МИНИСТЕРСТВО ОБРАЗОВАНИЯ, НАУКИ И МОЛОДЁЖНОЙ ПОЛИТИКИ КРАСНОДАРСКОГО КРАЯ ГОСУДАРСТВЕННОЕ БЮДЖЕТНОЕ ПРОФЕССИОНАЛЬНОЕ Дата подписания: 19.09.2023 09:51:31 3143b550cd4cbc5ce335fc548df58fQ<del>5Pc03</del>QBATEЛЬНОЕ УЧРЕЖДЕНИЕ КРАСНОДАРСКОГО КРАЯ <del>«КРАС</del>НОДАРСКИЙ МОНТАЖНЫЙ ТЕХНИКУМ» (ГБПОУ КК «КМТ») Документ подписан простой электронной подписью Информация о владельце: ФИО: Рябиченко Сергей Николаевич Должность: Директор Уникальный программный ключ:

# **МЕТОДИЧЕСКИЕ РЕКОМЕНДАЦИИ**

по выполнению практических работ общеобразовательная учебная дисциплина Информатика

Профессии:

- 08.01.08 Мастер отделочных строительных работ
- 08.01.25 Мастер отделочных строительных и декоративных работ
- 09.01.01 Наладчик аппаратного и программного обеспечения
- 35.01.02 Станочник деревообрабатывающих станков
- 43.01.09 Повар, кондитер
- 46.01.03 Делопроизводитель

Рассмотрена на заседании цикловой методической комиссии \_ ЦМК ИТ

Утверждаю Заместитель директора по учебной работе ГБПОУ КК «КМТ» Ж.Г. Рувина

Протокол от «\_\_\_\_»\_\_\_\_\_\_\_\_20\_\_\_г. №\_\_\_

Председатель Чаплыгина И.В.

 $\begin{array}{ccccc}\n\leftarrow & & \rightarrow & & 20 & r.\n\end{array}$ 

Методические рекомендации по выполнению практических работ предназначены для закрепления теоретических знаний и приобретение необходимых практических навыков и умений по программе общеобразовательной учебной дисциплины Информатика составлены в соответствии с учебным планом и рабочей программой учебной дисциплины по профессиям среднего профессионального образования 08.01.08 Мастер отделочных строительных работ, 08.01.25 Мастер отделочных строительных и декоративных работ, 09.01.01 Наладчик аппаратного и программного обеспечения, 35.01.02 Станочник деревообрабатывающих станков, 43.01.09 Повар, кондитер, 46.01.03 Делопроизводитель.

Организация - государственное разработчик: бюджетное профессиональное образовательное учреждение Краснодарского края «Краснодарский монтажный техникум»

Составитель(и)  $($ автор $($ ы $):$ *Преподаватель Рин К.Ю.* 

.

#### **Методические рекомендации по проведению практических работ**

Ведущей дидактической целью практических работ (далее ЛПЗ) является формирование практических умений - профессиональных или учебных, необходимых в последующей учебной и профессиональной деятельности.

В соответствии с ведущей дидактической целью содержанием ЛПЗ является решение разного рода задач, в том числе профессиональных (анализ проблемных ситуаций, решение ситуационных производственных задач, выполнение профессиональных функций в учебных и деловых играх и т.п.)

Наряду с формированием умений и навыков в процессе ЛПЗ обобщаются, систематизируются, углубляются и конкретизируются теоретические знания, вырабатывается способность и готовность использовать теоретические знания на практике, развиваются интеллектуальные умения.

Для повышения эффективности проведения ЛПЗ рекомендуется:

– подчинение методики проведения занятий ведущим дидактическим целям с соответствующими установками для студентов;

– использование в практике преподавания активных методов обучения;

– применение коллективных и групповых форм работы, максимальное использование индивидуальных форм с целью повышения ответственности каждого студента за самостоятельное выполнение полного объема работ;

– проведение занятий на повышенном уровне трудности с включением в них заданий, связанных с выбором студентами условий выполнения работы, конкретизацией целей, самостоятельным отбором необходимых методов и средств решения задач;

– подбор дополнительных задач и заданий для студентов, работающих в более быстром темпе, для эффективного использования времени, отводимого на занятии и т.д.

#### **Правила по технике безопасности при проведении ЛПЗ**

К работе в компьютерном классе допускаются студенты, прошедшие инструктаж по технике безопасности, соблюдающие указания преподавателя, расписавшиеся в журнале регистрации инструктажа.

Необходимо неукоснительно соблюдать правила по технике безопасности. Нарушение этих правил может привести к поражению электрическим током, вызвать возгорание. При эксплуатации необходимо остерегаться:

– поражения электрическим током;

– механических повреждений, травм.

#### **Требования безопасности перед началом работы:**

– не входить в кабинет в верхней одежде, головных уборах, грязной обуви, с громоздкими предметами. Передвигаться в кабинете спокойно, не торопясь;

– перед началом работы ученик должен убедиться в отсутствии видимых повреждений оборудования на рабочем месте;

– напряжение в сети кабинета включается и выключается только преподавателем.

#### **Требования безопасности во время работы:**

– с техникой нужно обращаться бережно, на клавиатуре работать не спеша;

– при появлении изменений в функционировании аппаратуры, самопроизвольного ее отключения необходимо немедленно прекратить работу и сообщить об этом преподавателю:

– контролировать расстояние до экрана и правильную осанку;

– не допускать работы на максимальной яркости экрана дисплея.

#### **Запрещается:**

– эксплуатировать неисправную технику.

– при включенном напряжении сети отключать, подключать кабели, соединяющие различные устройства компьютера.

– работать с открытыми кожухами устройств компьютера.

– касаться экрана дисплея, тыльной стороны дисплея, разъемов. соединительных кабелей, токоведущих частей аппаратуры. касаться автоматов защиты, пускателей, устройств сигнализации.

– во время работы касаться труб, батарей.

– самостоятельно устранять неисправность работы клавиатуры.

– нажимать на клавиши с усилием или допускать резкие удары. пользоваться какимлибо предметом при нажатии на клавиши.

– передвигать системный блок и дисплей.

- загромождать проходы в кабинете сумками, портфелями, стульями.
- брать сумки, портфели за рабочее место у компьютера.
- быстро передвигаться по кабинету.
- класть какие-либо предметы на системный блок, дисплей, клавиатуру.
- работать грязными, влажными руками, во влажной одежде.
- работать при недостаточном освещении.
- работать за дисплеем дольше положенного времени.
- запрещается без разрешения преподавателя.
- подключать кабели, разъемы и другую аппаратуру к компьютеру.
- брать со стола преподавателя дискеты, аппаратуру, документацию.
- пользоваться компьютером преподавателя.

#### **Практическая работа №1**

**Тема: Информационные ресурсы общества. Образовательные информационные ресурсы. Цель:** научиться пользоваться образовательными информационными ресурсами, искать нужную информацию с их помощью; овладеть методами работы с программным обеспечением.

#### **Теоретические сведения к лабораторной работе**

Понятие «информационного ресурса общества» (ИРО) является одним из ключевых понятий социальной информатики. Широкое использование этого понятия началось после выхода в 1984 году книги Громова Г.Р. «Национальные информационные ресурсы: проблемы промышленной эксплуатации».

«Информационный ресурс – это знания, представленные в проектной форме»,– такое краткое и недостаточно строгое определение было предложено профессором Ю.М. Каныгиным.

Таким образом, информационные ресурсы – это знания, подготовленные для целесообразного социального использования.

Понятие ИРО, накопленных в обществе знаний, может быть рассмотрено в узком и широком смысле слова.

ИРО в узком смысле слова – это знания, уже готовые для целесообразного социального использования, то есть отчужденные от носителей и материализованные знания.

ИРО в широком смысле слова включают в себя все отчужденные от носителей и включенные в информационный обмен знания, существующие как в устной, так и в материализованной форме.

Понятие *ресурс* определяется в Словаре русского языка С.И. Ожегова как запас, источник чего-нибудь.

Что же касается *информационных ресурсов*, то это понятие является сравнительно новым. Оно еще только начинает входить в жизнь современного общества, хотя в последние годы становится все более употребительным не только в научной литературе, но и в общественно-политической деятельности. Причиной этого, безусловно, является глобальная

информатизация общества, в котором все больше начинает осознаваться особо важная роль информации и научных знаний.

Для *классификации информационных ресурсов* могут быть использованы следующие их наиболее важные параметры:

- тематика хранящейся в них информации;
- $\triangleright$  форма собственности государственная (федеральная, субъекта федерации, муниципальная), общественных организаций, акционерная, частная;
- доступность информации открытая, закрытая, конфиденциальная;
- принадлежность к определенной информационной системе библиотечной, архивной, научно-технической;
- источник информации официальная информация, публикации в СМИ, статистическая отчетность, результаты социологических исследований;
- $\triangleright$  назначение и характер использования информации массовое региональное, ведомственное;
- $\triangleright$  форма представления информации текстовая, цифровая, графическая, мультимедийная;
- вид носителя информации бумажный, электронный.

Под образовательными информационными ресурсами мы будем понимать текстовую, графическую и мультимедийную информацию, а также исполняемые программы (дистрибутивы), то есть электронные ресурсы, созданные специально для использования в процессе обучения на определенной ступени образования и для определенной предметной области.

При работе с образовательными ресурсами появляются такие понятия, как *субъект* и *объект* этих ресурсов. Классификацию субъектов информационной деятельности произведем следующим образом:

- субъект, создающий объекты (все пользователи образовательной системы- преподаватель, студент);
- субъект, использующий объекты (все пользователи образовательной системы);
- субъект, администрирующий объекты, то есть обеспечивающий среду работы с объектами других субъектов (администраторы сети);
- субъект, контролирующий использование объектов субъектами (инженеры).
	- К образовательным электронным ресурсам можно отнести:
- учебные материалы (электронные учебники, учебные пособия, рефераты, дипломы),
- $\triangleright$  учебно-методические материалы (электронные методики, учебные программы),
- научно-методические (диссертации, кандидатские работы),
- $\triangleright$  дополнительные текстовые и иллюстративные материалы (лабораторные работы, лекции),
- системы тестирования (тесты– электронная проверка знаний),
- электронные полнотекстовые библиотеки;
- электронные периодические издания сферы образования;
- $\triangleright$  электронные оглавления и аннотации статей периодических изданий сферы образования,
- электронные архивы выпусков.

#### **Содержание работы:**

- **Задание №1**
	- 1. Загрузите Интернет.
	- 2. В строке поиска введите фразу «каталог образовательных ресурсов».
	- 3. Перечислите, какие разделы включают в себя образовательные ресурсы сети Интернет.
	- 1.
	- 2.
	- 3.
		- 4.

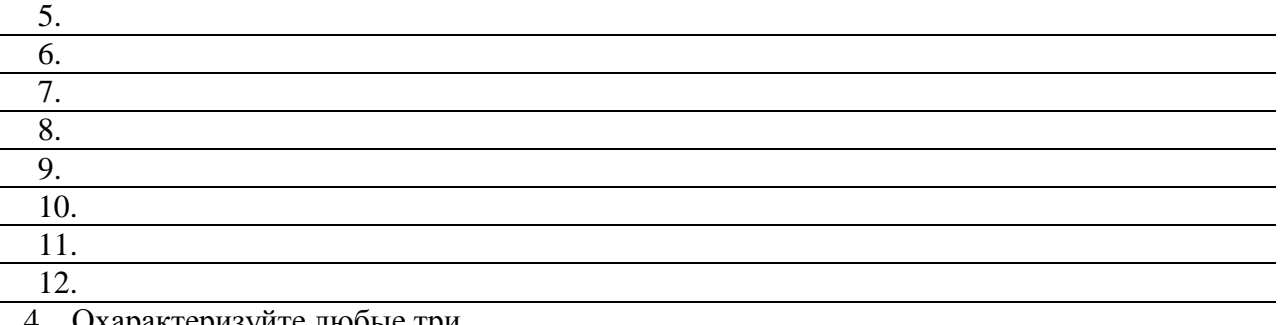

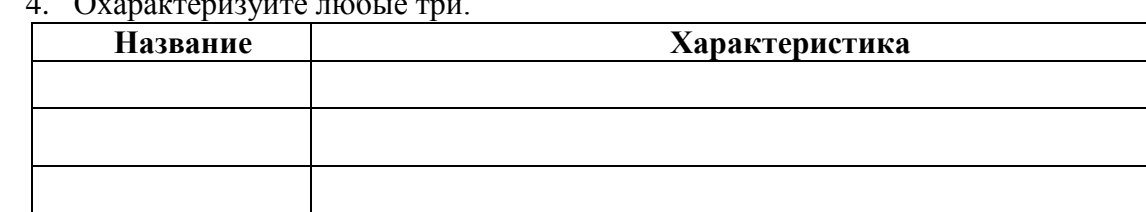

# Задание №2

С помощью Универсального справочника-энциклопедии найдите ответы на следующие вопросы:

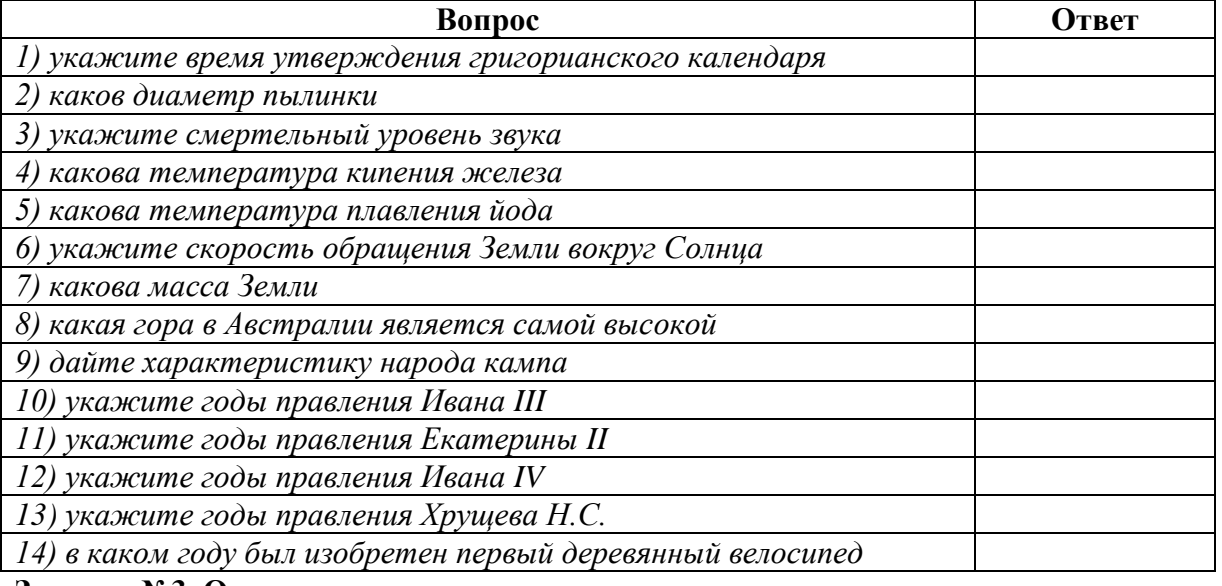

Задание №3. Ответьте на вопросы:

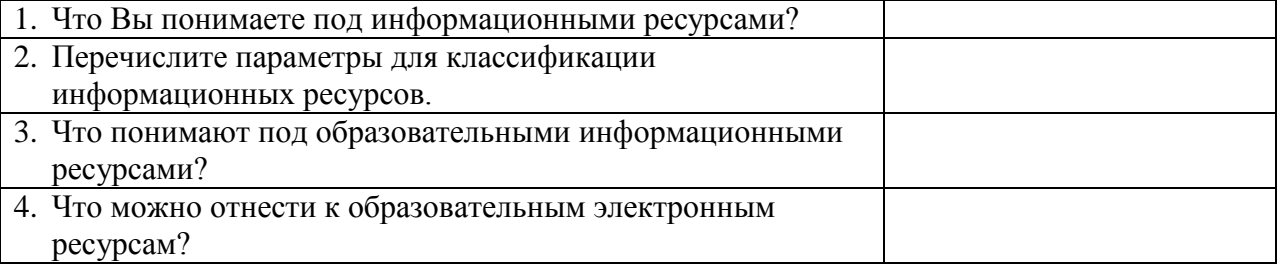

Задание №4. Сделайте вывод о проделанной лабораторной работе:

# Практическая работа № 2

Тема: Инсталляция программного обеспечения (в соответствии с техническим направлением профессиональной деятельности), его использование и обновление

Цель: научиться правильно и корректно устанавливать программы в операционной системе Windows, сформировать целостное представление о работе программного обеспечения установленных компьютера, взаимодействия программ  $\mathbf{c}$ операционной системой, прогнозировать возможные ошибки в работе программного обеспечения.

#### Ход работы:

Каждому пользователю компьютера приходится сталкиваться с этим вопросом, поэтому вы должны уметь грамотно инсталлировать программы. Не забывайте, любая игра также является программой, а их вы пытаетесь устанавливать на свои компьютеры, наверное, кажлый лень».

#### 1. Установка программного обеспечения

Без подходящего, хорошо настроенного программного обеспечения даже самый мощный и современный компьютер не будет работать в полную силу, а его реальные возможности останутся не использованными.

Настройка разнообразных программ непосредственно под задачи каждого пользователя является залогом комфортной и уверенной работы на компьютере. Установка программ деятельности: количество приложений настолько широчайшее поле велико. что сориентироваться в новинках и системных требованиях бывает порой весьма затруднительно.

#### Запишите в тетрадь:

Установка или инсталляция — процесс установки программного обеспечения на компьютер конечного пользователя.

Рассмотрим понятия:

- Что такое дистрибутив.
- Типы инсталляции программного обеспечения.
- Лицензионное соглашение

Дистрибутив (англ. distribute — распространять) — это форма распространения программного обеспечения.

Например, дистрибутив операционной системы обычно содержит программы для начальной инициализации — инициализация аппаратной части, загрузка урезанной версии системы и запуск программы-установщика), программу-установщик (для выбора режимов и параметров установки) и набор специальных файлов, содержащих отдельные части системы (так называемые пакеты).

#### Запишите в тетрадь:

Дистрибутив - это пакет, сборка, изготовленная специально для удобства инсталляции программы в достаточно произвольный компьютер.

Дистрибутив также может содержать **README-файл** (от англ. *read me* — «прочти меня») текстовый файл, содержащий информацию о других файлах.

#### 2. Инсталляция программного обеспечения

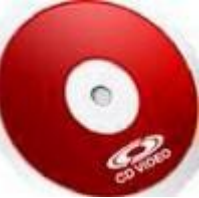

Дистрибутив (ПО) - это комплект (как правило, набор файлов), приспособленный для распространения ПО. Может включать вспомогательные инструменты для автоматической или автоматизированной начальной настройки ПО (установщик).

Так при использовании дистрибутива программного обеспечения  $\mathbf{M}$ устанавливаются только необходимые файлы, при чем таким образом, чтобы их правильно видела операционная система. Также конфигурируются начальные

параметры, язык, способ подключения, например, к Интернет.

# Виды дистрибутивов:

Архив (.zip, .rar, .tar.gz и др.) - неавтоматизированный дистрибутив

Исполняемый файл - дистрибутив с автоматизированным установщиком, позволяет пользователю указать необходимые параметры при установке.

• **Комплект на CD/DVD** - такой дистрибутив, как правило, состоит из нескольких файлов и сопровождается автоматизированным установщиком. Используется для крупных пакетов ПО и системного программного обеспечения (дистрибутивы ОС Windows, различные дистрибутивы Linux).

Большинство программ поставляются для продажи и распространения в сжатом (упакованном) виде. Для нормальной работы они должны быть распакованы, а необходимые данные правильно размещены на компьютере, учитывая различия между компьютерами и настройками пользователя. В процессе установки выполняются различные тесты на соответствие заданным требованиям, а компьютер необходимым образом конфигурируется (настраивается) для хранения файлов и данных, необходимых для правильной работы программы.

Установка включает в себя размещение всех необходимых программе файлов в

соответствующих местах файловой системы. Многие программы (включая операционные

системы) поставляются вместе с универсальным или специальным инсталлятором программой, которая автоматизирует большую часть работы, необходимой для их установки.

#### **Запишите в тетрадь:**

**Инсталлятор** — это компьютерная программа, которая устанавливает файлы, такие как приложения, драйверы, или другое ПО, на компьютер. Она запускается из файла SETUP.EXE или INSTALL.EXE

Дистрибутив также может содержать **README-файл** (от англ. *read me* — «прочти меня») текстовый файл, содержащий информацию о других файлах.

#### **3. Лицензионное соглашение**

Программы по их юридическому статусу можно разделить на три большие группы:

#### **Запишите в тетрадь:**

- Лицензионные
- условно бесплатные (shareware)
- свободно распространяемые программы (freeware).

Дистрибутивы **лицензионных** программ продаются пользователям. В соответствии с лицензионным соглашением разработчики программы гарантируют ее нормальное функционирование в определенной операционной системе и несут за это ответственность.

**Условно бесплатные** программы предлагаются пользователям в целях их рекламы и продвижения на рынок. Пользователю предоставляется версия программы с ограниченным сроком действия (после истечения указанного срока программа перестает работать, если за нее не произведена оплата) или версия программы с ограниченными функциональными возможностями (в случае оплаты пользователю сообщается код, включающий все функции).

Производители бесплатного программного обеспечения заинтересованы в его широком распространении. К таким программным средствам можно отнести следующие:

- новые недоработанные (бета) версии программных
- программные продукты, являющиеся частью принципиально новых технологий
- дополнения к ранее выпущенным программам, исправляющие найденные
- устаревшие версии программ;

• драйверы к новым устройствам или улучшенные драйверы к уже существующим.

Производители программного обеспечения предлагают пользователям **лицензионное соглашение.**

Принимая настоящее соглашение, Вы выражаете свое полное согласие со всеми его положениями и условиями. Если Вас не устраивают условия, описанные в нем, то не устанавливайте программу. Использование программы однозначно подразумевает принятие Вами всех положений и условий данного соглашения.

Принятие положений и условий настоящего соглашения не является передачей каких бы то ни было прав собственности на программы и продукты.

#### 4. Порядок установки

Чтобы ознакомиться с процессом установки программного обеспечения, запустите видео ролик

#### Установка антивируса Avast.mpg

#### Практическое задание:

Все осознают необходимость надёжной защиты компьютера от вирусов и других опасных программ. Каждый квартал по миру прокатывается очередная новая волна компьютерной инфекции, вирусы, черви, трояны постоянно ведут свою деятельность целью которой является инфицирование всё новых и новых компьютеров. Только надёжная антивирусная система в состоянии противостоять этой навале.

Как защитить свой домашний компьютер или ноутбук знают почти все - надёжная антивирусная программа. Но стоимость такого программного обеспечения (особенно его использование и обновление надёжного и качественного) довольно высока и не многие готовы платить большие деньги

за защиту домашних ПК. Правда есть выход - использовать бесплатные версии антивирусов. Бесплатных антивирусов довольно много, но очень много нареканий на их надёжность, если с устаревшими вирусами они ещё могут справиться, то новые инфекции в большинстве проходят их защиту без проблем.

Основная опасность в инфицировании компьютера опасными программами - эта порча или потеря пользовательских данных, в редких случаях возможен и выход из строя компьютера или его составных частей. Поэтому защищаться обязательно необходимо. Домашняя версия антивируса AVAST Home Edition отличается от коммерческой только типом лицензии (доступна для не коммерческого домашнего использования) и меньшим количеством настроек (что даже больше плюс чем минус). Она обеспечивает комплексную защиту вашего компьютера от различных видов инфекций, распространяющихся различными путями. Кроме того, антивирус AVAST Home Edition имеет обновляемую антивирусную базу (обновление происходит автоматически при подключении к интернету) что даёт возможность защищаться и от новых вирусов. Такие возможности бывают только у платных антивирусов, но AVAST Home Edition - это исключение.

Для бесплатного использования антивируса AVAST Home Edition с возможностью его обновления на протяжении целого года достаточно пройти бесплатную регистрацию и скачать Avast бесплатно Home Edition.

- Зайдите на сайт Avast! (http://www.avast.ru)
- Установите на свой компьютер антивирусную программу для домашнего использования, размещая пикторгаммы этого антивируса на Рабочем столе.
- Сохраните скриншот рабочего стола с пиктограммами установочного файла антивируса и пикторгаммой самого антивируса с именем Virus.jpg.
- Отошлите скриншот Virus.jpg преподавателю.
- Задание для самостоятельной работы

Оформить отчет по ЛР № 2.

#### Практическая работа №3

#### Тема: Лицензионные и свободно распространяемые программные продукты.

Организация обновления программного обеспечения с использованием сети Интернет Цель: изучить лицензионные и свободно распространяемые программные продукты; научиться осуществлять организацию обновления программного обеспечения с использованием сети Интернет.

Теоретические сведения к лабораторной работе

#### **Классификация программ по их правовому статусу**

Программы по их правовому статусу можно разделить на три большие группы: лицензионные, условно бесплатные и свободно - распространяемые.

*1. Лицензионные программы***.** В соответствии с лицензионным соглашением разработчики программы гарантируют её нормальное функционирование в определенной операционной системе и несут за это ответственность.

Лицензионные программы разработчики обычно продают в коробочные дистрибутивы.

В коробочке находятся CD-диски, с которых производится установка программы на компьютеры пользователей, и руководство пользователей по работе с программой.

Довольно часто разработчики предоставляют существенные скидки при покупке лицензий на использовании программы на большом количестве компьютеров или учебных заведениях.

*2. Условно бесплатные программы***.** Некоторые фирмы разработчики программного обеспечения предлагают пользователям условно бесплатные программы в целях рекламы и продвижения на рынок. Пользователю предоставляется версия программы с определѐнным сроком действия (после истечения указанного срока действия программы прекращает работать, если за неѐ не была произведена оплата) или версия программы с ограниченными функциональными возможностями (в случае оплаты пользователю сообщается код, включающий все функции программы).

*3. Свободно распространяемые программы***.** Многие производители программного обеспечения и компьютерного оборудования заинтересованы в широком бесплатном распространении программного обеспечения. К таким программным средствам можно отнести:

- $\Rightarrow$  Новые недоработанные (бета) версии программных продуктов (это позволяет провести их широкое тестирование).
- Программные продукты, являющиеся частью принципиально новых технологий (это позволяет завоевать рынок).
- $\Rightarrow$  Дополнения к ранее выпущенным программам, исправляющие найденные ошибки или расширяющие возможности.
- $\Rightarrow$  Драйверы к новым или улучшенные драйверы к уже существующим устройствам.

Но какое бы программное обеспечение вы не выбрали, существуют *общие требования ко всем группам программного обеспечения*:

- Лицензионная чистота (применение программного обеспечения допустимо только в рамках лицензионного соглашения).
- Возможность консультации и других форм сопровождения.
- Соответствие характеристикам, комплектации, классу и типу компьютеров, а также архитектуре применяемой вычислительной техники.
- Надежность и работоспособность в любом из предусмотренных режимов работы, как минимум, в русскоязычной среде.
- Наличие интерфейса, поддерживающего работу с использованием русского языка. Для системного и инструментального программного обеспечения допустимо наличие интерфейса на английском языке.
- Наличие документации, необходимой для практического применения и освоения программного обеспечения, на русском языке.
- Возможность использования шрифтов, поддерживающих работу с кириллицей.
- Наличие спецификации, оговаривающей все требования к аппаратным и программным средствам, необходимым для функционирования данного программного обеспечения.

#### **Преимущества лицензионного и недостатки нелицензионного программного обеспечения** Лицензионное программное обеспечение имеет ряд преимуществ.

**1. Техническая поддержка производителя программного обеспечения.**

При эксплуатации приобретенного лицензионного программного обеспечения у пользователей могут возникнуть различные вопросы. Владельцы лицензионных программ имеют право воспользоваться технической поддержкой производителя программного обеспечения, что в большинстве случаев позволяет разрешить возникшие проблемы.

#### **2. Обновление программ.**

Производители программного обеспечения регулярно выпускают пакеты обновлений лицензионных программ (patch, service-pack). Их своевременная установка - одно из основных средств защиты персонального компьютера (особенно это касается антивирусных программ). Легальные пользователи оперативно и бесплатно получают все вышедшие обновления.

#### **3. Законность и престиж.**

Покупая нелицензионное программное обеспечение, вы нарушаете закон, так как приобретаете "ворованные" программы. Вы подвергаете себя и свой бизнес риску юридических санкций со стороны правообладателей. У организаций, использующих нелегальное программное обеспечение, возникают проблемы при проверках лицензионной чистоты программного обеспечения, которые периодически проводят правоохранительные органы. За нарушение авторских прав в ряде случаев предусмотрена не только административная, но и уголовная ответственность. Нарушение законодательства, защищающего авторское право, может негативно отразиться на репутации компании. Нелицензионные копии программного обеспечения могут стать причиной несовместимости программ, которые в обычных условиях хорошо взаимодействуют друг с другом.

#### **4. В ногу с техническим прогрессом**

Управление программным обеспечением поможет определить потребности компании в программном обеспечении, избежать использования устаревших программ и будет способствовать правильному выбору технологии, которая позволит компании достичь поставленных целей и преуспеть в конкурентной борьбе.

#### **5. Профессиональные предпродажные консультации**

Преимущества приобретения лицензионного программного обеспечения пользователи ощущают уже при его покупке. Продажу лицензионных продуктов осуществляют сотрудники компаний - авторизованных партнеров ведущих мировых производителей программного обеспечения, квалифицированные специалисты. Покупатель может рассчитывать на профессиональную консультацию по выбору оптимального решения для стоящих перед ним задач.

#### **6. Повышение функциональности**

Если у вас возникнут пожелания к функциональности продукта, вы имеете возможность передать их разработчикам; ваши пожелания будут учтены при выпуске новых версий продукта.

Приобретая нелицензионное программное обеспечение, вы очень рискуете.

#### **Административная ответственность за нарушение авторских прав**

Согласно статьи 7.12 КоАП РФ 1, ввоз, продажа, сдача в прокат или иное незаконное использование экземпляров произведений или фонограмм в целях извлечения дохода в случаях, если экземпляры произведений или фонограмм являются контрафактными: влечет наложение административного штрафа: на юридических лиц - от 300 до 400 МРОТ с конфискацией контрафактных экземпляров, произведений и фонограмм, а также материалов и оборудования, используемых для их воспроизведения, и иных орудий совершения административного правонарушения.

#### **Уголовная ответственность за нарушение авторских прав**

Согласно статьи 146 УК РФ (часть 2), незаконное использование объектов авторского права или смежных прав, а равно приобретение, хранение, перевозка контрафактных экземпляров произведений или фонограмм в целях сбыта, совершенные в крупном размере,

наказываются штрафом в размере от 200 до 400 МРОТ или в размере заработной платы или иного дохода осужденного за период от двух до четырех месяцев, либо обязательными работами на срок от 180 до 240 часов, либо лишением свободы на срок до двух лет.

При использовании нелицензионного, то есть измененной пиратами версии, программного продукта, могут возникнуть ряд проблем.

- ► Некорректная работа программы. Взломанная программа– это изменённая программа, после изменений не прошедшая цикл тестирования.
- > Нестабильная работа компьютера в целом.
- > Проблемы с подключением периферии (неполный набор драйверов устройств).
- Отсутствие файла справки, документации, руководства.
- > Невозможность установки обновлений.
- ≻ Отсутствие технической поддержки продукта со стороны разработчика.
- ≻ Опасность заражения компьютерными вирусами (от частичной потери данных до полной утраты содержимого жёсткого диска) или другими вредоносными программами.

#### Содержание работы:

Задание №1. Найти в Интернет закон РФ «Об информации, информатизации и защите информации» и выделить определения понятий:

- 1. информация
- 2. информационные технологии
- 3. информационно-телекоммуникационная сеть
- 4. доступ к информации
- 5. конфиденциальность информации
- 6. электронное сообщение
- 7. документированная информация

Задание 2. Изучив источник «Пользовательское соглашение» Яндекс ответьте на следующие вопросы:

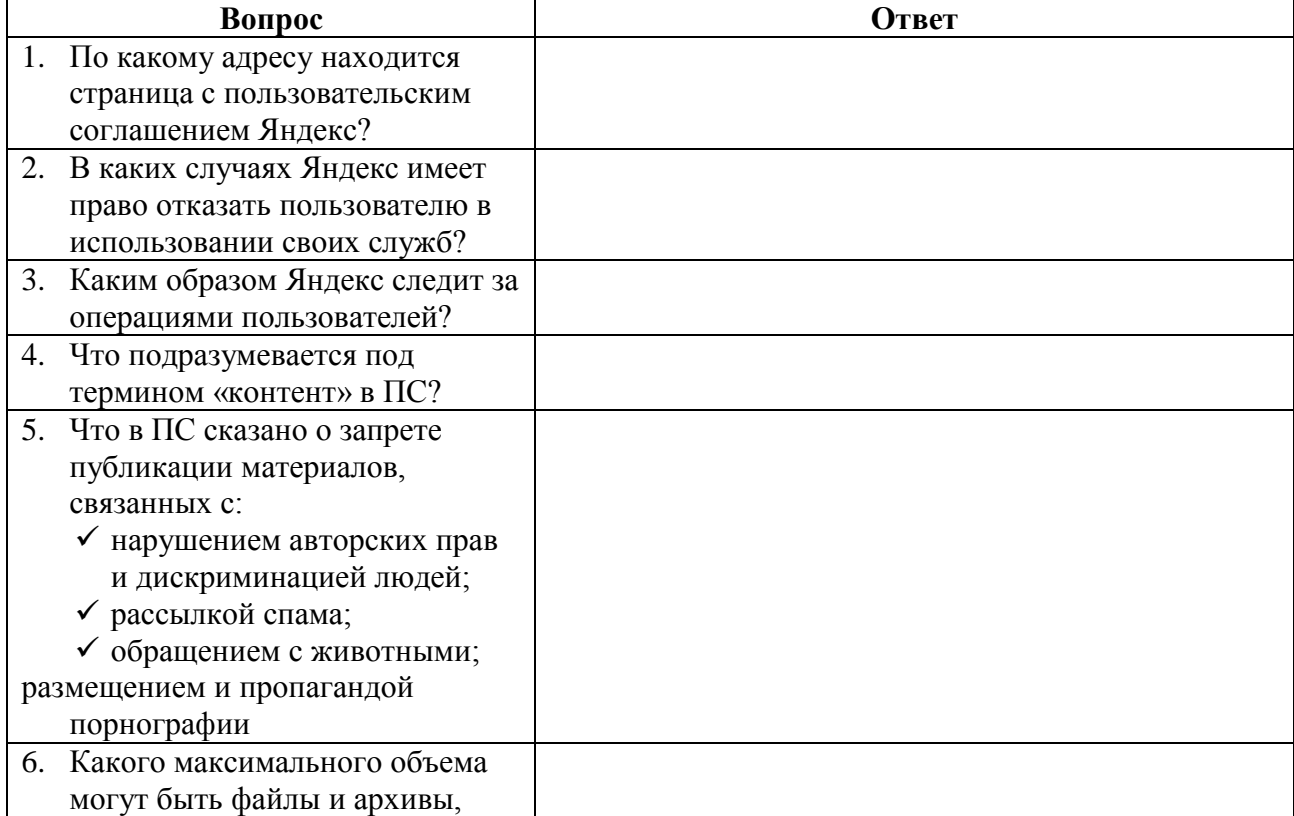

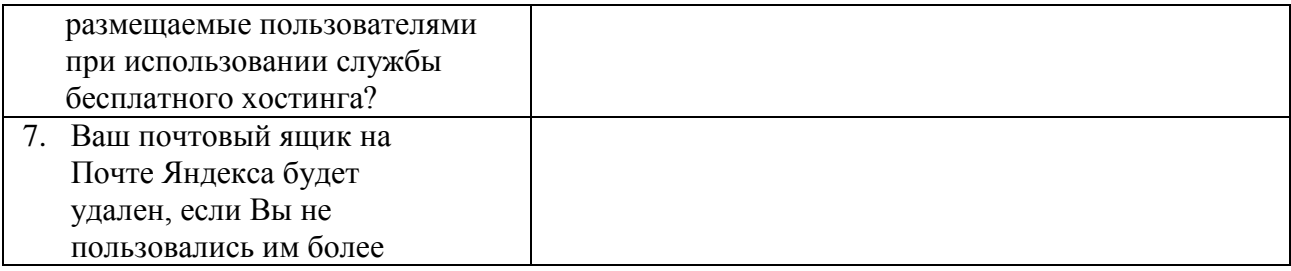

**Задание 3**. Изучив презентацию «Программное обеспечение компьютера» (располагается на сетевом диске), заполните таблицу:

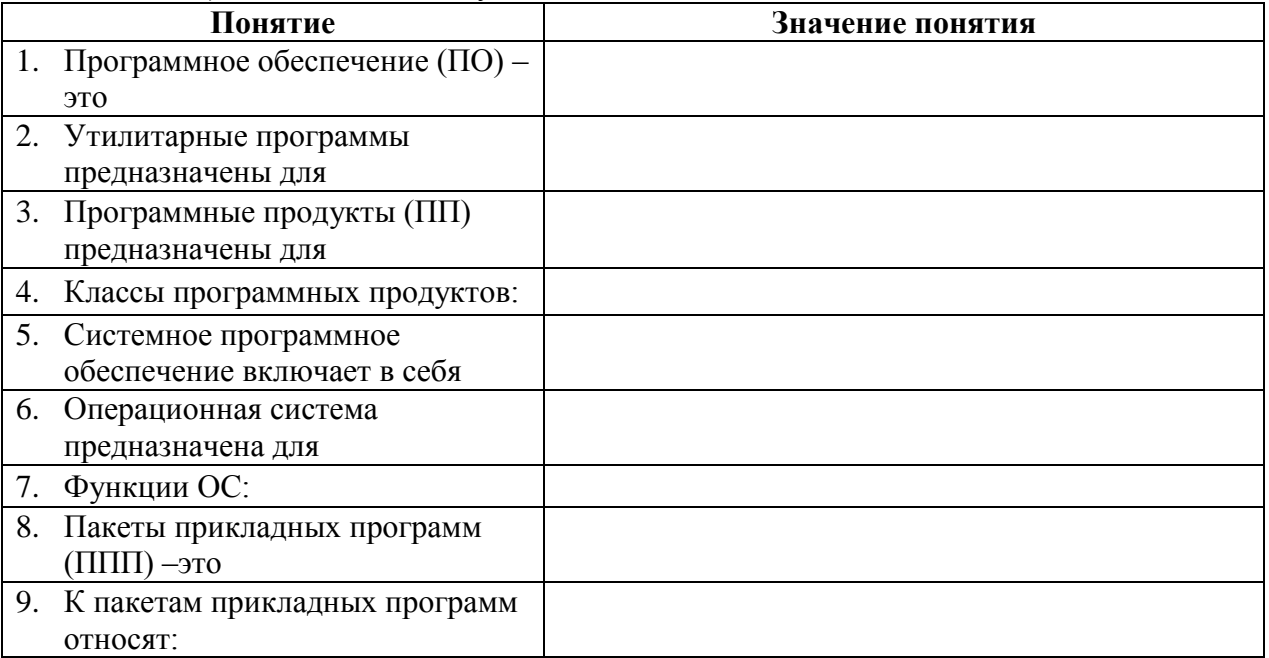

**Задание 4**. Изучив программное обеспечение компьютера, за которым Вы работаете, заполните список:

Перечень программ Microsoft Office

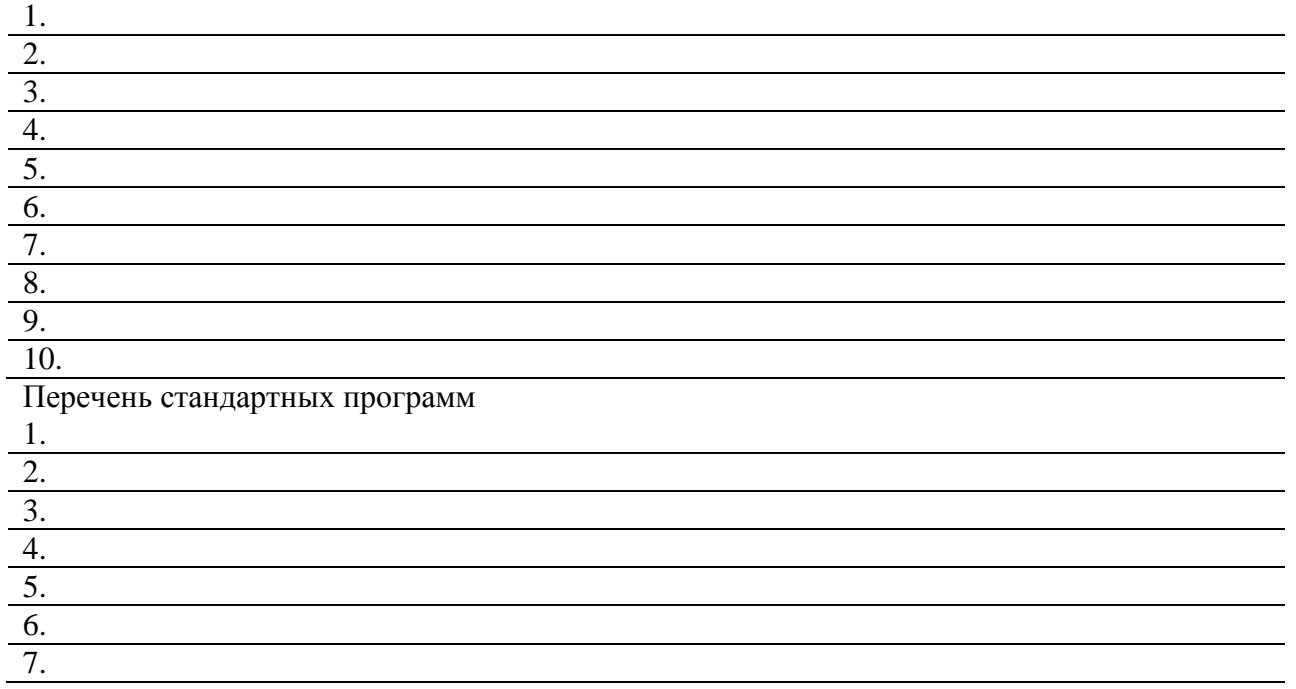

# Задание №5. Ответьте на вопросы:

- 1. Что такое программное обеспечение компьютера?
- 2. Какие программы являются условно бесплатными?
- 3. Какие программные средства относят к свободно распространяемым программам?
- 4. В чем преимущества лицензионного программного обеспечения?
- 5. Какие проблемы могут возникнуть при использовании нелицензионного программного продукта?

#### Задание №6. Сделайте вывод о проделанной лабораторной работе:

#### Практическая работа №4

# Тема: Дискретное (цифровое) представление текстовой, графической, звуковой информации и видеоинформации

Цель: изучить способы представления текстовой, графической, звуковой информации и видеоинформации, научиться записывать числа в различных системах счисления.

#### Теоретические сведения к лабораторной работе

Дискретное представление информации: кодирование цветного изображения в компьютере (растровый подход). Представление и обработка звука и видеоизображения.

Вся информация, которую обрабатывает компьютер должна быть представлена двоичным кодом с помощью двух цифр 0 и 1. Эти два символа принято называть двоичными цифрами или битами. С помощью двух цифр 0 и 1 можно закодировать любое сообщение. Это явилось причиной того, что в компьютере обязательно должно быть организованно два важных процесса: кодирование и декодирование.

Кодирование- преобразование входной информации в  $\phi$ opmy, воспринимаемую компьютером, то есть двоичный код.

Декодирование- преобразование данных из двоичного кода в форму, понятную человеку.

С точки зрения технической реализации использование двоичной системы счисления для кодирования информации оказалось намного более простым, чем применение других способов. Действительно, удобно кодировать информацию в виде последовательности нулей и единиц, если представить эти значения как два возможных устойчивых состояния электронного элемента:

0 - отсутствие электрического сигнала;

1 - наличие электрического сигнала.

Эти состояния легко различать. Недостаток двоичного кодирования – длинные коды. Но в технике легче иметь дело с большим количеством простых элементов, чем с небольшим числом сложных.

Способы кодирования и декодирования информации в компьютере, в первую очередь, зависит от вида информации, а именно, что должно кодироваться: числа, текст, графические изображения или звук.

#### Аналоговый и дискретный способ кодирования

Человек способен воспринимать и хранить информацию в форме образов (зрительных, звуковых, осязательных, вкусовых и обонятельных). Зрительные образы могут быть сохранены в виде изображений (рисунков, фотографий и так далее), а звуковые — зафиксированы на пластинках, магнитных лентах, лазерных дисках и так далее.

Информация, в том числе графическая и звуковая, может быть представлена в аналоговой или дискретной форме. При аналоговом представлении физическая величина принимает бесконечное множество значений, причем ее значения изменяются непрерывно. При дискретном представлении физическая величина принимает конечное множество значений, причем ее величина изменяется скачкообразно.

8.

Примером аналогового представления графической информации может служить, например, живописное полотно, цвет которого изменяется непрерывно, а дискретного– изображение, напечатанное с помощью струйного принтера и состоящее из отдельных точек разного цвета. Примером аналогового хранения звуковой информации является виниловая пластинка (звуковая дорожка изменяет свою форму непрерывно), а дискретного– аудиокомпакт-диск (звуковая дорожка которого содержит участки с различной отражающей способностью).

Преобразование графической и звуковой информации из аналоговой формы в дискретную производится путем дискретизации, то есть разбиения непрерывного графического изображения и непрерывного (аналогового) звукового сигнала на отдельные элементы. В процессе дискретизации производится кодирование, то есть присвоение каждому элементу конкретного значения в форме кода.

**Дискретизация**– это преобразование непрерывных изображений и звука в набор дискретных значений в форме кодов.

#### **Кодирование изображений**

Создавать и хранить графические объекты в компьютере можно двумя способами – как *растровое* или как *векторное* изображение. Для каждого типа изображений используется свой способ кодирования.

#### *Кодирование растровых изображений*

Растровое изображение представляет собой совокупность точек (пикселей) разных цветов. Пиксель – минимальный участок изображения, цвет которого можно задать независимым образом.

В процессе кодирования изображения производится его пространственная дискретизация. Пространственную дискретизацию изображения можно сравнить с построением изображения из мозаики (большого количества маленьких разноцветных стекол). Изображение разбивается на отдельные маленькие фрагменты (точки), причем каждому фрагменту присваивается значение его цвета, то есть код цвета (красный, зеленый, синий и так далее).

Для черно-белого изображения информационный объем одной точки равен одному биту (либо черная, либо белая – либо 1, либо 0).

Для четырех цветного – 2 бита.

Для 8 цветов необходимо – 3 бита.

Для 16 цветов – 4 бита.

Для 256 цветов – 8 бит (1 байт).

Качество изображения зависит от количества точек (чем меньше размер точки и, соответственно, больше их количество, тем лучше качество) и количества используемых цветов (чем больше цветов, тем качественнее кодируется изображение).

Для представления цвета в виде числового кода используются две обратных друг другу цветовые модели: **RGB** или **CMYK**. Модель RGB используется в телевизорах, мониторах, проекторах, сканерах, цифровых фотоаппаратах… Основные цвета в этой модели: красный (Red), зеленый (Green), синий (Blue). Цветовая модель CMYK используется в полиграфии при формировании изображений, предназначенных для печати на бумаге.

Цветные изображения могут иметь различную глубину цвета, которая задается количеством битов, используемых для кодирования цвета точки.

Если кодировать цвет одной точки изображения тремя битами (по одному биту на каждый цвет RGB), то мы получим все восемь различных цветов.

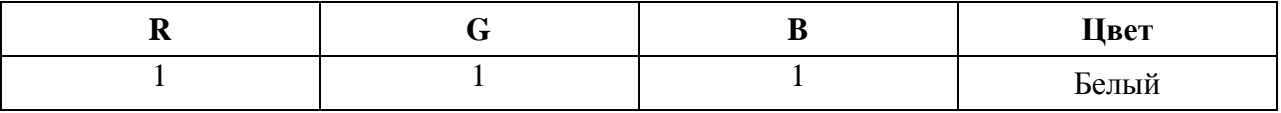

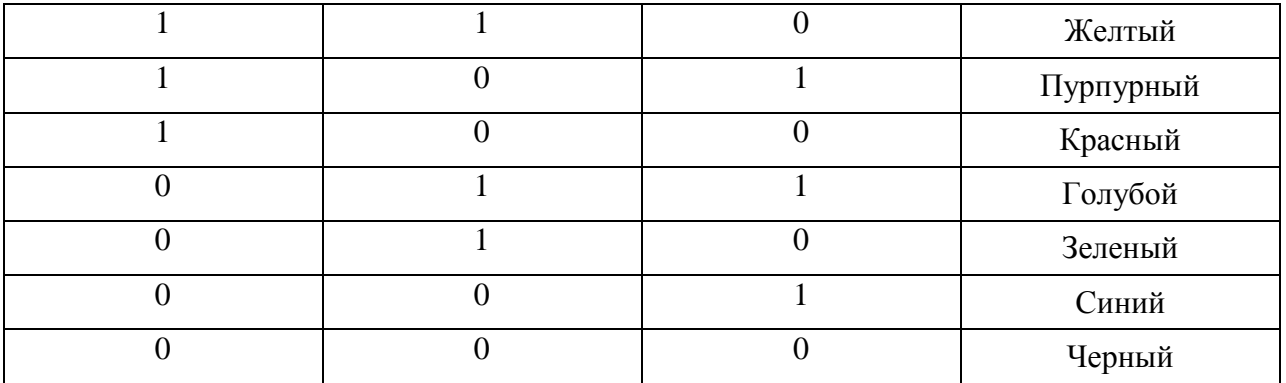

На практике же, для сохранения информации о цвете каждой точки цветного изображения в модели RGB обычно отводится 3 байта (то есть 24 бита) - по 1 байту (то есть по 8 бит) под значение цвета каждой составляющей. Таким образом, каждая RGB-составляющая может принимать значение в диапазоне от 0 до 255 (всего  $2^8$ =256 значений), а каждая точка изображения, при такой системе кодирования может быть окрашена в один из 16 777 216 цветов. Такой набор цветов принято называть True Color (правдивые цвета), потому что человеческий глаз все равно не в состоянии различить большего разнообразия.

Для того чтобы на экране монитора формировалось изображение, информация о каждой точке (код цвета точки) должна храниться в видеопамяти компьютера. Рассчитаем необходимый объем видеопамяти для одного из графических режимов. В современных компьютерах разрешение экрана обычно составляет 1280х1024 точек. Т.е. всего 1280 \* 1024 = 1310720 точек. При глубине цвета 32 бита на точку необходимый объем видеопамяти: 32 \*  $1310720 = 41943040$  бит = 5242880 байт = 5120 Кб = 5 Мб.

Растровые изображения очень чувствительны к масштабированию (увеличению или уменьшению). При уменьшении растрового изображения несколько соседних точек преобразуются в одну, поэтому теряется различимость мелких деталей изображения. При увеличении изображения увеличивается размер каждой точки и появляется ступенчатый эффект, который можно увидеть невооруженным глазом.

#### *Кодирование векторных изображений*

Векторное изображение представляет собой совокупность графических примитивов (точка, отрезок, эллипс…). Каждый примитив описывается математическими формулами. Кодирование зависит от прикладной среды.

Достоинством векторной графики является то, что файлы, хранящие векторные графические изображения, имеют сравнительно небольшой объем.

Важно также, что векторные графические изображения могут быть увеличены или уменьшены без потери качества.

#### **Графические форматы файлов**

Форматы графических файлов определяют способ хранения информации в файле (растровый или векторный), а также форму хранения информации (используемый алгоритм сжатия).

Наиболее популярные растровые форматы:

BMP **GIF JPEG** TIFF PNG

Bit MaP image (BMP)– универсальный формат растровых графических файлов, используется в операционной системе Windows. Этот формат поддерживается многими графическими редакторами, в том числе редактором Paint. Рекомендуется для хранения и обмена данными с другими приложениями.

Tagged Image File Format (TIFF)– формат растровых графических файлов, поддерживается всеми основными графическими редакторами и компьютерными платформами. Включает в себя алгоритм сжатия без потерь информации. Используется для обмена документами между различными программами. Рекомендуется для использования при работе с издательскими системами.

Graphics Interchange Format (GIF)– формат растровых графических файлов, поддерживается приложениями для различных операционных систем. Включает алгоритм сжатия без потерь информации, позволяющий уменьшить объем файла в несколько раз. Рекомендуется для хранения изображений, создаваемых программным путем (диаграмм, графиков и так далее) и рисунков (типа аппликации) с ограниченным количеством цветов (до 256). Используется для размещения графических изображений на Web-страницах в Интернете.

Portable Network Graphic (PNG)– формат растровых графических файлов, аналогичный формату GIF. Рекомендуется для размещения графических изображений на Web-страницах в Интернете.

Joint Photographic Expert Group (JPEG)– формат растровых графических файлов, который реализует эффективный алгоритм сжатия (метод JPEG) для отсканированных фотографий и иллюстраций. Алгоритм сжатия позволяет уменьшить объем файла в десятки раз, однако приводит к необратимой потере части информации. Поддерживается приложениями для различных операционных систем. Используется для размещения графических изображений на Web-страницах в Интернете.

#### **Двоичное кодирование звука**

Использование компьютера для обработки звука началось позднее, нежели чисел, текстов и графики.

*Звук* – волна с непрерывно изменяющейся амплитудой и частотой. Чем больше амплитуда, тем он громче для человека, чем больше частота, тем выше тон.

Звуковые сигналы в окружающем нас мире необычайно разнообразны. Сложные непрерывные сигналы можно с достаточной точностью представлять в виде суммы некоторого числа простейших синусоидальных колебаний.

Причем каждое слагаемое, то есть каждая синусоида, может быть точно задана некоторым набором числовых параметров – амплитуды, фазы и частоты, которые можно рассматривать как код звука в некоторый момент времени.

В процессе кодирования звукового сигнала производится его временная дискретизация – непрерывная волна разбивается на отдельные маленькие временные участки и для каждого такого участка устанавливается определенная величина амплитуды.

Таким образом, непрерывная зависимость амплитуды сигнала от времени заменяется на дискретную последовательность уровней громкости.

Каждому уровню громкости присваивается его код. Чем большее количество уровней громкости будет выделено в процессе кодирования, тем большее количество информации будет нести значение каждого уровня и тем более качественным будет звучание.

Качество двоичного кодирования звука определяется глубиной кодирования и частотой дискретизации.

*Частота дискретизации* – количество измерений уровня сигнала в единицу времени.

Количество уровней громкости определяет глубину кодирования. Современные звуковые карты обеспечивают 16-битную глубину кодирования звука. При этом количество уровней громкости равно N =  $2^{16}$  = 65536.

**Представление видеоинформации**

В последнее время компьютер все чаще используется для работы с видеоинформацией. Простейшей такой работой является просмотр кинофильмов и видеоклипов. Следует четко представлять, что обработка видеоинформации требует очень высокого быстродействия компьютерной системы.

Что представляет собой фильм с точки зрения информатики? Прежде всего, это сочетание звуковой и графической информации. Кроме того, для создания на экране эффекта движения используется дискретная по своей сути технология быстрой смены статических картинок. Исследования показали, что если за одну секунду сменяется более 10-12 кадров, то человеческий глаз воспринимает изменения на них как непрерывные.

Казалось бы, если проблемы кодирования статической графики и звука решены, то сохранить видеоизображение уже не составит труда. Но это только на первый взгляд, поскольку, как показывает разобранный выше пример, при использовании традиционных методов сохранения информации электронная версия фильма получится слишком большой. Достаточно очевидное усовершенствование состоит в том, чтобы первый кадр запомнить целиком (в литературе его принято называть ключевым), а в следующих сохранять лишь отличия от начального кадра (разностные кадры).

Существует множество различных форматов представления видеоданных.

В среде Windows, например, уже более 10 лет (начиная с версии 3.1) применяется формат Video for Windows, базирующийся на универсальных файлах с расширением AVI (Audio Video Interleave - чередование аудио и видео).

Более универсальным является мультимедийный формат Quick Time, первоначально возникший на компьютерах Apple.

#### Содержание работы: Вариант №

Задание №1. Используя таблицу символов, записать последовательность десятичных числовых кодов в кодировке Windows для своих ФИО, названия улицы, по которой проживаете. Таблица символов отображается в редакторе MS Word c помошью команды: вклалка Вставка→Символ→Другие символы

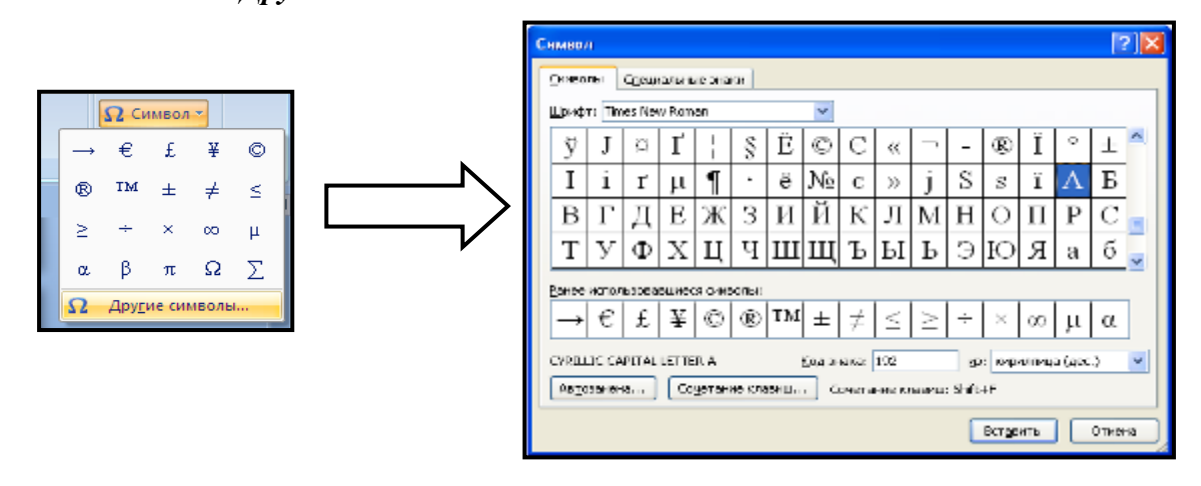

В поле Шрифт выбираете Times New Roman, в поле из выбираете кириллица. Например, для буквы «А» (русской заглавной) код знака-192.

# Пример:

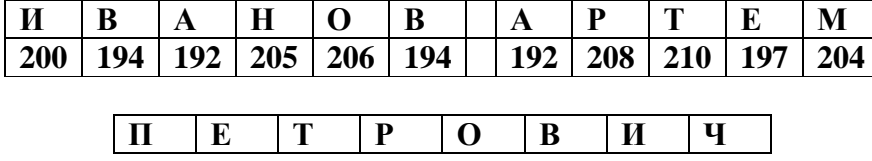

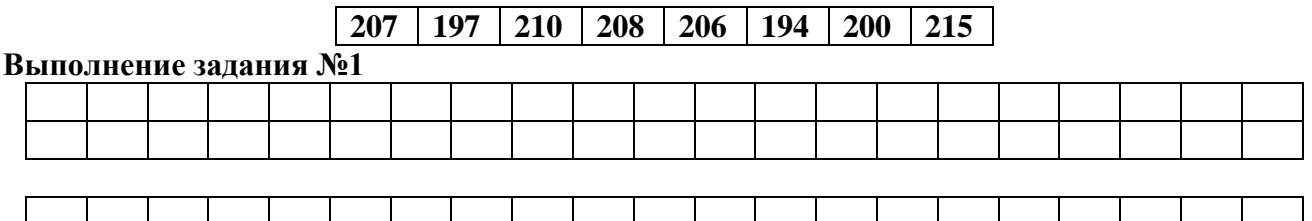

**Задание №2.** Используя стандартную программу *БЛОКНОТ*, определить, какая фраза в кодировке Windows задана последовательностью числовых кодов и продолжить код. Запустить *БЛОКНОТ*. С помощью дополнительной цифровой клавиатуры при нажатой клавише **ALT** ввести код, отпустить клавишу **ALT.** В документе появиться соответствующий символ. **Выполнение задания №2**

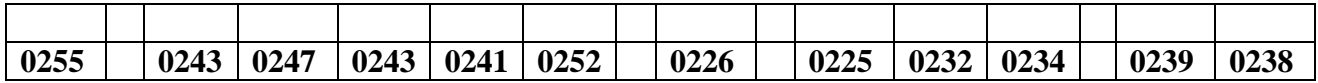

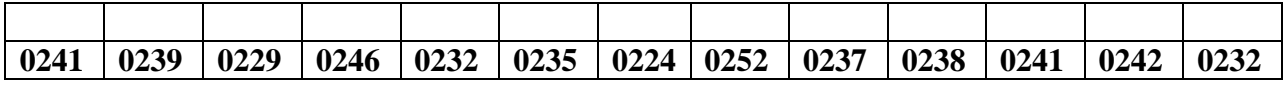

**Задание №3.** Заполнить пропуски числами:

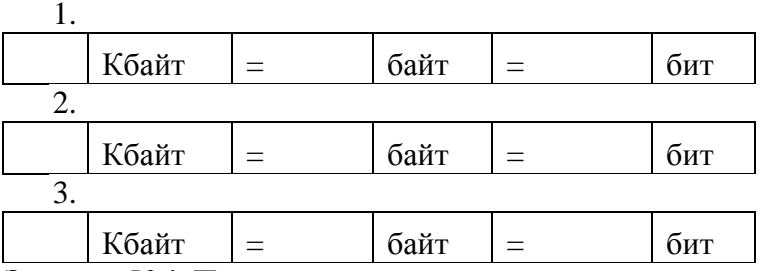

**Задание №4.** Перевести десятичное число в двоичную систему счисления и сделать проверку:

1. 2.

**Задание №5.** Записать в развернутой форме восьмеричное число и, произведя вычисления, выразить в десятичной системе счисления:

#### **Задание №6. Ответить на вопросы:**

- 3. Что такое информация?
- 4. Перечислить свойства информации.
- 5. Какие виды информации Вы знаете?
- 6. Приведите примеры аналогового представления графической информации.
- 7. Что такое пиксель?
- 8. Что такое система счисления?
- 9. Напишите правило перевода десятичных чисел в двоичный код.
- 10. Перечислите единицы измерения информации.

**Задание №7. Сделать вывод о проделанной лабораторной работе:**

#### **Практическая работа №5 Тема: Среда программирования**

**Цель:** изучить среду программирования на примере Qbasic, отработать навыки вычисления арифметических выражений в Qbasic, научиться составлять простейшие программы.

> *Теоретические сведения к лабораторной работе*  **Основные понятия языка Qbasic**

Программа - это набор машинных команд, которые следует выполнить компьютеру для реализации того или иного алгоритма.

Иными словами, программа - это форма представления алгоритма для исполнения его машиной.

Под **языком программирования (ЯП)** понимают совокупность средств и правил представления алгоритма в виде, приемлемом для компьютера.

Команды на языке программирования называются операторами

Чтобы начать работу с QBasic, надо запустить программу QBasic.exe. (Команда: Пуск→Мой компьютер→Локальный диск С→папка Qbasic→файл QB)

После запуска QBasic на экране появится окно:

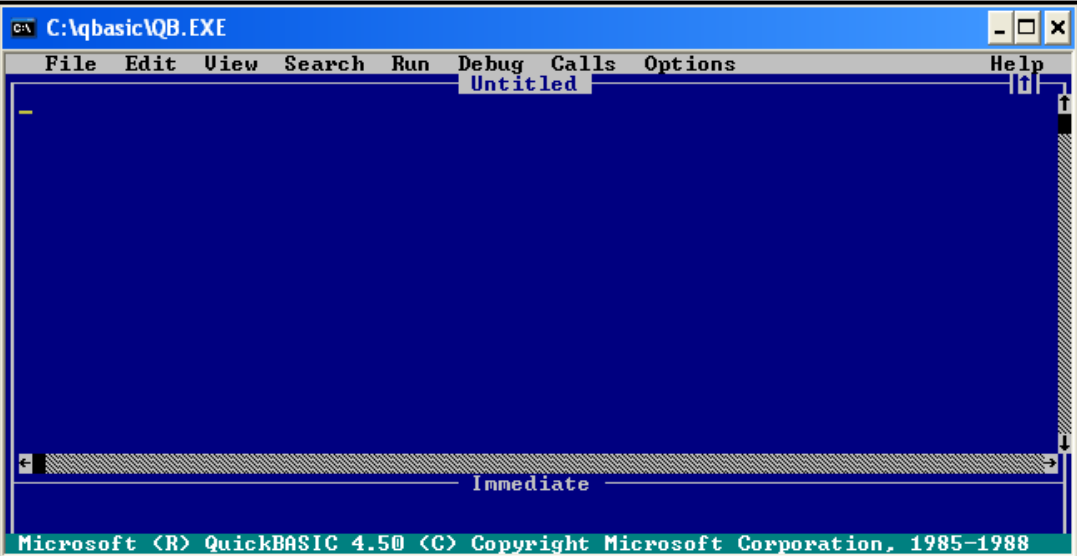

После написания программы, чтобы ее просмотреть, надо нажать клавишу  $F_5$ . программа будет исполнена в случае отсутствия синтаксических ошибок. При допуске ошибки после запуска программы на экране появится окно с сообщением об ошибке. Можно выбрать кнопку Справка, чтобы получить информацию о допущенной ошибке, либо нажать клавишу *Enter* или **Esc.** После осуществляется возврат в окно редактирования, где курсор будет находиться в том месте, где была допущена ошибка. После исправления ошибок можно запустить программу с места, где она прервалась – F5, запустить программу сначала – Shift+F5, нажатием клавиши Alt осуществляется попадание в меню.

Для перехода на русский язык предназначено правое сочетание клавиш Ctrl+Shift, на английский- левое сочетание клавиш Ctrl+Shift

Алфавит OBasic содержит в себе следующие символы:

- 1. заглавные буквы латинского алфавита;
- 2. арабские цифры;
- 3. разделители; , ; .: ' (апостроф) " () % (целая величина), & (длинное целое число), (пробел), ! (признак вещественной величины), # (признак второй точности), \$ (текстовая величина);
- 4. знаки арифметических операций:  $+$ ,  $-$ ,  $*$ , / (деление),  $\wedge$  (возведение в степень),  $\wedge$  (деление нацело), «МОД» (деление по модулю);
- 5. знаки операций отношений: >, <, =, < > (не равно), > =, < =.

Если необходимо вычислить значение арифметического выражения или нескольких арифметических выражений, то необязательно составлять программу. Можно использовать ЭВМ в режиме непосредственного счета.

Для этого не нужно делать никаких специальных переходов, потому что при включении ЭВМ находится в этом режиме.

Для того чтобы произвести вычисления, достаточно после оператора PRINT набрать нужное выражение.

**ПРИМЕР:** Нахождение значения арифметического выражения  $23 * 456 - \frac{12}{35} + \sqrt{56}$  в QBasic

будет выглядеть следующим образом-

# PRINT 23\*456-12/35+ SQR(56)

После запуска программы на исполнение нажатием клавиши F5 будет получено значение данного арифметического выражения: 10495.14.

Оператор PRINT в QBasic предназначен для вывода данных на экран. Если после оператора PRINT взять любую последовательность символов в кавычки, то эта последовательность и будет выведена на экран.

#### ПРИМЕР:

# PRINT «Я учусь в Белгородском индустриальном колледже»

На экране получится:

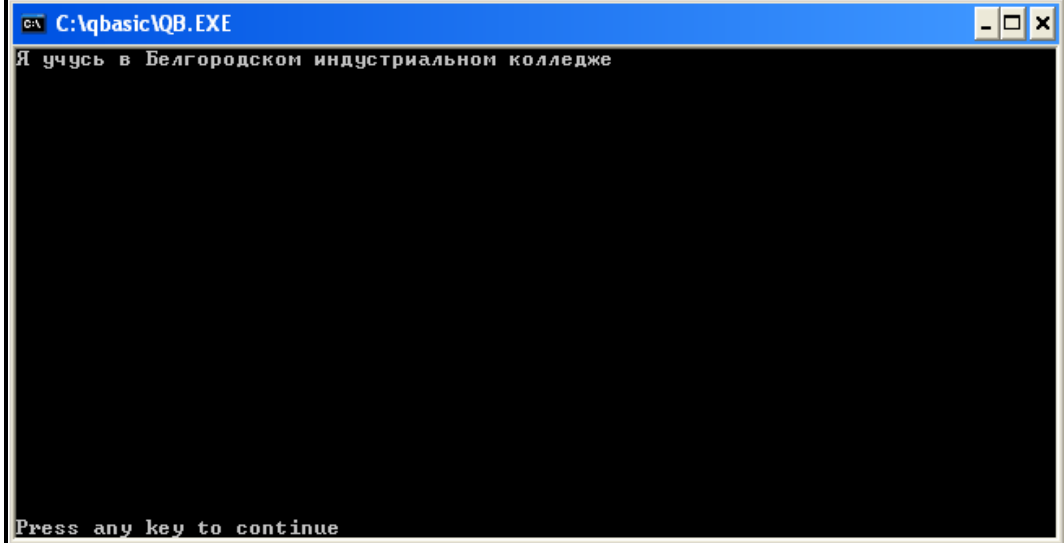

#### Составление простейших программ

Для составления простейших (линейных) программ на языке QBasic используются следующие операторы:

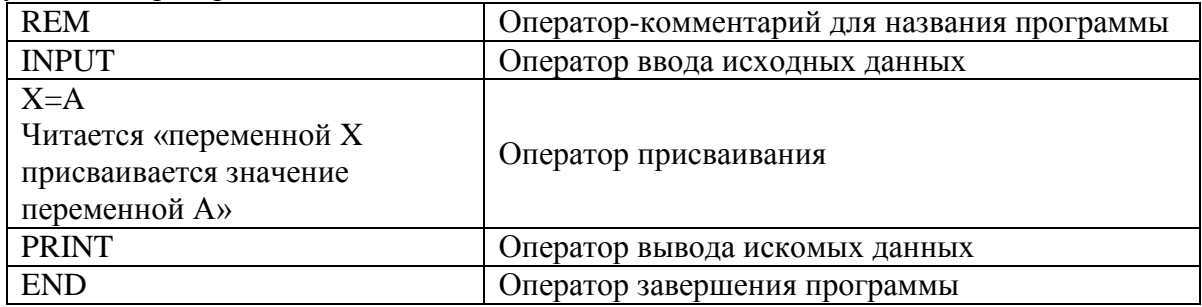

**ПРИМЕР:** Написать программу вычисления выражения  $tg 3x - \sin 2x$  при  $x = 3$ .

#### Программа

**REM** Вычисление выражения  $x=3$  $y = TAN(3*x)*SIN(2*x)$ **PRINT** «Значение выражения =»; у **END** 

# Содержание работы: Вариант №

Задание №1. Написать программу для нахождения значения арифметического выражения:

записать условие задачи

#### Программа:

#### $O$ твет:  $\_$

Задание №2. Написать программу, которая выведет на экран Ваши ФИО и адрес местожительства.

#### Программа:

Задание №3. Написать программу вычисления выражения:

записать условие задачи

#### Программа:

#### Ответ:

#### Задание №4. Ответить на вопросы:

- 1. Что такое программа?
- 2. Что называется оператором?
- 3. Как осуществляется просмотр результата программы в Qbasic?
- 4. Для чего предназначен оператор INPUT в Obasic?
- 5. Как найти значение арифметического выражения в Qbasic?

Задание №5. Сделать вывод о проделанной лабораторной работе:

#### Практическая работа №6

Тема: Разветвляющийся алгоритм. Тестирование готовой программы

Цель: изучить на основе готовой программы операторы разветвляющейся структуры языка QBasic и научиться составлять простейшие программы с использованием операторов условного и безусловного перехода.

#### Теоретические сведения к лабораторной работе

#### 1. Определение разветвляющейся программы

Разветвляющейся называется программа, которая является записью разветвляющегося алгоритма, то есть выбирается один из нескольких возможных вариантов вычислительного процесса.

В разветвляющихся программах часто требуется обеспечить иной порядок выполнения операторов в отличие от линейных программ. Для этой цели служат операторы передачи управления.

Рассмотрим 2 из них.

#### 2. Виды операторов передачи управления

1. Оператор безусловного перехода- служит для перехода из одной строки программы к другой.

#### Общий вид оператора:

 $GOTO n$ Где **GOTO** – имя оператора («перейти к...»)

 $n$  –  $M$ etka

В качестве метки используются натуральные числа с двоеточием после них. Метка указывается только в начале строки. Если в строке программы несколько операторов, то нельзя ставить метку перед вторым.

Например: программа, рисующая на экране 3 символа звездочки по диагонали. **CLS** 

1: PRINT "\*" PRINT " \*" PRINT" \*" GOTO 1 Ctrl+Break - прерывание выполнения программы

2. Оператор условного перехода – обеспечивает в программе проверку условий и организацию ветвления.

При рассмотрении условного оператора потребуются понятия «отношение» и «логическое выражение».

Условные выражения - символьная запись, составленная из переменных, чисел, функций, строк символов.

Примеры:

1)  $a>f$ ;

2)  $x \leq a^2 - 5^* a$ ;

3) «информатика» <> «математика».

Знаками отношения в условных выражениях служат: =, >, <, < >, >=, <=.

Логические выражения - условные выражения, которые соединяются между собой знаками логических операций: AND(«и», конъюнкция) OR(«или», дизъюнкция) NOT(отрицание).

#### Примеры:

1)  $x > -4$  OR  $x < 7$ ;

2)  $x \leq a^2 - 5$  a AND  $y \geq -4$ ;

#### Общий вид оператора:

Полная форма записи IF <yсловие> THEN P1 ELSE P2 Сокращенная форма записи IF  $\le$ условие> THEN P1

 $\Gamma$ де **IF** – имя оператора («если...»)

**THEN-** имя оператора («то...»)

**ELSE**— имя оператора («иначе...»)

<условие> - логическое выражение

Р1, Р2- группа операторов

#### Например:

1. IF  $x \leq y$  THEN  $a=x$  ELSE  $a=y$ 

2. IF (2<=x) AND (x<=10) THEN  $y=SN(x)$ 

#### 3. Тестирование готовой программы

**Задача №1**: составить программу для вычисления значения функции  $y = \frac{1}{r-4}$ .

Для того чтобы вычислить значение функции, сначала необходимо проверить условие  $x-4 \neq 0$ . Согласно определению условного выражения данное условие является простым.

Для составления программы будем использовать полную форму записи оператора условного перехода (IF <ycловие> THEN P1 ELSE P2).

После оператора IF записывают проверяемое условие (для данной задачи-это условие х-4<>0), после оператора **THEN** записывают выполнения действий, удовлетворяющие проверяемому условию (для данной задачи-это у=1/(х-4)- оператор присваивания). А после оператора **ELSE** запишем вывод сообщения о неопределенности функции.

Программа будет выглядеть следующим образом:

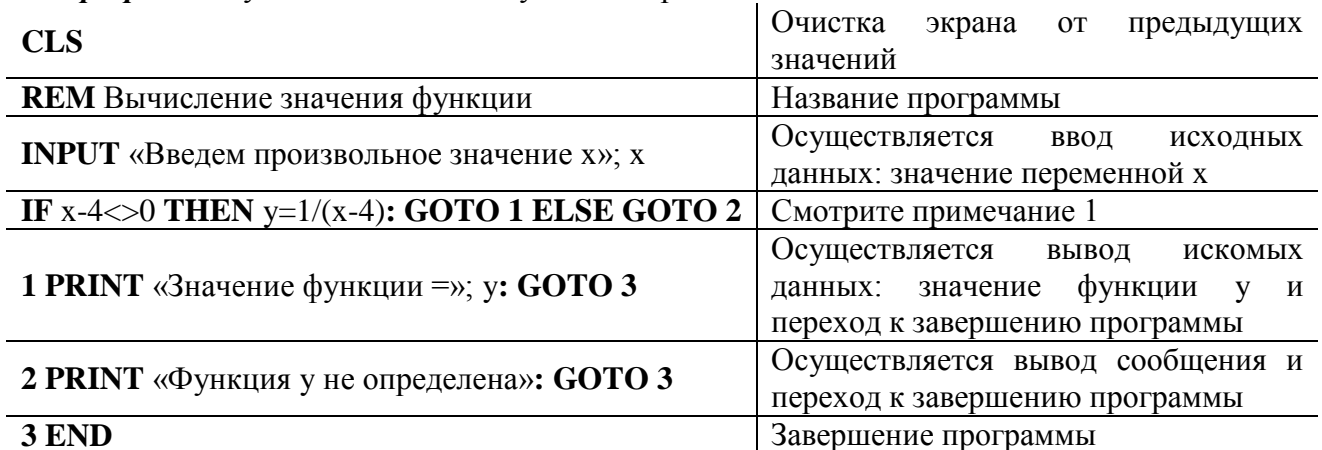

Примечание 1: После оператора IF указано проверяемое условие, после оператора THENвычисление функции по указанной формуле и переход (с помощью оператора безусловного перехода GOTO) к строке вывода искомого значения функции у. А после оператора ELSE указан переход к строке вывода сообщения «Функция у не определена». Обратите внимание: в начале каждой строки вывода стоят соответствующие метки.

Примечание 2: после запуска программы на исполнение нажатием клавиши F5 на экране появится подсказка оператора ввода «Введем произвольное значение х» и знак ?, после которого необходимо ввести произвольное значение переменной х. Затем нажатием клавиши Enter получаем искомый результат-значение функции у.

Задача №2: составить программу для вычисления значения функции по одной из формул

 $y = \begin{cases} x + a, \text{ecnu } x < 10, \\ \sin x - b, \text{ecnu } x \ge 10. \end{cases}$ 

Программа: **CLS REM** Значение функции **INPUT** «Введите *a*, *b*, *x*»; *a*, *b*, *x* IF  $x<10$  THEN  $y=x+a$ : GOTO 1 ELSE  $y=SIN(x)-b$ : GOTO 1 1 PRINT " $y =$ "; y **END** 

#### Содержание работы: Вариант №

Задание №1. Протестировать программу для задачи №1 и записать свои данные в таблицу:

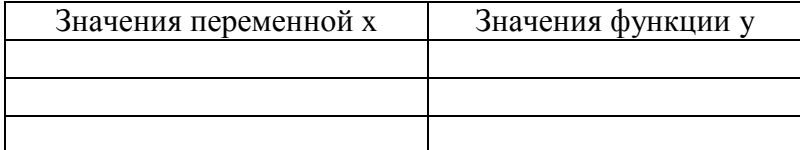

Задание №2. Составить программу, которая в зависимости от введённого числа либо вычисляет функцию, либо выдаёт сообщение, что функция не определена.

Программа:

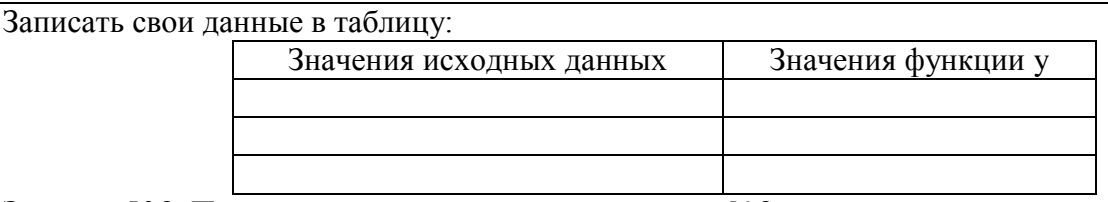

Задание №3. Протестировать программу для задачи №2 и записать свои данные в таблицу:

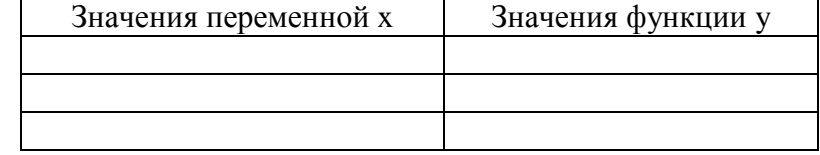

Задание №4. Составить программу для решения задачи. Условие задачи:

# Программа:

Записать свои данные в таблицу:

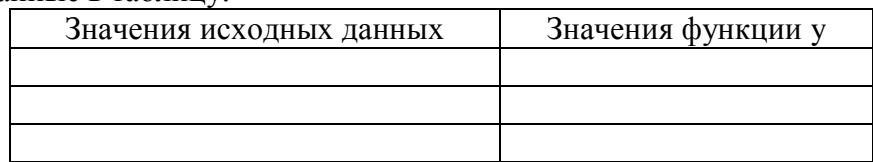

#### Задание №5. Ответить на вопросы:

- 1. Какая программа называется разветвляющейся?
- 2. Укажите общий вид оператора условного перехода в Qbasic?
- 3. Укажите общий вид оператора безусловного перехода в Obasic?
- 4. Что указывается после оператора IF?
- 5. Какое выражение называется условным?
- 6. Какие данные являются исходными для задачи?

Задание №6. Сделать вывод о проделанной лабораторной работе:

#### Практическая работа №7

Тема: Циклический алгоритм. Тестирование готовой программы Цель: изучить на основе готовой программы операторы циклической структуры языка QBasic и научиться составлять программы с использованием операторов цикла «ДО» и

«ПОКА».

# Теоретические сведения к лабораторной работе

# 1. Определение циклической программы

Если необходимо выполнить одинаковые действия, в которых изменяется только какаялибо величина, то применяются операторы цикла.

Циклической называется программа, которая является записью циклического алгоритма, то есть получение результата обеспечивается многократным выполнением одних и тех же действий.

#### 2. Виды операторов цикла

> Оператор цикла «ДО»

# **Общий вид оператора**:

**FOR** K=Kнач **TO** Kкон **STEP** ∆K *–Заголовок цикла*

P *–Тело цикла (перечень операторов)*

**NEXT** K *–Окончание цикла*

Где **FOR –** имя оператора («ДЛЯ»)

K – переменная, называемая параметром цикла

Kнач– начальное значение параметра цикла

Kкон– конечное значение параметра цикла

∆K– шаг изменения параметра цикла

**TO–** имя оператора («ДО»)

**STEP–** имя оператора («ШАГ»)

**NEXT–** имя оператора («СЛЕДУЮЩИЙ»)

Работа оператора: изменение параметра происходит в строке **NEXT,** там же происходит сравнение с конечным значением. Если условие выполняется, то программа возвращается на строку, стоящую после оператора **FOR**, если не выполняется, то на строку, следующую за **NEXT**.

#### **Оператор цикла «ПОКА**

# **Общий вид оператора**:

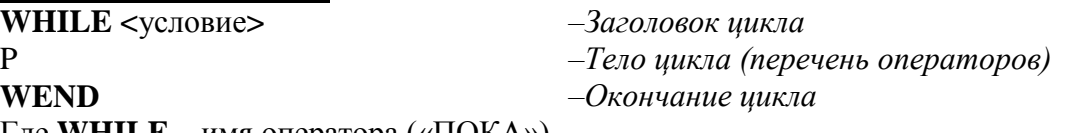

Где **WHILE –** имя оператора («ПОКА»)

**<**условие**>**– условие окончания цикла (логическое выражение)

P – группа операторов, включающая рабочий блок циклического алгоритма и блок изменения переменных

**WEND** – оператор, завершающий цикл

Работа оператора: сначала следует оператор **WHILE** с условием**,** при котором цикл выполняется. Оператор **WEND** является последней строкой цикла. Доходя до оператора **WEND,** проверяется выполнение условия, указанного после оператора **WHILE.** Если оно не выполняется, то программа переходит к исполнению операторов, следующих за **WEND.** 

Если ∆K=1, то конструкцию **STEP** можно опустить.

#### **3. Тестирование готовой программы**

Задача №1: составить программу для вычисления суммы чисел первой сотни, которые делятся на 3.

#### **Решение задачи:**

*Определяем:*

Параметр цикла – переменная x;

Начальное значение параметра цикла – x:=3;

Конечное значение параметра цикла – x:=99;

Начальное значение суммы – y:=0;

Рабочий блок – y:=y+x

Проверка окончания цикла – x<99;

Формула изменения параметра цикла – x:=x+3.

*Программа* будет выглядеть следующим образом:

цикл типа «ДО»

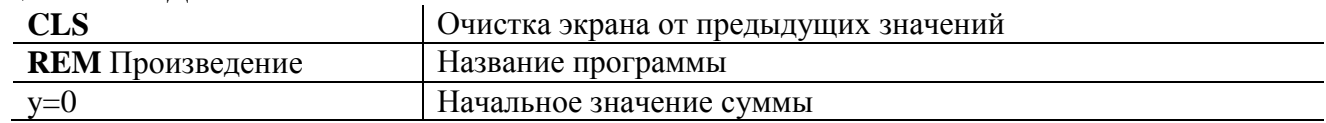

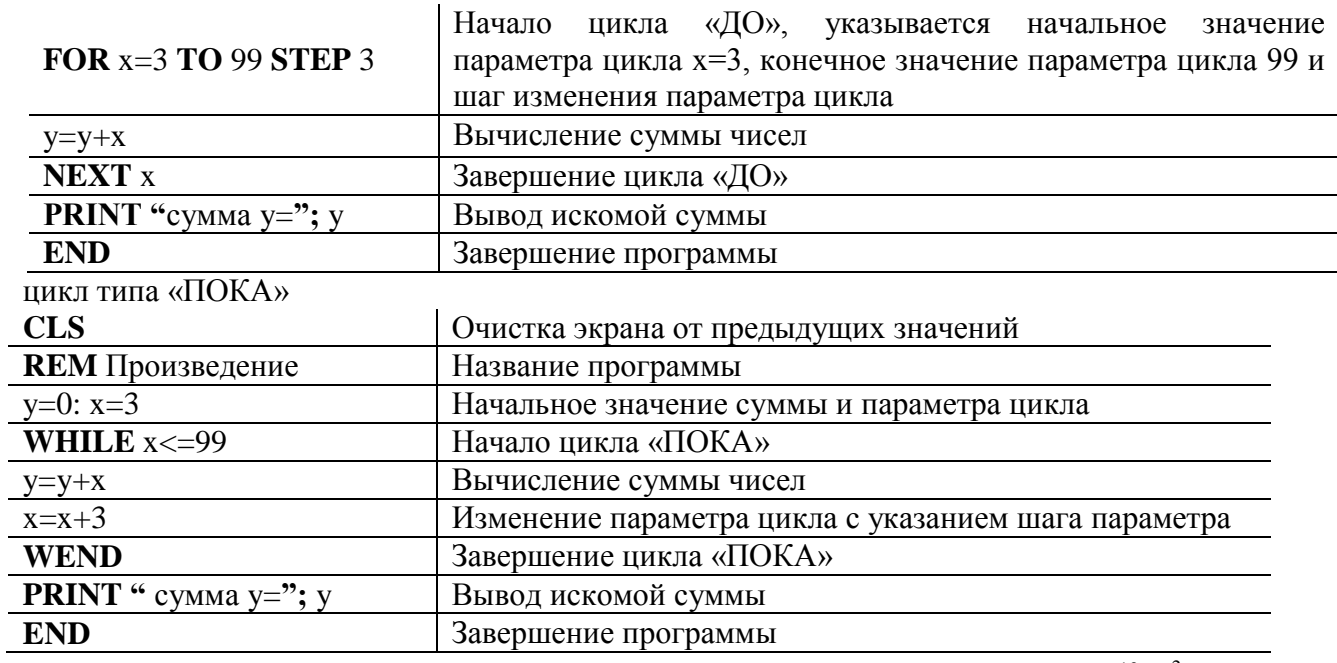

$$
z = 31x^{2} + 5\sum_{k=4}^{12} \frac{x^{2}(k+1)}{x-4}
$$

.

Задача №2: составить программу для вычисления значения суммы

# **Решение задачи:**

*Определяем:*

- 1. Параметр цикла переменная k;
- 2. Начальное значение параметра цикла k:=4;
- 3. Конечное значение параметра цикла k:=12;

4. 
$$
z = 31x^2 + 5S
$$
, rде S – промежуточная сумма и  $S = \sum_{k=4}^{12} \frac{x^2(k+1)}{x-4}$ .

5. Начальное значение промежуточной суммы – S:=0;

6. Paбочий 
$$
6\pi x - S := S + \sum_{k=4}^{12} \frac{x^2(k+1)}{x-4}
$$
.

- 7. Проверка окончания цикла  $k \le 12$ ;
- 8. Формула изменения параметра цикла k:=k+1.

цикл типа «ДО»

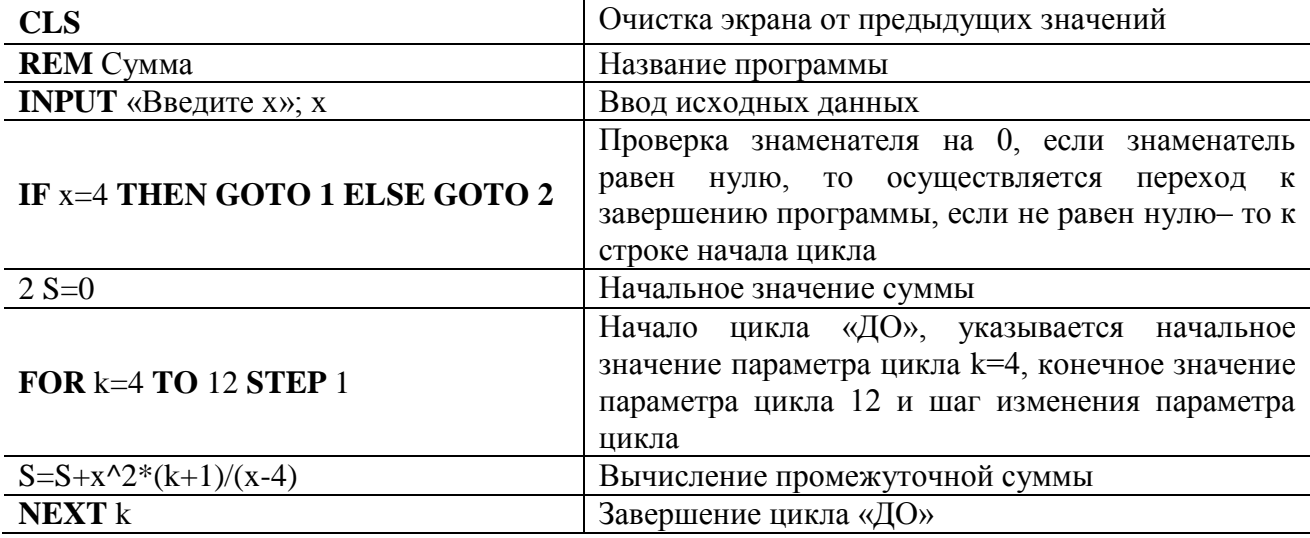

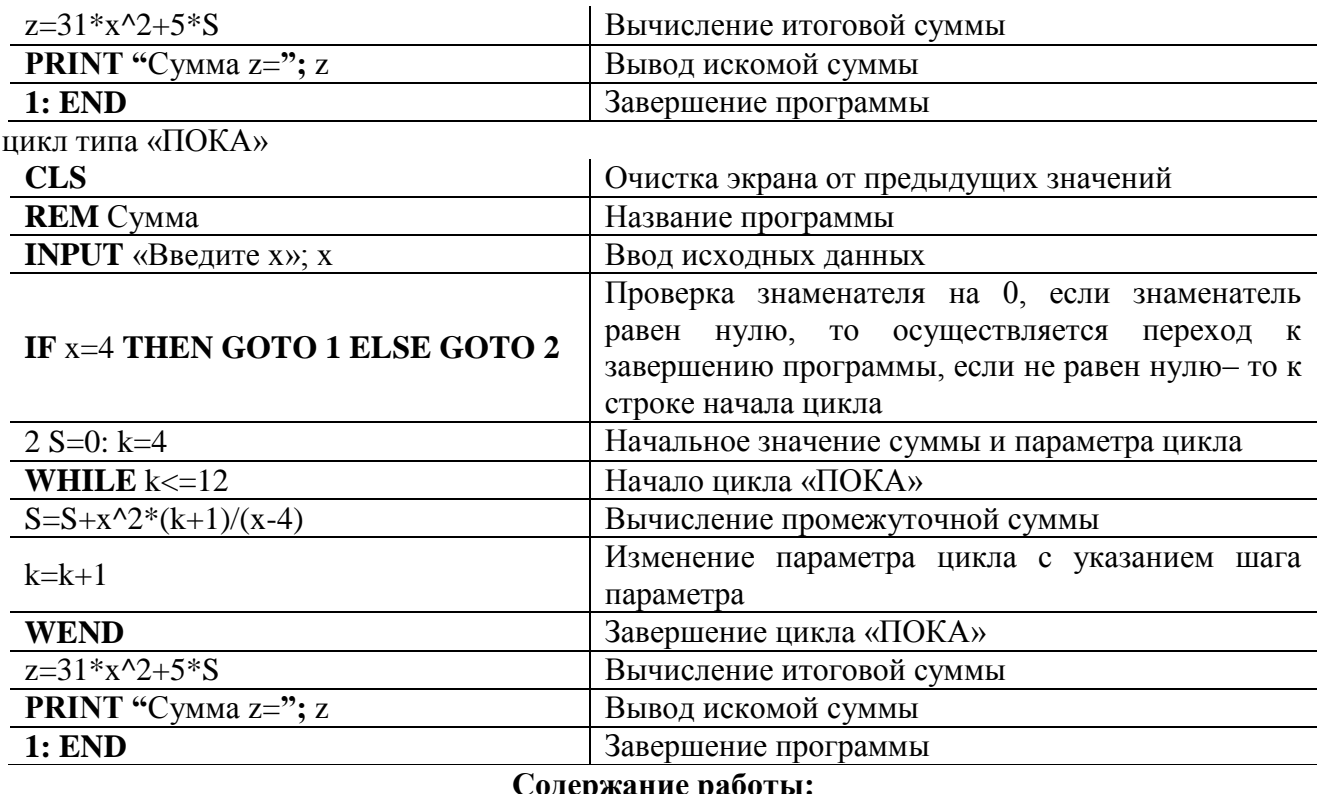

# Вариант №

Задание №1. Составить программу для решения задачи, используя цикл «ДО». Условие задачи: После по после по после по после по после по после по по-

Программа:

Ответ:

Задание №2. Составить программу для вычисления значения суммы, используя цикл «ПОКА»:

Программа:

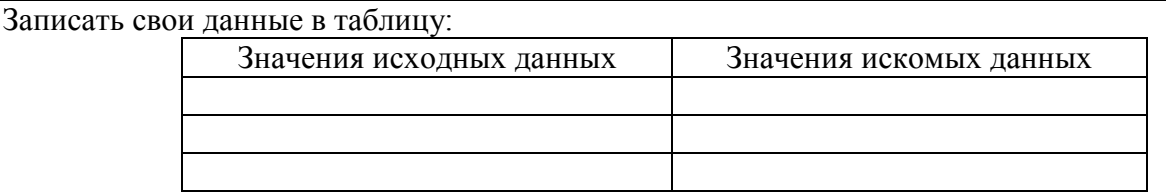

#### Задание №3. Ответить на вопросы:

- 1. Какая программа называется циклической?
- 2. Что указывается после оператора FOR в Qbasic?
- 3. Для чего предназначен оператор WEND в Qbasic?
- 4. Как переводится оператор WHILE в Qbasic на русский язык?
- 5. Какие данные являются исходными для задачи №2, а какие искомыми?

Задание №4. Сделать вывод о проделанной лабораторной работе:

#### Практическая работа №8

Тема: Проведение исследования на основе готовой компьютерной модели Цель: провести исследование на основе готовой компьютерной модели, изучить на основе готовой программы графические операторы языка OBasic и научиться составлять простейшие программы с использованием графических операторов. Теоретические сведения к лабораторной работе

# Графические возможности BASIC

Монитор- это электронное устройство, для отображения информации, вводимой в ЭВМ или выводимой из ЭВМ. Мониторы могут работать в двух режимах: текстовом и графическом. Каждый элемент экрана может иметь свой цвет.

Для выполнения графических операций в ВАSIС имеются специальные операторы, обеспечивающие изображение определенных геометрических фигур или их элементов. В каждом таком операторе описывается вид фигуры и ее параметры: размеры и положение на экране.

Для перехода в графический режим в BASIC необходимо в начале программы указать команду **SCREEN 9.** вообще этот оператор имеет несколько форматов (0-текстовый режим. 1- с разрешением 320\*200, 2- с разрешением 640\*200, 9- с разрешением 640\*350)

#### Характеристика экрана

В режиме **SCREEN 9** экран представляет собой координатную сетку с началом в левом верхнем углу, вправо от которого увеличивается координата х, а вниз-координата у.

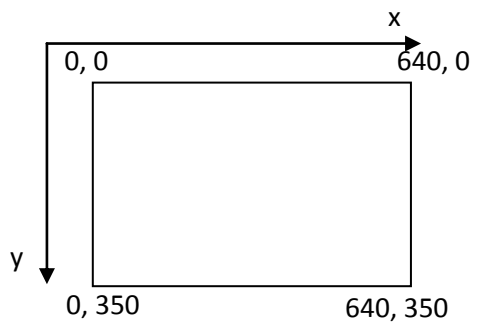

 $\sim$ 

Основные графические операторы языка BASIC

1. COLOR I, F- оператор, задающий цвет, где F-цвет фона (номер), I-цвет изображения  $(HOMep)$ .

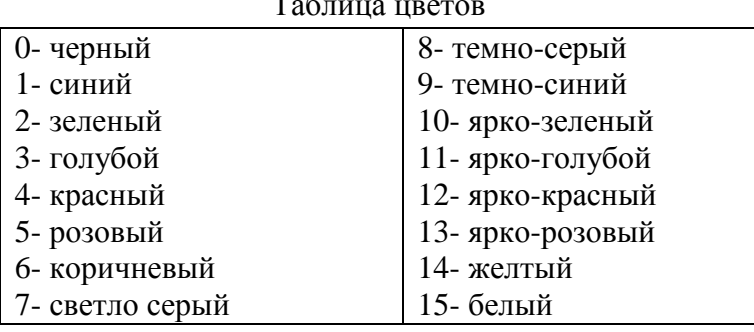

- 2. PSET (x, y), c- оператор, изображающий точку с координатами (x, y), где с- цвет точки.
- 3. LINE (x1, y1)-(x2, y2), c-оператор, изображающий отрезок прямой (x1, y1)- начало отрезка  $(x2, y2)$ - конец отрезка, с- номер цвета.
- **4. LINE (х1, у1)-(х2, у2), c, B–** оператор, изображающий прямоугольник со сторонами, параллельными осями координат. (х1, у1)-координаты левой верхней вершины (х2, у2) координаты правой нижней, c- номер цвета.
- **5. LINE (х1, у1)-(х2, у2), c, BF–** оператор, изображающий закрашенный прямоугольник, cномер цвета. Параметры B и BF не принимают никаких значений.
- **6. CIRCLE (х, у), R, c–**оператор, изображающий окружность, где (х, у) координаты центра окружности, R- радиус окружности, c- номер цвета окружности.
- **7. CIRCLE (х, у), R, c ,,, k–** оператор, изображающий эллипс, где (х,у) -координаты центра окружности, из которой эллипс получается, R- радиус окружности, c- номер цвета окружности, k– значение коэффициента сжатия.

при 0<k<1 эллипс принимает вид: при k>0 эллипс принимает вид:

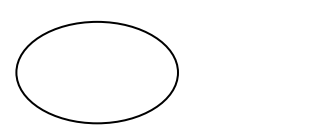

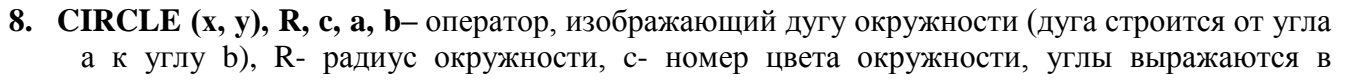

радианах (например,  $\frac{30 \times 3,14}{1000} = 0,52$  *рад* 180  $\frac{30^{\circ} \times 3,14}{1}$  =  $^{\circ}$  $\circ$ )

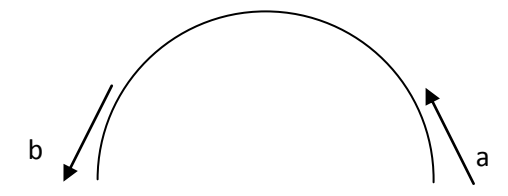

- **9. CIRCLE (х, у), R, c, a, b, k–** оператор, изображающий дугу эллипса.
- **10. PAINT (x, y), c1, c2–** оператор, закрашивающий контуры, где (х, у)- координаты любой точки внутри закрашиваемого контура, с1 - цвет, которым закрашивается контур, с2 - цвет самого контура.
- **11. WINDOW (X1, Y1)- (X2, Y2)–** оператор, устанавливающий новую систему координат, где левый нижний угол экрана получает координаты (x1, y1), а правый верхний- (x2, y2).

Так будет расположена система координат на экране после выполнения операторов

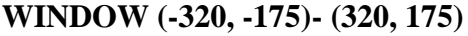

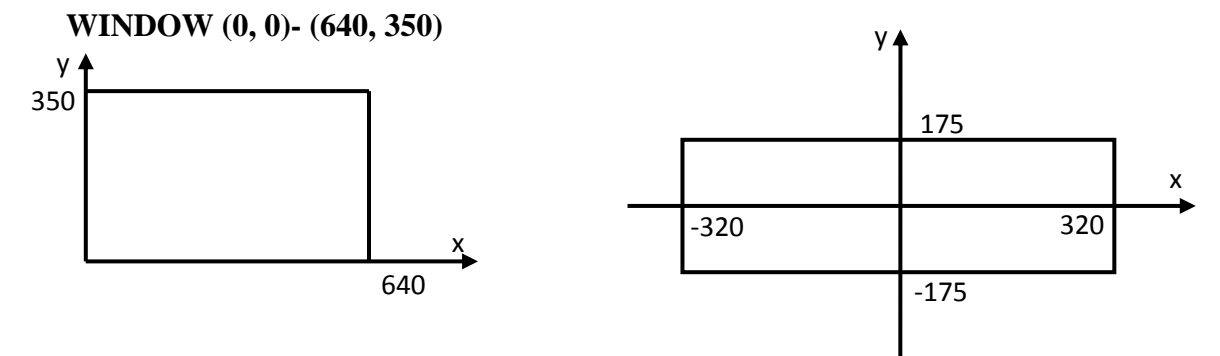

#### **Тестирование готовой программы**

Задача №1: в центре экрана построить график функции  $y = 2\sin x + 3$  для *x*, изменяющегося от  $-6\pi$  до  $6\pi$  с шагом 0,01.

*Программа:*

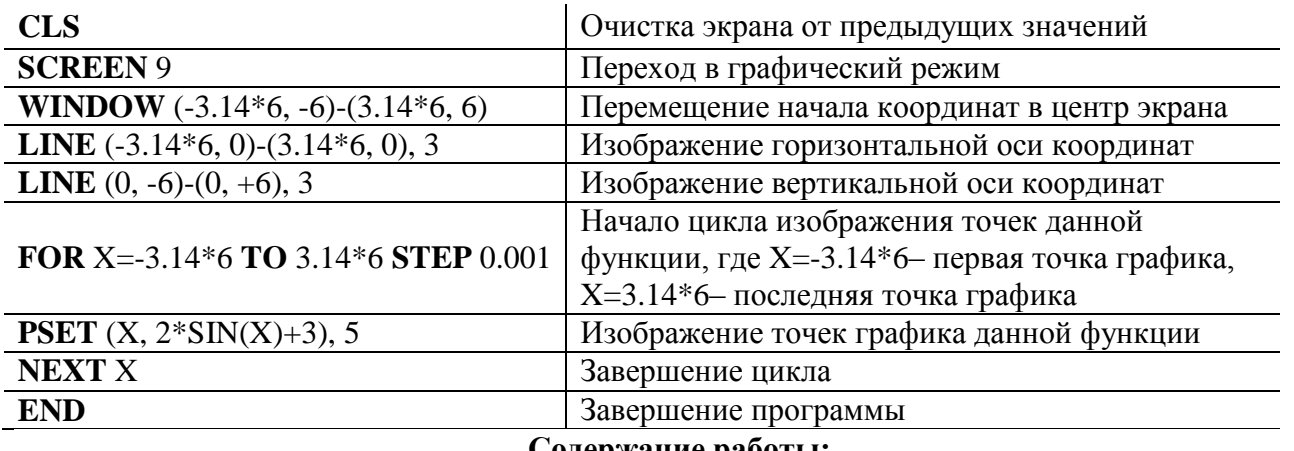

#### **Содержание работы:**

**Вариант №\_\_**

**Задание №1.** Составить программу для построения графика функции для *x*, изменяющегося от  $-6\pi$  до  $6\pi$  с шагом 0,001.

#### **Условие задачи:\_\_\_\_\_\_\_\_\_\_\_\_\_\_\_\_\_\_\_\_\_\_\_\_\_\_\_\_\_\_\_\_\_\_\_\_\_\_\_\_\_\_\_\_\_\_\_\_**

*Программа*:

**Задание №2.** Протестировать следующую программу и охарактеризовать каждую команду. **CLS**

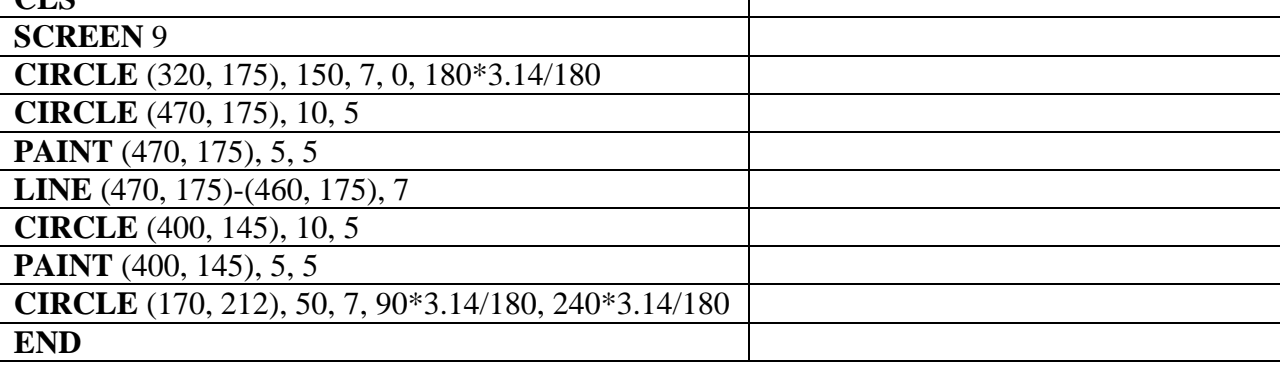

**Задание №3.** Протестировать следующую программу:

**CLS**

**SCREEN** 9

**LINE** (470, 175)-(460, 175), 7

**LINE** (470, 175)-(460, 175), 7

**LINE** (470, 175)-(460, 175), 7

**END**

**Задание №4.** Протестировать следующую программу и охарактеризовать каждую команду: **CLS**

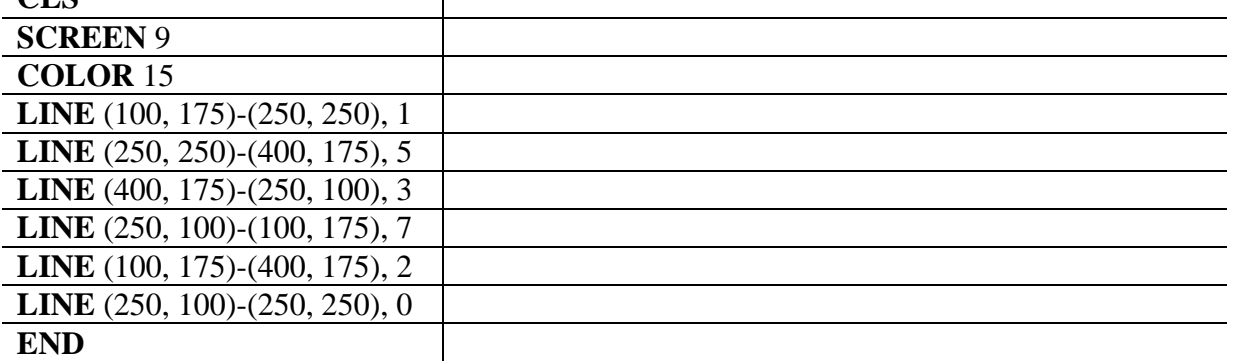

#### **Задание №5. Ответить на вопросы:**

- 1. Какова роль оператора SCREEN 9?
- 2. Какой оператор служит для построения отрезков прямой линии?
- 3.Для чего служит оператор PSET?
- 4. Какой оператор служит для задания цвета фона?
- 5. Какое максимальное значение принимает координата X в Qbasic, а какое координата Y?
- 6. Какие операторы Вы используете в своей программе для построения своего изображения? Перечислите их.

# **Задание №6. Сделать вывод о проделанной лабораторной работе:**

# **Практическая работа №9**

*Тема: Создание архива данных. Извлечение данных из архива. Атрибуты файла и его объем Цель: изучение принципов архивации файлов, функций и режимов работы наиболее распространенных архиваторов, приобретение практических навыков работы по созданию архивных файлов и извлечению файлов из архивов.*

# *Теоретические сведения к лабораторной работе*

**Архивация** (упаковка) — помещение (загрузка) исходных файлов в архивный файл в сжатом или несжатом виде.

Архивация предназначена для создания резервных копий используемых файлов, на случай потери или порчи по каким-либо причинам основной копии (невнимательность пользователя, повреждение магнитного диска, заражение вирусом и т.д.).

Для архивации используются специальные программы, архиваторы, осуществляющие упаковку и позволяющие уменьшать размер архива, по сравнению с оригиналом, примерно в два и более раз.

Архиваторы позволяют защищать созданные ими архивы паролем, сохранять и восстанавливать структуру подкаталогов, записывать большой архивный файл на несколько дисков (многотомный архив).

Сжиматься могут как один, так и несколько файлов, которые в сжатом виде помещаются в так называемый архивный файл или архив. Программы большого объема, распространяемые на дискетах, также находятся на них в виде архивов.

**Архивный файл** — это специальным образом организованный файл, содержащий в себе один или несколько файлов в сжатом или несжатом виде и служебную информацию об именах файлов, дате и времени их создания или модификации.

Выигрыш в размере архива достигается за счет замены часто встречающихся в файле последовательностей кодов на ссылки к первой обнаруженной последовательности и использования алгоритмов сжатия информации.

Степень сжатия зависит от используемой программы, метода сжатия и типа исходного файла. Наиболее хорошо сжимаются файлы графических образов, текстовые файлы и файлы данных, для которых степень сжатия может достигать 5 - 40%, меньше сжимаются файлы исполняемых программ и загрузочных модулей — 60 - 90%. Почти не сжимаются архивные файлы. Программы для архивации отличаются используемыми методами сжатия, что соответственно влияет на степень сжатия.

Для того чтобы воспользоваться информацией, запакованной в архив, необходимо архив раскрыть или распаковать. Это делается либо той же программой-архиватором, либо парной к ней программой-разархиватором.

**Разархивация** (распаковка) — процесс восстановления файлов из архива в первоначальном виде. При распаковке файлы извлекаются из архива и помещаются на диск или в оперативную память.

**Самораспаковывающийся архивный файл** — это загрузочный, исполняемый модуль, который способен к самостоятельной разархивации находящихся в нем файлов без использования программы-архиватора.

Самораспаковывающийся архив получил название SFX-архив (SelF-eXtracting). Архивы такого типа в обычно создаются в форме .ЕХЕ-файла.

Архиваторы, служащие для сжатия и хранения информации, обеспечивают представление в едином архивном файле одного или нескольких файлов, каждый из которых может быть при необходимости извлечен в первоначальном виде. В *оглавлении архивного файла* для каждого содержащегося в нем файла хранится следующая информация:

- $\triangleright$  имя файла;
- сведения о каталоге, в котором содержится файл;
- дата и время последней модификации файла;
- размер файла на диске и в архиве;
- код циклического контроля для каждого файла, используемый для проверки целостности архива.

#### *Архиваторы имеют следующие функциональные возможности:*

- 1. Уменьшение требуемого объема памяти для хранения файлов от 20% до 90% первоначального объема.
- 2. Обновление в архиве только тех файлов, которые изменялись со времени их последнего занесения в архив, т.е. программа-упаковщик сама следит за изменениями, внесенными пользователем в архивируемые файлы, и помещает в архив только новые и измененные файлы.
- 3. Объединение группы файлов с сохранением в архиве имен директорий с именами файлов, что позволяет при разархивации восстанавливать полную структуру директорий и файлов.
- 4. Написания комментариев к архиву и файлам в архиве.
- 5. Создание саморазархивируемых архивов, которые для извлечения файлов не требуют наличия самого архиватора.
- 6. Создание многотомных архивов– последовательности архивных файлов. Многотомные архивы предназначены для архивации больших комплексов файлов на дискеты.

**Содержание работы:**

# **Задание №1.**

- 1. В операционной системе Windows создайте папку **Archives** по адресу **С:\ТЕМР**. Создайте папки **Pictures** и **Documents** по адресу **С:\ТЕМР\Archives**.
- 2. Найдите и скопируйте в папку **Pictures** по два рисунка с расширением \**.jpg* и \**.bmp*.
- 3. Сравните размеры файлов *\*.bmp* и *\*.jpg*. и запишите данные в таблицу\_1.
- 4. В папку **Documents** поместите файлы *\*.doc* (не менее 3) и запишите их исходные размеры в таблицу\_1.

#### **Задание №2. Архивация файлов WinZip**

- 1. Запустите **WinZip 7.** (**Пуск →Все программы → 7-Zip→7 Zip File Manager**).
- 2. В появившемся диалоговом окне выберите папку, в которой будет создан архив: **С:\ТЕМР\Archives\Pictures.** Установите курсор на имя графического файла **Зима.jpg**. Выполните команду **Добавить (+)**.
- 3. Введите имя архива в поле **Архив Зима.zip** и убедитесь, что в поле **Формат архива**  установлен тип **Zip**.
- 4. Установите в поле **Режим изменения**: *добавить и заменить.*
- 5. В раскрывающемся списке **Уровень сжатия:** выберите пункт **Нормальный.** Запустите процесс архивации кнопкой **ОК**.
- 6. Сравните размер исходного файла с размером архивного файла. Данные запишите в таблицу\_1.
- 7. Создайте архив **Зима1.zip**, защищенный паролем. Для ввода пароля в диалоговом окне **Добавит к архиву** в поле **Введите пароль:** ведите пароль, в поле **Повторите пароль:**  подтвердите пароль. Обратите внимание на флажок **Показать пароль.** Если он не установлен, пароль при вводе не будет отображаться на экране, а его символы будут заменены подстановочным символом "\*". Это мера защиты пароля от посторонних. Однако в данном случае пользователь не может быть уверен в том, что он набрал пароль правильно. Поэтому при не установленном флажке система запрашивает повторный (контрольный) ввод пароля. Щелкните на кнопке **ОК** - начнется процесс создания защищенного архива.
- 8. Выделите архив **Зима1.zip**, выполните команду **Извлечь.** В появившемся диалоговом окне **Извлечь** в поле **Распаковать в:** выберите папку-приемник **С:\ТЕМР\Archives\Pictures\Зима1\.**
- 9. Щелкните на кнопке **ОК**. Процесс извлечения данных из архива не запустится, а вместо него откроется диалоговое окно для ввода пароля.
- 10. Убедитесь в том, что ввод неправильного пароля не позволяет извлечь файлы из архива.
- 11. Убедитесь в том, что ввод правильного пароля действительно запускает процесс.
- 12. Удалите созданный вами защищенный архив и извлеченные файлы.
- 13. Создайте самораспаковывающийся ZIP-архив. Для этого установите курсор на имя архива **Зима.zip**, выполните команду **Добавить (+).**
- 14. Введите имя архива в поле **Архив Зима.7z** и убедитесь, что в поле **Формат архива**  установлен тип **7z**.
- 15. Установите в поле **Режим изменения**: *добавить и заменить.*
- 16. Установите флажок **Создать SFX-архив**.
- 17. В раскрывающемся списке **Уровень сжатия:** выберите пункт **Нормальный.** Запустите процесс архивации кнопкой **ОК**.
- 18. Аналогичным образом создайте архивы для файлов Рябина.bmp, Документ1.doc, Документ2.doc, Документ3.doc. Сравнительные характеристики исходных файлов и их архивов занести в таблицу\_1.

# **Задание №3. Архивация файлов WinRar**

- 1. Запустите **WinRar** (**Пуск →Все программы → WinRar**).
- 2. В появившемся диалоговом окне выберите папку, в которой будет создан архив: **С:\ТЕМР\Archives\Pictures.**
- 3. Установите курсор на имя графического файла **Зима.jpg**.
- 4. Выполните команду **Добавить**. В появившемся диалоговом окне введите имя архива **Зима.rar.** Выберите формат нового архива - **RAR**, метод сжатия - **Обычный**. Убедитесь, что в группе **Параметры архивации** ни в одном из окошечек нет флажков. Щелкните на кнопке **ОК** для создания архива. Во время архивации отображается окно со статистикой. По окончании архивации окно статистики исчезнет, а созданный архив станет текущим выделенным файлом.
- 5. Аналогичным образом создайте архивы для файлов Рябина.bmp, Документ1.doc, Документ2.doc, Документ3.doc. Сравнительные характеристики исходных файлов и их архивов занести в таблицу\_1.
- 6. Создайте самораспаковывающийся RAR архив, включающий в себя текстовые и графические файлы.
- 7. Определите процент сжатия файлов и заполните таблицу 1. Процент сжатия определяется по формуле  $P = \frac{5}{2} * 100\%$  $S_0$  $P = \frac{S}{S} * 100\%$  , где S– размер архивных файлов, So– размер исходных файлов.

Таблица 1

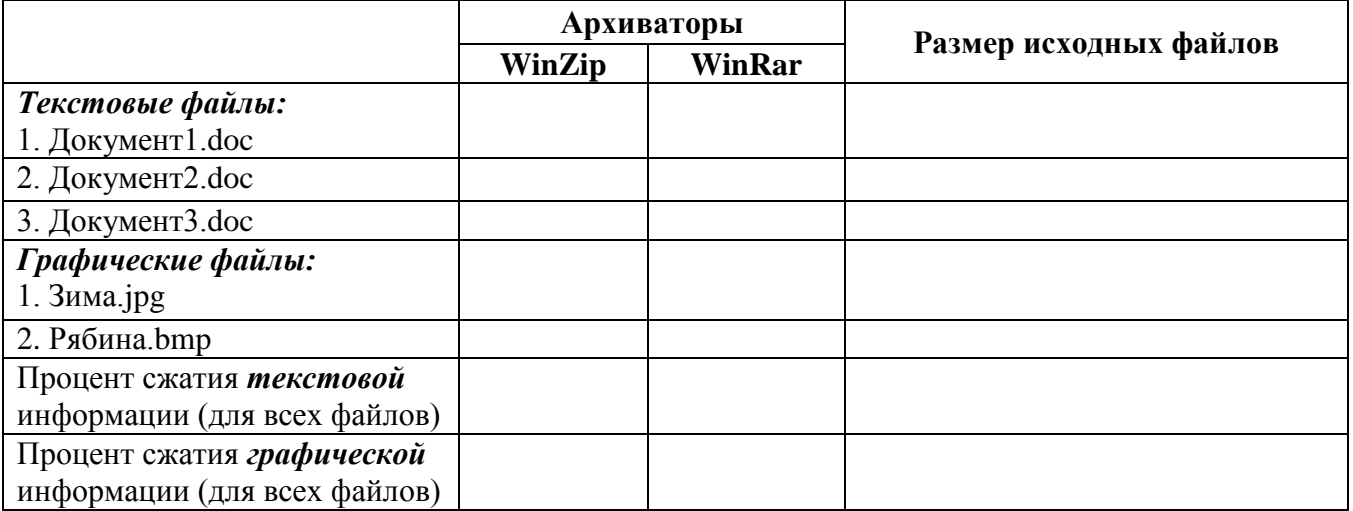

### Задание №4. Ответить на вопросы:

- 1. Что называется архивацией?
- 2. Для чего предназначена архивация?
- 3. Какой файл называется архивным?
- 4. Что называется разархивацией?
- 5. Какая информации хранится в оглавлении архивного файла?
- 6. Какие функциональные возможности имеют архиваторы?

#### Задание №5. Сделать вывод о проделанной лабораторной работе:

#### Практическая работа №10

# Тема: Поиск информаиии на государственных образовательных порталах Цель: изучение информационной технологии организации поиска информации на государственных образовательных порталах.

#### Теоретические сведения к лабораторной работе

В настоящее время существует множество справочных служб Интернет, помогающих пользователям найти нужную информацию. В таких службах используется обычный принцип поиска в неструктурированных документах- по ключевым словам.

Поисковая система- это комплекс программ и мощных компьютеров, способные принимать, анализировать и обслуживать запросы пользователей по поиску информации в Интернет. Поскольку современное Web-пространство необозримо, поисковые системы вынуждены создавать свои базы данных по Web- страницам. Важной задачей поисковых систем является постоянное поддержание соответствия между созданной информационной базой и реально существующими в Сети материалами. Для этого специальные программы (роботы) периодически обходят имеющиеся ссылки и анализируют их состояние. Данная процедура позволяет удалять исчезнувшие материалы и по добавленным на просматриваемые страницы ссылкам обнаруживать новые.

Служба World Wide Web (WWW)- это единое информационное пространство, состоящее из сотен миллионов взаимосвязанных электронных документов.

Отдельные документы, составляющие пространство Web, называют Web-страницами.

Группы тематически объединенных Web-страниц называют Web-узлами (сайтами).

Программы для просмотра Web-страниц называют браузерами (обозревателями).

К средствам поисковых систем относится язык запросов.

Используя различные приёмы можно добиться желаемого результата поиска.

! - запрет перебора всех словоформ.

- + обязательное присутствие слов в найденных документах.
- исключение слова из результатов поиска.
- & обязательное вхождение слов в одно предложение.

- требование присутствия первого слова в предложении без присутствия второго.

- поиск любого из данных слов.

«»- поиск устойчивых словосочетаний.

\$title-поиск информации по названиям заголовков.

\$anchor-поиск информации по названию ссылок.

#### Содержание работы:

#### Залание №1.

- 1. Загрузите Интернет.
- 2. С помощью строки поиска найдите каталог ссылок на государственные образовательные порталы.
- 3. Выпишите электронные адреса шести государственных образовательных порталов и дайте им краткую характеристику. Оформите в виде таблицы:

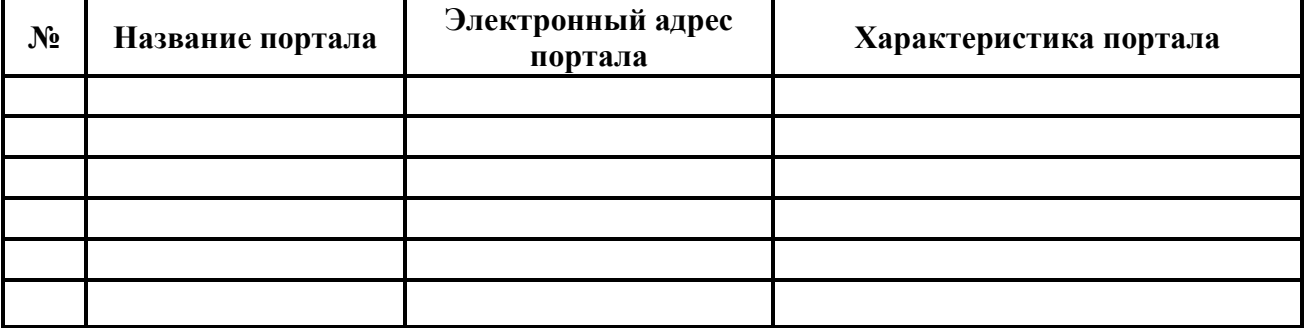

#### Залание №2.

- 1. Откройте программу Enternet Explorer.
- 2. Загрузите страницу электронного словаря Promt-www.ver-dict.ru.
- 3. Из раскрывающегося списка выберите Русско-английский словарь (Русско-Немецкий).
- 4. В текстовое поле Слово для перевода: введите слово, которое Вам нужно перевести.
- 5. Нажмите на кнопку Найти.
- 6. Занесите результат в следующую таблицу:

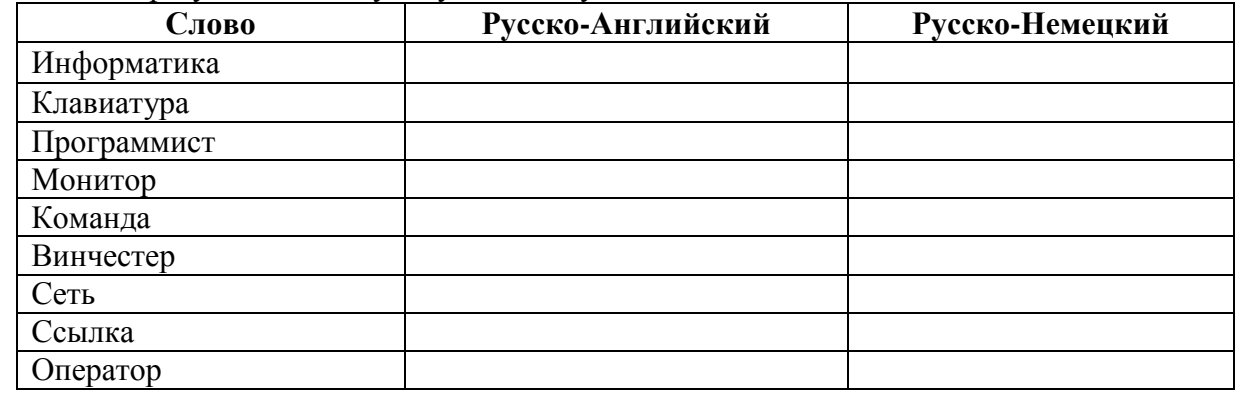

#### Задание №3.

- 1. Загрузите страницу электронного словаря- www.efremova.info.
- 2. В текстовое поле Поиск по словарю: введите слово, лексическое значение которого Вам нужно узнать.
- 3. Нажмите на кнопку Искать. Дождитесь результата поиска.
- 4. Занесите результат в следующую таблицу:
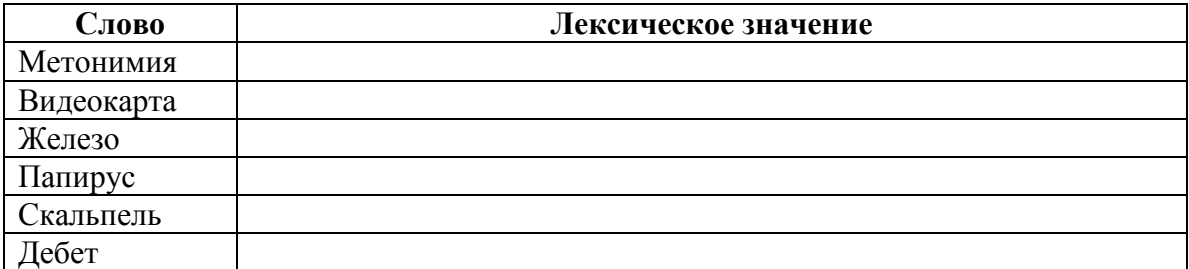

Задание №4. С помощью одной из поисковых систем найдите информацию и занесите ее в таблицу:

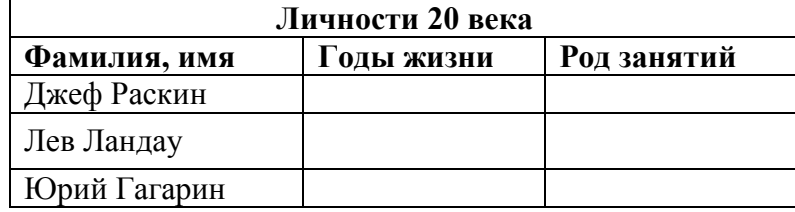

**Задание №5.** Заполните таблицу, используя поисковую систему Яндекс: www.yandex.ru.

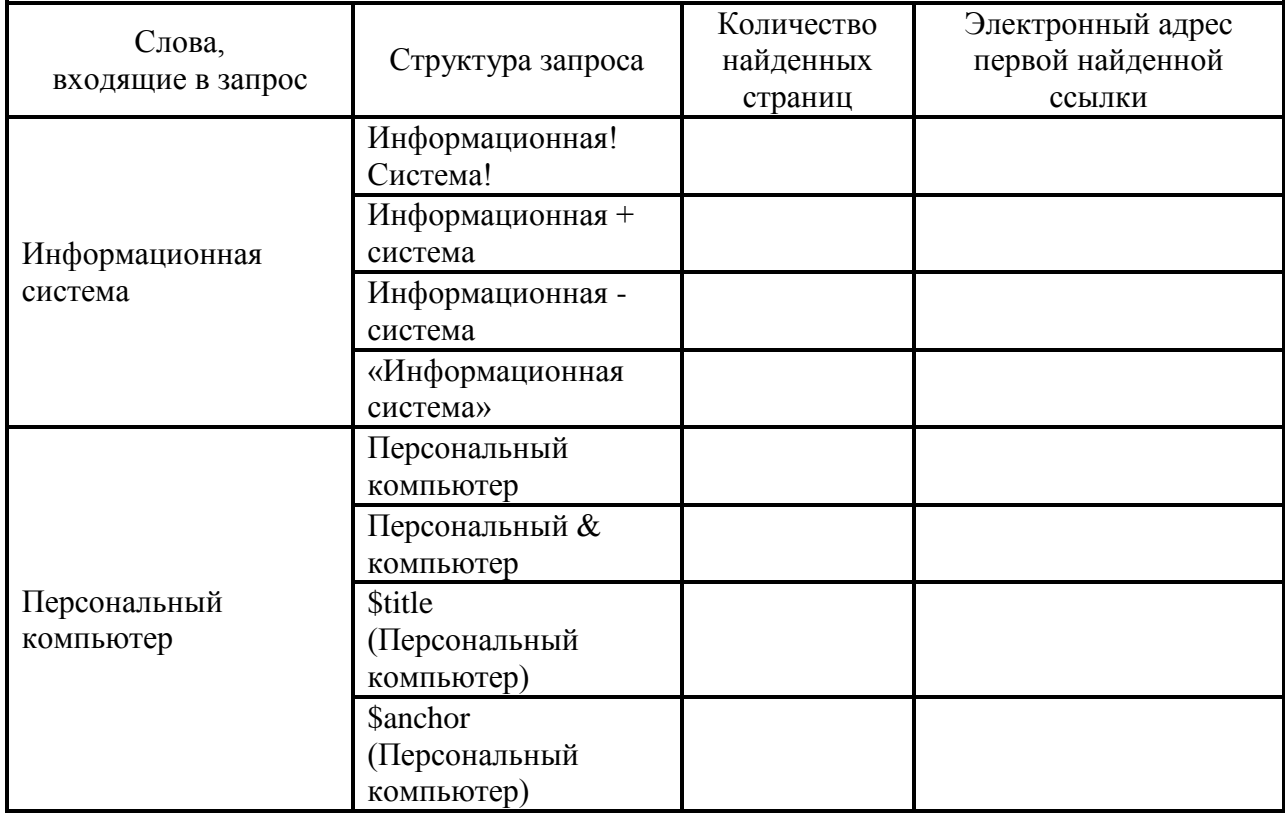

**Задание №6.** Произвести поиск сайтов в наиболее популярных поисковых системах общего назначения в русскоязычном Интернете (Рунете).

**Краткая справка.** Наиболее популярными русскоязычными поисковыми системами являются:

Rambler — www.rambler.ru;

Апорт — www.aport.ru;

Яndex— www.yandex.ru.

Англоязычные поисковые системы:

Yahoo — www.yahoo.com.

Специализированные поисковые системы позволяют искать информацию в специализированных слоях Интернета. К ним можно отнести поиск файлов на серверах FTP и систему поиска адресов электронной почты WhoWhere.

#### *Порядок работы задания:*

- 1. Создайте папку на рабочем столе с именем: *Фамилия–Группа*.
- 2. Запустите Internet Explorer.

Для перехода в определенное место или на определенную страницу воспользуйтесь адресной строкой главного окна Internet Explorer.

- **Краткая справка:** Адрес узла (URL) обычно начинается с имени протокола, за которым следует обслуживающая узел организация, например в адресе http://www.rambler.ru «http://www» указывает, что это сервер Web, который использует протокол http, домен «.ru» определяет адрес российских узлов.
- 2. Произведите поиск в поисковой системе Rambler.
- Введите в адресную строку адрес (URL) русскоязычной поисковой системы Rambler www.rambler.ru и нажмите клавишу *Enter*. Подождите, пока загрузится страница. В это же время на панели, инструментов активизируется красная кнопка *Остановить,*  предназначенная для остановки загрузки.
- Рассмотрите загрузившуюся главную страницу– Вы видите поле для ввода ключевого слова и ряд рубрик. Для перехода на ссылки, имеющиеся на странице, подведите к ссылке курсор и щелкните левой кнопкой мыши. Ссылка может быть рисунком или текстом другого цвета (обычно с подчеркнутым шрифтом). Чтобы узнать, является ли элемент страницы ссылкой, подведите к нему указатель. Если указатель принимает вид руки с указательным пальцем, значит, элемент является ссылкой.
- 3. Введите в поле поиска словосочетание «Энциклопедия финансов» и нажмите кнопку *Найти!*
- 4. Убедитесь, что каталог Web работает достаточно быстро. Программа через некоторое время сообщит вам, что найдено определенное количество документов по этой тематике. Определите, сколько документов нашла поисковая система:
- 5. Запомните страницу из списка найденных, представляющую для вас интерес, командой *Избранное/Добавить в папку.*
- 6. Сохраните текущую страницу на компьютере. Выполните команду *Файл/Сохранить как,* выберите созданную ранее папку на рабочем столе для сохранения, задайте имя файла и нажмите кнопку *Сохранить.*
- 7. Для поиска информации на текущей странице выполните команду *Правка/Найти на этой странице* (или нажмите клавиши *Ctrl-F*). В окне поиска наберите искомое выражение, например «Финансы», и нажмите кнопку *Найти далее.* Откройте страничку одной из найденных энциклопедий.
- 8. Скопируйте сведения страницы в текстовый документ. Для копирования содержимого всей страницы выполните команду *Правка/Выделить все* и команду *Правка/Копировать.*  Откройте новый документ текстового редактора MS Word и выполните команду *Правка/Вставить.*

**Краткая справка:** невозможно копирование сведений с одной Web-страницы на другую.

- 9. Произведите поиск в поисковой системе Яndex. Откройте поисковый сервер Яndex www.yandex.ru. В поле поиска задайте «Энциклопедии», нажмите кнопку *Найти,* сравните результаты с поиском в Рамблере.
- 10. Сузьте круг поиска и найдите информацию, например, об управлении финансами (в поле поиска введите «Управление финансами»). Сравните полученные результаты с предыдущим поиском.

11. Введите одно слово «Финансы» в поле поиска. Отличается ли результат от предыдущего поиска? Попробуйте поставить перед поисковой системой задачу найти информацию о какой-нибудь конкретной валюте, предположим «Доллар». Сравните результаты поиска.

**Краткая справка**: не бойтесь повторять свой запрос на разных поисковых серверах. Зачастую один и тот же запрос на другом сервере дает совершенно иные результаты.

12. Произведите поиск картинок и фотографий в поисковой системе Яndex. В поле поиска наберите по-английски «Dollar» и укажите категорию поиска «Картинки». Запрос «Dollar» найдет в Интернете картинки, в имени которых встречается слово «Dollar». Высока вероятность того, что эти картинки связаны с финансами.

## **Задание №7. Ответить на вопросы:**

- 1. Что понимают под поисковой системой?
- 2. Перечислите популярные русскоязычные поисковые системы.
- 3. Что такое ссылка и как определить, является ли элемент страницы ссылкой
- 4. Возможно ли копирование сведений с одной Web-страницы на другую?
- 5. Каким образом производится поиск картинок и фотографий в поисковых системах Интернет?

#### **Задание №8. Сделать вывод о проделанной лабораторной работе:**

#### **Практическая работа №11**

*Тема: Создание ящика электронной почты и настройка его параметров. Формирование адресной книги*

*Цель: изучить процесс регистрации (открытия почтового ящика), подготовки, отправки и приема писем на почтовом сайте.*

#### *Теоретические сведения к лабораторной работе*

**Электронная почта** – (самая распространенная услуга сети Internet) обмен письмами в компьютерных сетях. Само письмо представляет собой обычный файл, содержащий текст письма и специальный заголовок, в котором указано, от кого письмо направлено, кому предназначено, какая тема письма и дата отправления.

#### **Адресация в системе электронной почты**

Электронно-почтовый Internet-адрес имеет следующий формат

*пользователь@машина*

*Пример адреса электронной почты*: Ivanov@softpro.saratov.ru

Ivanov– имя почтового ящика.

softpro.saratov– название почтового сервера

ru– код Российской Федерации

Точки и символ @– разделительные знаки. Разделенные точками части электронного адреса называются доменами.

Вся часть адреса, расположенная справа от значка  $(a)$ , является доменным именем почтового сервера, содержащего ящик абонента. Главный принцип состоит в том, чтобы это имя отличалось от имен всех прочих серверов в компьютерной сети.

#### **Содержание работы:**

**Задание №1.** Изучите презентацию «Электронная почта» (расположена на сетевом диске компьютера). И заполните следующую таблицу:

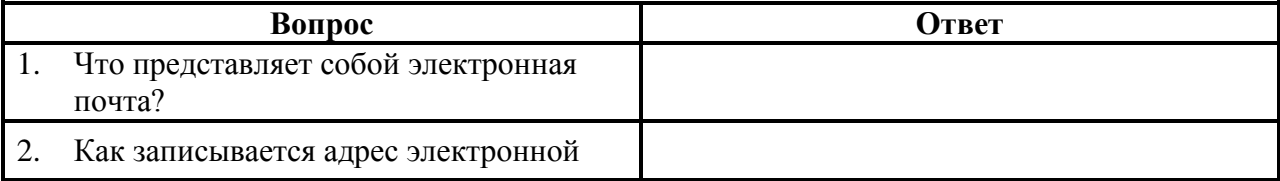

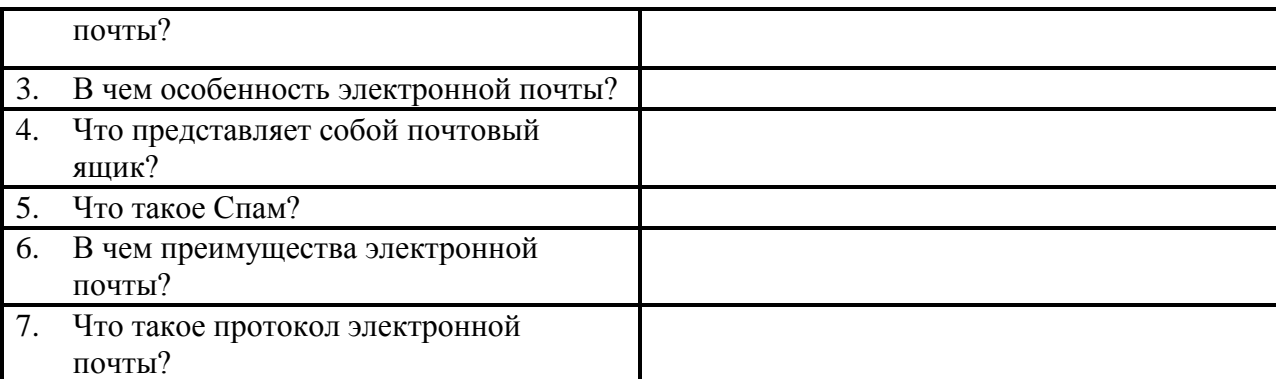

**Задание №2.** Регистрация почтового ящика электронной почты.

- 1. Откройте программу Internet Explorer.
- 2. В поле Адрес введите адрес поискового сервера http://www.mail.ru
- 3. На открывшейся Веб-странице выберите гиперссылку Регистрация в почте.
- 4. Заполните анкету, следуя рекомендациям, написанным справа от текстовых полей. Обязательно должны быть заполнены поля:
	- 1) E-mail,
	- 2) Пароль,
	- 3) Если вы забудете пароль,
	- 4) Дополнительная информация о пользователе (заполнить полностью).
	- 5) Защита от авторегистрации (ввести зачеркнутые цифры).
- 5. Нажмите кнопку **Зарегистрировать почтовый ящик**.
- 6. В случае необходимости исправьте ошибки и снова нажмите кнопку **Зарегистрировать почтовый ящик**.
- 7. Ваш почтовый ящик считается зарегистрированным только после появления уведомления о том, что ваша регистрация успешно завершена.

**Задание №3.** Создание и отправка сообщения.

- 1. Для того, чтобы отправить письмо, Вам нужно выбрать нажать гиперссылку **Написать письмо**.
- 2. Напишите 2 письма своему одногруппнику, предварительно обменявшись с ним электронными адресами. Письма должны содержать не менее пяти предложений. Одно письмо сделайте в обычном формате, а второе в расширенном.

**Задание №4. Сделать вывод о проделанной лабораторной работе:**

# **Практическая работа №12**

# *Тема: Демонстрация использования различных видов АСУ на практике в социальноэкономической сфере деятельности*

# *Цель: получить представление об автоматических и автоматизированных системах управления в социально-экономической сфере деятельности.*

## *Теоретические сведения к лабораторной работе*

**Автоматизированная система управления** или **АСУ –** комплекс аппаратных и программных средств, предназначенный для управления различными процессами в рамках технологического процесса, производства, предприятия. АСУ применяются в различных отраслях промышленности, энергетике, транспорте и тому подобное.

Создателем первых АСУ в СССР является доктор экономических наук, профессор, членкорреспондент Национальной академии наук Белоруссии, основоположник научной школы стратегического планирования Николай Иванович Ведута (1913-1998). В 1962-1967гг. в должности директора Центрального научно-исследовательского института технического

управления (ЦНИИТУ), являясь также членом коллегии Министерства приборостроения СССР, он руководил внедрением первых в стране автоматизированных систем управления производством на машиностроительных предприятиях. Активно боролся против идеологических PR-акций по внедрению дорогостоящих ЭВМ, вместо создания настоящих АСУ для повышения эффективности управления производством.

**Важнейшая задача АСУ –** повышение эффективности управления объектом на основе роста производительности труда и совершенствования методов планирования процесса управления.

#### **Цели автоматизации управления**

Обобщенной целью автоматизации управления является повышение эффективности использования потенциальных возможностей объекта управления. Таким образом, можно выделить ряд целей:

- 1. Предоставление лицу, принимающему решение (ЛПР) адекватных данных для принятия решений.
- 2. Ускорение выполнения отдельных операций по сбору и обработке данных.
- 3. Снижение количества решений, которые должно принимать ЛПР.
- 4. Повышение уровня контроля и исполнительской дисциплины.
- 5. Повышение оперативности управления.
- 6. Снижение затрат ЛПР на выполнение вспомогательных процессов.
- 7. Повышение степени обоснованности принимаемых решений.

В состав АСУ входят следующие *виды обеспечений*:

- информационное,
- программное,
- техническое,
- организационное,
- метрологическое,
- правовое,
- лингвистическое.

#### **Основные классификационные признаки**

Основными классификационными признаками, определяющими вид АСУ, являются:

- сфера функционирования объекта управления (промышленность, строительство, транспорт, сельское хозяйство, непромышленная сфера и так далее);
- вид управляемого процесса (технологический, организационный, экономический и так далее);
- уровень в системе государственного управления, включения управление народным хозяйством в соответствии с действующими схемами управления отраслями (для промышленности: отрасль (министерство), всесоюзное объединение, всесоюзное промышленное объединение, научно-производственное объединение, предприятие (организация), производство, цех, участок, технологический агрегат).

#### **Функции АСУ**

Функции АСУ в общем случае включают в себя следующие элементы (действия):

- планирование и (или) прогнозирование;
- учет, контроль, анализ;
- координацию и (или) регулирование.

## *Виды АСУ*

 **Автоматизированная система управления технологическим процессом** или **АСУ ТП–** решает задачи оперативного управления и контроля техническими объектами в промышленности, энергетике, на транспорте.

 **Автоматизированная система управления производством** (**АСУ П**)– решает задачи организации производства, включая основные производственные процессы, входящую и исходящую логистику. Осуществляет краткосрочное планирование выпуска с учѐтом производственных мощностей, анализ качества продукции, моделирование производственного процесса.

#### *Примеры:*

- **Автоматизированная система управления уличным освещением** («АСУ УО»)– предназначена для организации автоматизации централизованного управления уличным освещением.
- **Автоматизированная система управления наружного освещения** («АСУНО»)– предназначена для организации автоматизации централизованного управления наружным освещением.
- **Автоматизированная система управления дорожным движением** или **АСУ ДД–** предназначена для управления транспортных средств и пешеходных потоков на дорожной сети города или автомагистрали
- **Автоматизированная система управления предприятием** или **АСУП–** Для решения этих задач применяются MRP,MRP II и ERP-системы. В случае, если предприятием является учебное заведение, применяются системы управления обучением.
- **Автоматическая система управления для гостиниц**.
- **Автоматизированная система управления операционным риском–** это программное обеспечение, содержащее комплекс средств, необходимых для решения задач управления операционными рисками предприятий: от сбора данных до предоставления отчетности и построения прогнозов.

**Содержание работы:**

#### **Задание №1.**

# 1. Просмотрите презентацию «**Автоматизированные системы управления**» (расположена на сетевом диске компьютера), в которой представлены виды АСУ. С помощью гиперссылок перейдите на web-страницы, в которых приведены примеры

автоматизированных систем управления.

2. В качестве примера автоматизации на производстве просмотрите видеоролики «Конвейерная линия обработки металлопроката» и «Производство металлопроката труб».

# **Задание №2.**

## **Ответить на вопросы:**

- 1) Что называется автоматизированной системой управления?
- 2) Какую задачу решают автоматизированные системы управления?
- 3) Какие цели преследуют АСУ?
- 4) Какие функции осуществляют АСУ?
- 5) Приведите примеры автоматизированных систем управления.

**Задание №3. Сделать вывод о проделанной лабораторной работе:**

## **Практическая работа №13**

## *Тема: Операционная система. Графический интерфейс*

*Цель: закрепить навыки работы с операционной системой Windows, отработать навыки работы с файлами и папками в ОС Windows; научиться выполнять навигацию с помощью левой панели программы ПРОВОДНИК и изучить приемы копирования и перемещения объектов методом перетаскивания между панелями*

**Содержание работы:**

**Задание №1.**

Заполнить таблицу:

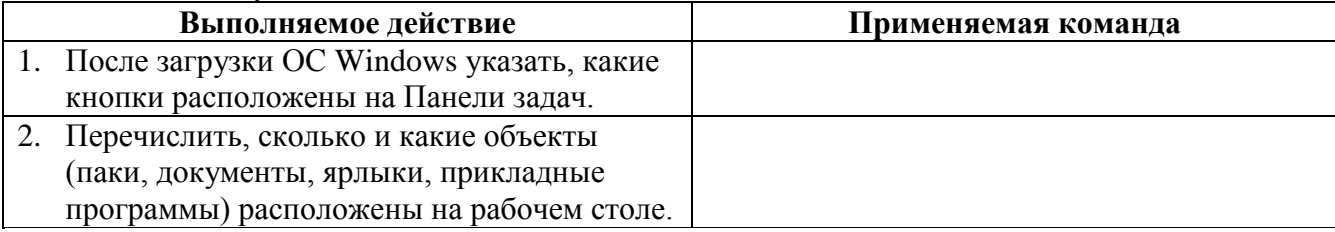

**Задание №2.**

Заполнить таблицу:

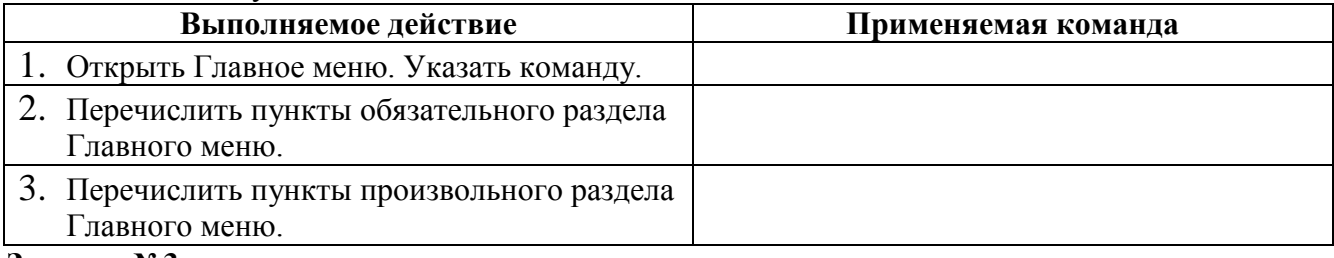

## **Задание №3.**

Заполнить таблицу:

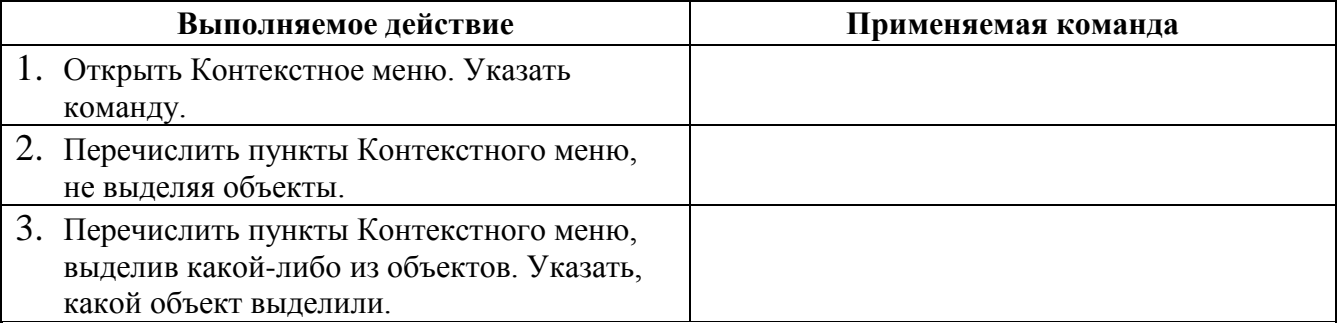

# **Задание №4.**

Заполнить таблицу:

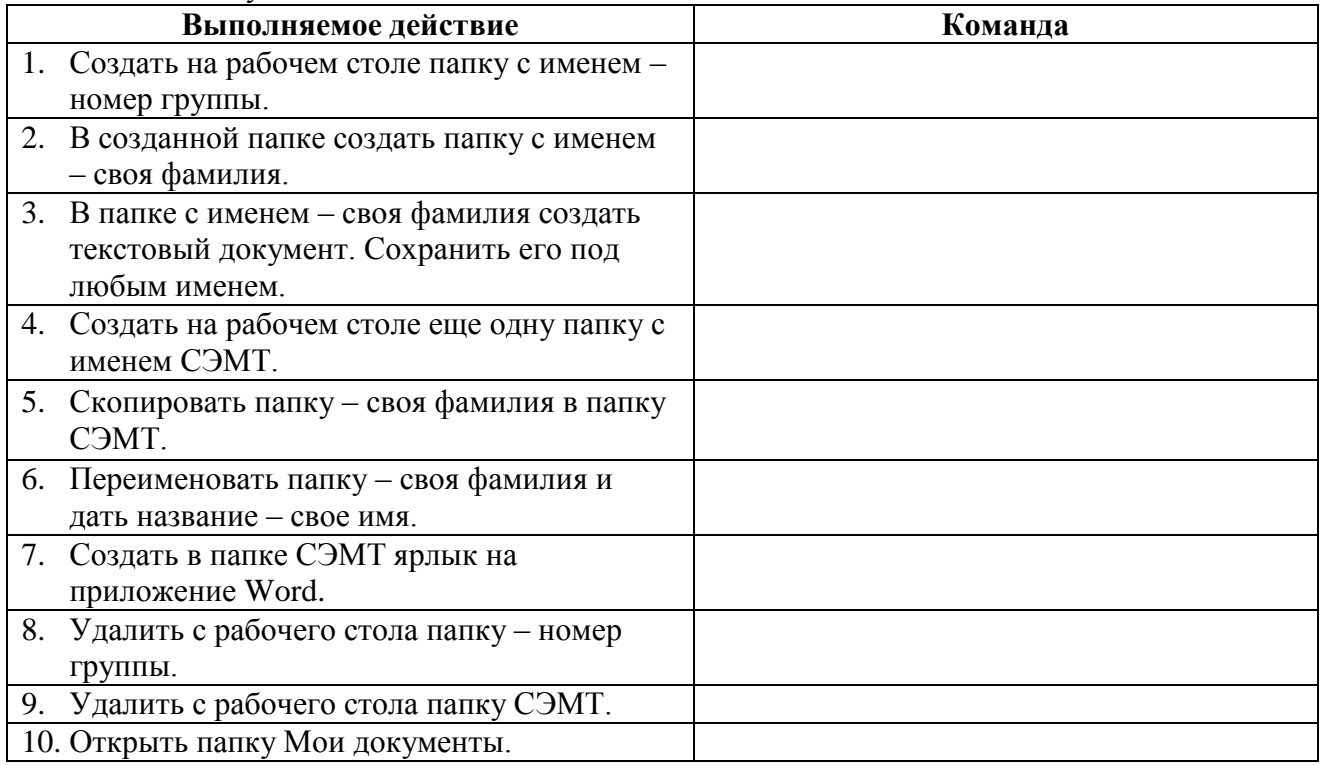

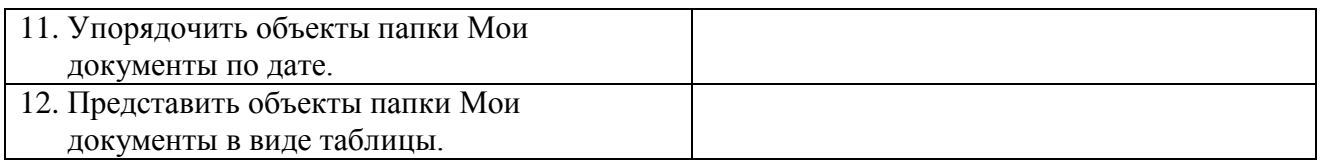

# **Работа с программой Проводник**

*Проводник* – программа ОС Windows, предназначенная для навигации по файловой структуре компьютера. Рабочая область окна Проводника имеет **панель дерева папок** (левая панель) и **панель содержимого папки** (правая панель).

Чтобы *просмотреть содержимое папки*, необходимо щелкнуть на значке папки в левой панели или дважды щелкнуть на значке папки в правой панели. Чтобы *загрузить приложение или документ*, достаточно дважды щелкнуть на значке соответствующего файла.

# *Создание, удаление и переименование папок*

# *Создать новую папку*:

1) на панели дерева папок выделить папку, в которой нужно создать новую;

2) выбрать команду *Файл/Создать/Папка*. На панели содержимого папки появится новый значок папки с текстовым полем справа (выделено прямоугольной рамкой);

- 3) ввести имя папки в текстовое поле;
- 4) нажать клавишу *Enter*.

# *Изменить имя папки*:

- 1) на панели дерева папок выделить папку, имя которой нужно изменить;
- 2) выбрать команду *Файл/Переименовать* или щелкнуть на имени папки;
- 3) в текстовом поле справа от значка (выделено прямоугольной рамкой) ввести новое имя;
- 4) нажать клавишу *Enter*.

# *Удалить папку*:

- 1) на панели дерева папок выделить удаляемую папку;
- 2) выбрать команду *Файл/Удалить* или нажать клавишу *Delete*;
- 3) подтвердить в диалоговом окне удаление папки. Команды переименования и удаления папки можно вызвать из контекстного меню папки.

## *Выделение файлов*

Выделение файлов выполняется только на панели содержимого папки.

## *Выделить один файл* – щелкнуть на его значке.

*Выделить несколько файлов, находящихся рядом*:

- 1) щелкнуть на первом по списку имени;
- 2) нажать и удерживать клавишу **Shift**;
- 3) щелкнуть на последнем по списку имени.

*Отменить выделение* – щелкнуть вне области выделенной группы файлов.

# *Выделить несколько файлов, находящихся в разных местах*:

- 1) щелкнуть на имени первого файла;
- 2) нажать и удерживать клавишу **Ctrl**;
- 3) щелкать поочередно на именах всех нужных файлов.

Вместе с файлами могут быть выделены и папки.

*Близлежащие значки* можно выделить и с помощью мыши:

1) нажать левую клавишу мыши в любом свободном месте (это будет один из углов будущей прямоугольной области);

2) не отпуская клавишу мыши, переместить указатель (на экране будет рисоваться прямоугольная область, а все внутри выделяться);

3) когда все необходимые файлы будут выделены, отпустить клавишу.

# *Создание, переименование и удаление файлов*

*Создание файла:* команда *Файл/Создать выбрать нужный тип файла*.

# *Переименование файла:* команда *Файл/Переименовать ввести новое имя.*

*Удаление файла:* команда *Файл/ Удалить* или *клавишей Delete*.

Команды переименования и удаления файла можно вызвать из контекстного меню.

# *Копирование и перенос файлов*

*Копирование файла* – это получение копии файла в новой папке. Файлы всегда копируются из одной папки в другую.

*Перенос файла* – это перемещение файла из одной папки в другую.

*1 способ* – копирование и перенос осуществлять стандартным образом через Буфер обмена.

*2 способ –* перенос осуществить перетаскиванием (перемещением) выделенного файла (группы файлов) с помощью мыши.

Если при перетаскивании держать нажатой клавишу **Ctrl,** то произойдет копирование.

## *Поиск файлов*

*Поиск файлов* выполняется с помощью команды *Сервис/Найти/Файлы и папки...* или с помощью команды *Главное меню/Найти*.

Включение флажка **Просмотреть вложенные папки** позволит искать необходимый файл и во вложенных папках выбранной папки. Если в выпадающем списке отсутствует необходимая Вам папка, Вы можете выбрать ее вручную с помощью кнопки **Обзор...**.

#### *Ярлык*

*Ярлык* – это специальный файл, который хранит путь к данному файлу. Ярлык обычно располагают в удобном для пользователя месте.

## *Создание ярлыка*:

*1 способ –* в контекстном меню выбрать команду *Создать ярлык перенести ярлык в нужное место*;

2 способ – по команде меню *Файл/Создать/Ярлык перенести ярлык в нужное место*.

## **Задание №5.**

Изучить структуру окна программы ПРОВОДНИК, схематически отобразить её и подписать все элементы окна.

#### **Задание №6.**

Заполнить таблицу:

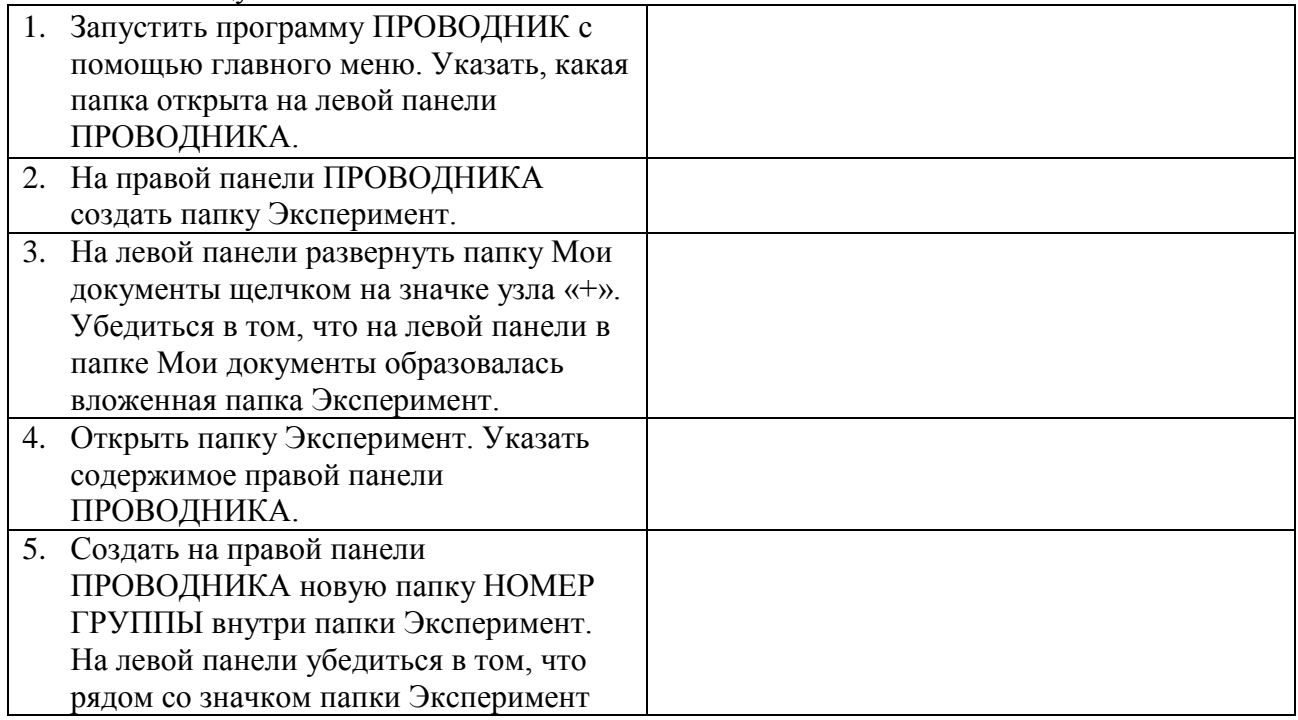

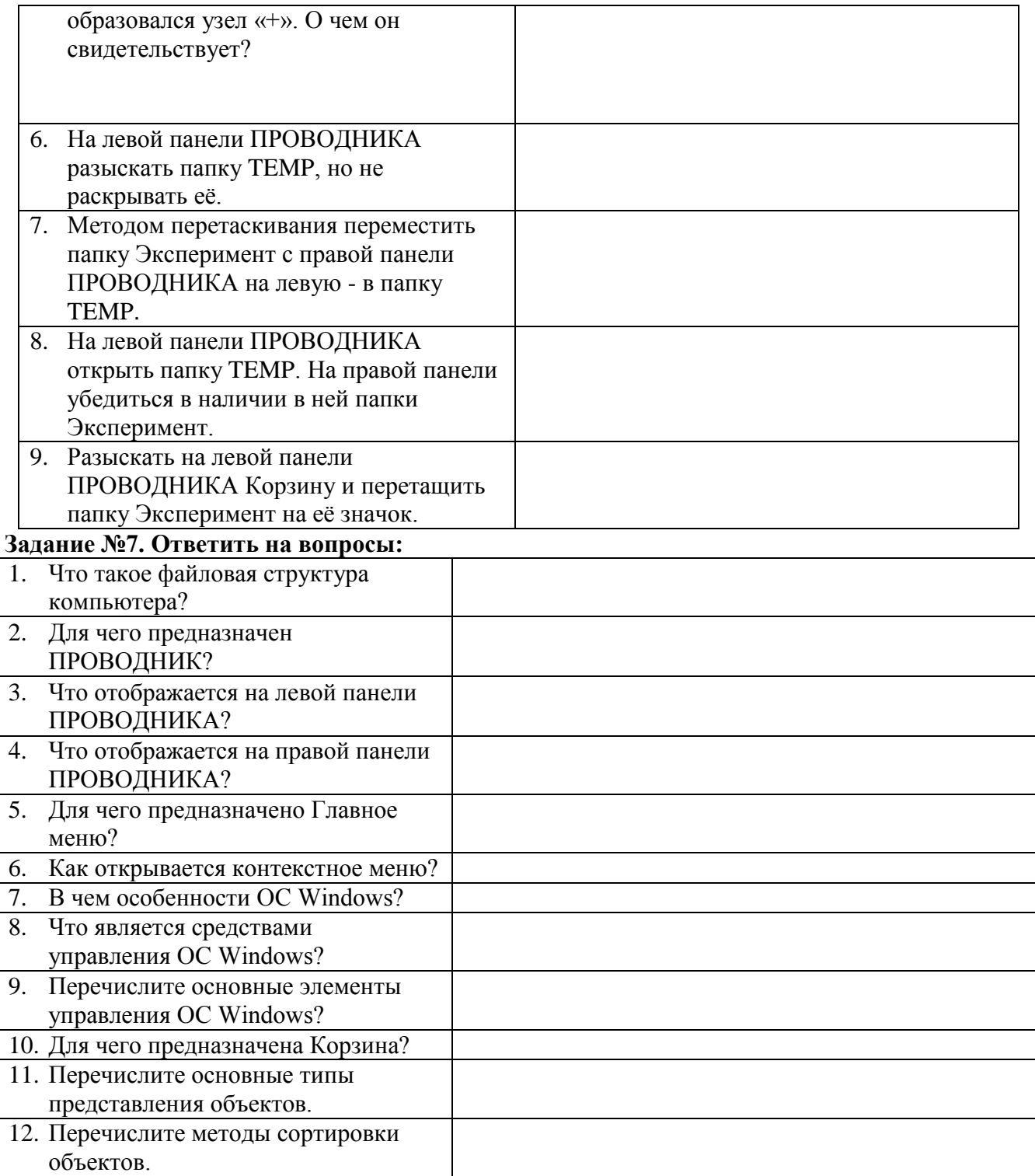

**Задание №8. Сделать вывод о проделанной лабораторной работе:**

# **Практическая работа №14**

*Тема: Разграничение прав доступа в сети, общее дисковое пространство в локальной сети Цель: освоение приемов обмена файлами между пользователями локальной компьютерной сети.*

**Теоретические сведения к лабораторной работе**

Основными устройствами для быстрой передачи информации на большие расстояния в настоящее время являются телеграф, радио, телефон, телевизионный передатчик, телекоммуникационные сети на базе вычислительных систем.

Передача информации между компьютерами существует с самого момента возникновения ЭВМ. Она позволяет организовать совместную работу отдельных компьютеров, решать одну задачу с помощью нескольких компьютеров, совместно использовать ресурсы и решать множество других проблем.

Под компьютерной сетью понимают комплекс аппаратных и программных средств, предназначенных для обмена информацией и доступа пользователей к единым ресурсам сети.

Основное назначение компьютерных сетей - обеспечить совместный доступ пользователей к информации (базам данных, документам и т.д.) и ресурсам (жесткие диски, принтеры, накопители CD-ROM, модемы, выход в глобальную сеть и т.д.).

Абоненты сети — объекты, генерирующие или потребляющие информацию.

Абонентами сети могут быть отдельные ЭВМ, промышленные роботы, станки с ЧПУ (станки с числовым программным управлением) и т.д. Любой абонент сети подключён к станции.

Станция – аппаратура, которая выполняет функции, связанные с передачей и приёмом информации.

Для организации взаимодействия абонентов и станции необходима физическая передающая среда.

Физическая передающая среда - линии связи или пространство, в котором распространяются электрические сигналы, и аппаратура передачи данных.

Одной из основных характеристик линий или каналов связи является скорость передачи данных (пропускная способность).

Скорость передачи данных - количество бит информации, передаваемой за единицу времени.

Обычно скорость передачи данных измеряется в битах в секунду (бит/с) и кратных единицах Кбит/с и Мбит/с.

Соотношения между единицами измерения: 1 Кбит/с =1024 бит/с; 1 Мбит/с =1024 Кбит/с; 1 Гбит/с = 1024 Мбит/с.

На базе физической передающей среды строится коммуникационная сеть. Таким образом, компьютерная сеть - это совокупность абонентских систем и коммуникационной сети.

Виды сетей. По типу используемых ЭВМ выделяют однородные и неоднородные сети. В неоднородных сетях содержатся программно несовместимые компьютеры.

По территориальному признаку сети делят на локальные и глобальные.

Локальные сети (LAN, Local Area **Network**) объединяют абонентов. расположенных в пределах небольшой территории, обычно не более 2-2.5 км. Локальные компьютерные сети ПОЗВОЛЯТ организовать работу отдельных предприятий  $\overline{M}$ учреждений,  $\overline{B}$ TOM числе  $\mathbf{M}$ образовательных, решить задачу организации доступа общим решить  $\bf K$ техническим информационным  $\mathbf{M}$ ресурсам.

Глобальные сети (WAN, Wide Area Network) объединяют абонентов, расположенных друг от друга на значительных расстояниях: в разных районах города, в разных городах, странах, на разных континентах (например, сеть Интернет). Взаимодействие между абонентами такой сети может осуществляться на базе телефонных линий связи, радиосвязи и систем спутниковой связи. Глобальные компьютерные сети позволят проблему объединения информационных ресурсов всего человечества и организации доступа к этим ресурсам.

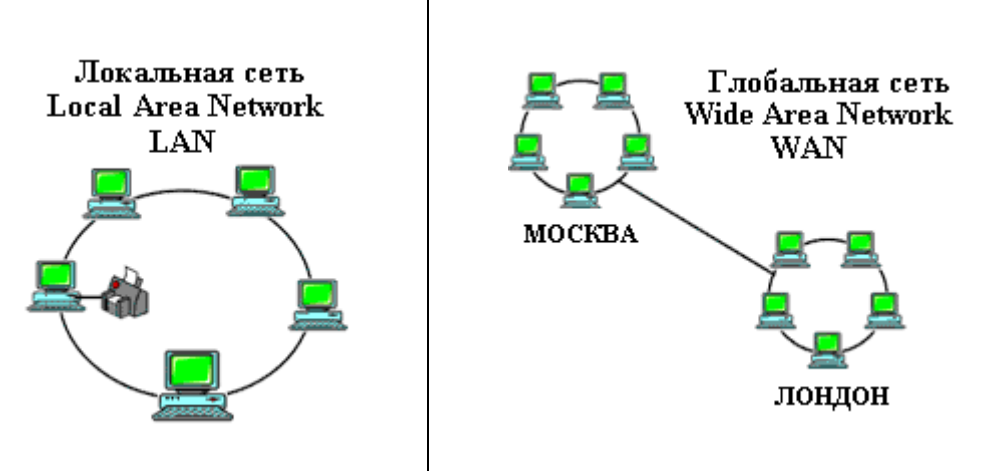

Основные компоненты коммуникационной сети:

- передатчик;
- приёмник;
- сообщения (цифровые данные определённого формата: файл базы данных, таблица, ответ на запрос, текст или изображение);
- средства передачи (физическая передающая среда  $\overline{M}$ специальная аппаратура, обеспечивающая передачу информации).

Топология локальных сетей. Под топологией компьютерной сети обычно понимают физическое расположение компьютеров сети относительно друг друга и способ соединения их линиями.

Топология определяет требования к оборудованию, тип используемого кабеля, методы управления обменом, надежность работы, возможность расширения сети. Существует три основных вида топологии сети: шина, звезда и кольцо.

Шина (bus), при которой все компьютеры параллельно подключаются к одной линии связи, и информация от каждого компьютера одновременно передается ко всем остальным

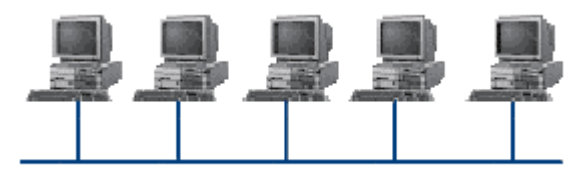

компьютерам. Согласно этой топологии создается одноранговая сеть. При таком соединении компьютеры могут передавать информацию только по очереди, так как линия связи единственная.

Достоинства:

- √ простота добавления новых узлов в сеть (это возможно даже во время работы сети);
- сеть продолжает функционировать, даже если отдельные компьютеры вышли из строя;
- недорогое сетевое оборудование за счет широкого распространения такой топологии. Недостатки:

 $\checkmark$ 

- √ сложность сетевого оборудования;
- √ сложность диагностики неисправности сетевого оборудования из-за того, что все адаптеры включены параллельно;

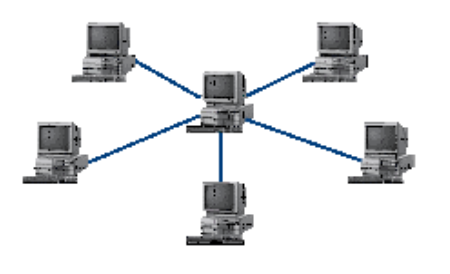

обрыв кабеля влечет за собой выход из строя всей сети;

ограничение на максимальную длину линий связи из-за ✓ того, что сигналы при передаче ослабляются и никак не восстанавливаются.

Звезда (star), при которой к одному центральному присоединяются остальные периферийные компьютеру компьютеры, причем каждый из них использует свою отдельную линию связи. Весь обмен информацией идет

исключительно через центральный компьютер, на который ложится очень большая нагрузка, поэтому он предназначен только для обслуживания сети.

*Достоинства:* 

- выход из строя периферийного компьютера никак не отражается на функционировании оставшейся части сети;
- простота используемого сетевого оборудования;
- все точки подключения собраны в одном месте, что позволяет легко контролировать работу сети, локализовать неисправности сети путем отключения от центра тех или иных периферийных устройств;
- не происходит затухания сигналов.

*Недостатки:* 

- выход из строя центрального компьютера делает сеть полностью неработоспособной;
- жесткое ограничение количества периферийных компьютеров;
- значительный расход кабеля.

**Кольцо (ring)**, при котором каждый компьютер передает информацию всегда только

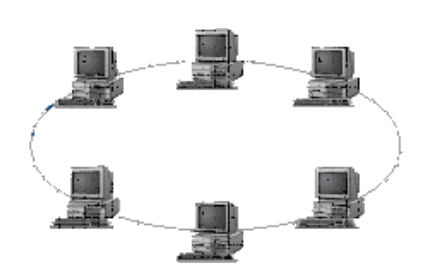

одному компьютеру, следующему в цепочке, а получает информацию только от предыдущего в цепочке компьютера, и эта цепочка замкнута. Особенностью кольца является то, что каждый компьютер восстанавливает приходящий к нему сигнал, поэтому затухание сигнала во всем кольце не имеет никакого значения, важно только затухание между соседними компьютерами.

#### *Достоинства:*

- легко подключить новые узлы, хотя для этого нужно приостановить работу сети;
- $\checkmark$  большое количество узлов, которое можно подключить к сети (более 1000);
- высокая устойчивость к перегрузкам.

*Недостатки:*

- выход из строя хотя бы одного компьютера нарушает работу сети;
- обрыв кабеля хотя бы в одном месте нарушает работу сети.

В отдельных случаях при конструировании сети используют комбинированную топологию. Например, **дерево** (tree)– комбинация нескольких звезд.

Каждый компьютер, который функционирует в локальной сети, должен иметь **сетевой адаптер (сетевую карту).** Функцией сетевого адаптера является передача и прием сигналов, распространяемых по кабелям связи. Кроме того, компьютер должен быть оснащен сетевой операционной системой.

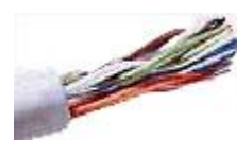

При конструировании сетей используют следующие виды кабелей:

*неэкранированная витая пара.* Максимальное расстояние, на котором могут быть расположены компьютеры, соединенные этим кабелем, достигает 90 м. Скорость передачи информации - от 10 до 155 Мбит/с; *экранированная витая пара.* Скорость передачи информации - 16 Мбит/с на расстояние до 300 м.

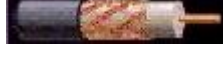

*коаксиальный кабель.* Отличается более высокой механической прочностью, помехозащищѐнностью и позволяет передавать информацию на расстояние до 2000 м со скоростью 2-44 Мбит/с;

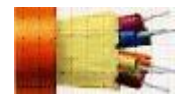

*волоконно-оптический кабель.* Идеальная передающая среда, он не подвержен действию электромагнитных полей, позволяет передавать информацию на расстояние до 10 000 м со скоростью до 10 Гбит/с.

**Понятие о глобальных сетях.** *Глобальная сеть–* это объединения компьютеров, расположенных на удаленном расстоянии, для общего использования мировых информационных ресурсов. На сегодняшний день их насчитывается в мире более 200. Из них наиболее известной и самой популярной является сеть Интернет.

В отличие от локальных сетей в глобальных сетях нет какого-либо единого центра управления. Основу сети составляют десятки и сотни тысяч компьютеров, соединенных теми или иными каналами связи. Каждый компьютер имеет уникальный идентификатор, что позволяет "проложить к нему маршрут" для доставки информации. Обычно в глобальной сети объединяются компьютеры, работающие по разным правилам (имеющие различную архитектуру, системное программное обеспечение и т.д.). Поэтому для передачи информации из одного вида сетей в другой используются шлюзы.

*Шлюзы (gateway)–* это устройства (компьютеры), служащие для объединения сетей с совершенно различными протоколами обмена.

*Протокол обмена–* это набор правил (соглашение, стандарт), определяющий принципы обмена данными между различными компьютерами в сети.

Протоколы условно делятся на базовые (более низкого уровня), отвечающие за передачу информации любого типа, и прикладные (более высокого уровня), отвечающие за функционирование специализированных служб.

Главный компьютер сети, который предоставляет доступ к общей базе данных, обеспечивает совместное использование устройств ввода-вывода и взаимодействия пользователей называется *сервером.*

Компьютер сети, который только использует сетевые ресурсы, но сам свои ресурсы в сеть не отдает, называется *клиентом* (часто его еще называют *рабочей станцией*).

Для работы в глобальной сети пользователю необходимо иметь соответствующее аппаратное и программное обеспечение.

Программное обеспечение можно разделить на два класса:

- программы-серверы, которые размещаются на узле сети, обслуживающем компьютер пользователя;
- программы-клиенты, размещенные на компьютере пользователя и пользующиеся услугами сервера.

Глобальные сети предоставляют пользователям разнообразные услуги: электронная почта, удаленный доступ к любому компьютеру сети, поиск данных и программ и так далее.

#### **Содержание работы:**

## **Задание №1.**

- 1. Создайте на локальном диске Z папку под именем Почта\_1 (цифра в имени соответствует номеру вашего компьютера).
- 2. С помощью текстового редактора Word или WordPad создайте письмо к одногруппникам.
- 3. Сохраните данный текст в папке Почта\_1 своего компьютера в файле письмо1.doc, где 1 номер компьютера.
- 4. Откройте папку другого компьютера, например, Почта\_2 и скопируйте в него файл письмо1 из своей папки Почта\_1.
- 5. В своей папке Почта 1 прочитайте письма от других пользователей, например письмо2. Допишите в них свой ответ.
- 6. Переименуйте файл письмо2 .doc в файл письмо2\_ответ1.doc
- 7. Переместите файл письмо2\_ответ1.doc в папку Почта \_2 и удалите его из своей папки
- 8. Далее повторите п.2-4 для других компьютеров.
- 9. Прочитайте сообщения от других пользователей в своей папке и повторите для них действия п.5-8.

## **Задание №2. Ответить на вопросы:**

1. Укажите основное назначение компьютерной

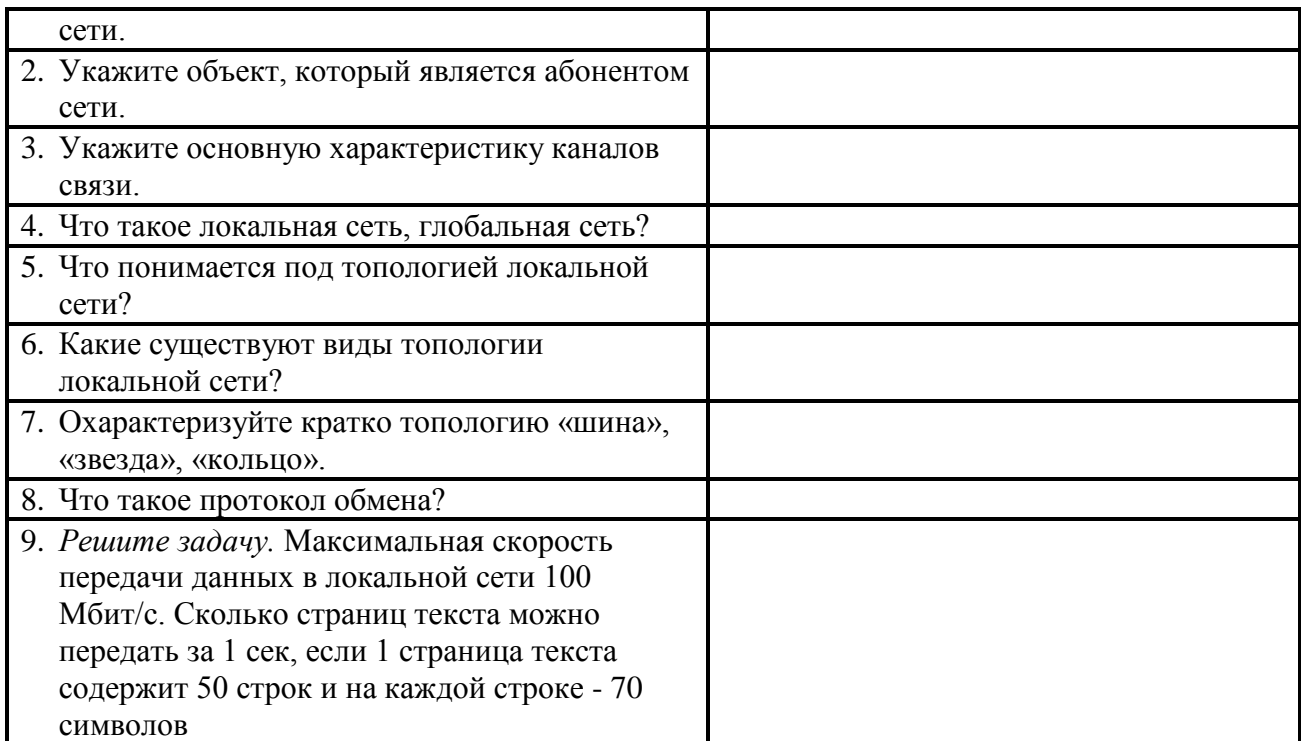

**Задание №3. Сделать вывод о проделанной лабораторной работе:**

## **Практическая работа №15**

*Тема: Эксплуатационные требования к компьютерному рабочему месту. Профилактические мероприятия для компьютерного рабочего места в соответствии с* 

*его комплектацией для профессиональной деятельности*

*Цель: ознакомиться с эксплуатационными требованиями к компьютерному рабочему месту; профилактическими мероприятиями для компьютерного рабочего места в соответствии с его комплектацией для профессиональной деятельности.*

#### **Содержание работы:**

**Задание №1.** Отразите основные санитарно-гигиенические требования к кабинету информатики:

1.

2.

3.

4.

5. 6.

**Задание №2.** Укажите некоторые требования к помещениям кабинета информатики: 1.

**Задание №3.** Укажите, какие действия запрещены в кабинете информатики: 1.

**3. 3. 1999** 

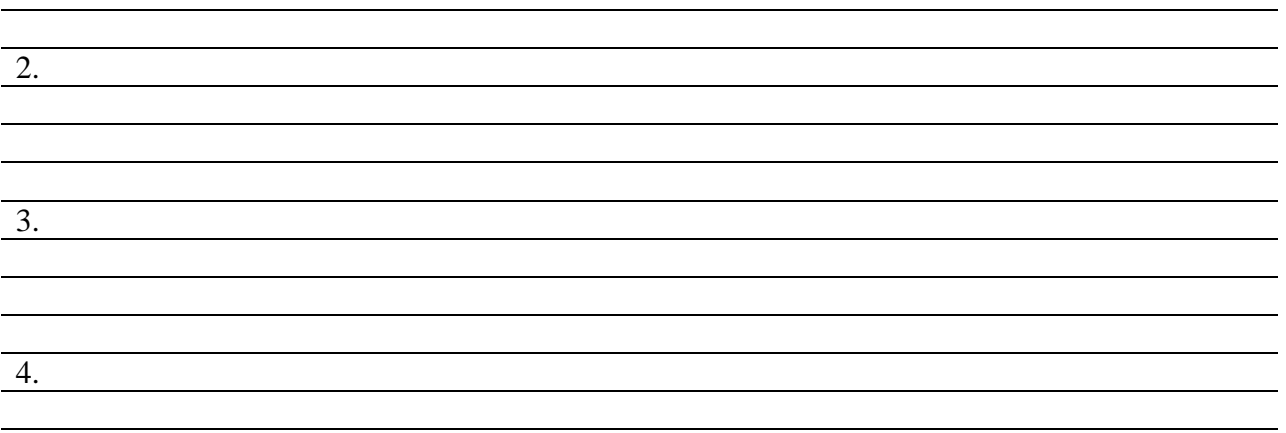

**Задание №4.** Укажите комплекс упражнений для снятия усталости за компьютером: 1.

2.

2.

3.

4.

5.

6.

# **Задание №5. Сделать вывод о проделанной лабораторной работе:**

#### **Практическая работа №16**

# **Тема:** *Защита информации, антивирусная защита. Цель занятия:* **выработать практические навыки работы с антивирусными программами.**

# *1.* **Теоретические сведения к лабораторной работе**

## **Вирусы. Антивирусное программное обеспечение**

**Компьютерный вирус -** программа способная самопроизвольно внедряться и внедрять свои копии в другие программы, файлы, системные области компьютера и в вычислительные сети, с целью создания всевозможных помех работе на компьютере.

#### **Признаки заражения:**

- прекращение работы или неправильная работа ранее функционировавших программ
- медленная работа компьютера
- невозможность загрузки ОС
- исчезновение файлов и каталогов или искажение их содержимого
- изменение размеров файлов и их времени модификации
- уменьшение размера оперативной памяти
- непредусмотренные сообщения, изображения и звуковые сигналы
- частые сбои и зависания компьютера и др.

## **Классификация компьютерных вирусов:**

- по среде обитания;
- по способу заражения;
- по воздействию;
- по особенностям алгоритма.

#### **По среде обитания**

**Сетевые** – распространяются по различным компьютерным сетям.

**Файловые** – внедряются в исполняемые модули (COM, EXE).

**Загрузочные** – внедряются в загрузочные сектора диска или сектора, содержащие программу загрузки диска.

**Фалово-загрузочные** – внедряются и в загрузочные сектора и в исполняемые модули.

#### **По способу заражения**

**Резидентные** – при заражении оставляет в оперативной памяти компьютера свою резидентную часть, которая потом. перехватывает обращения ОС к объектам заражения.

**Нерезидентные** – не заражают оперативную память и активны ограниченное время.

# По воздействию:

Неопасные - не мешают работе компьютера, но уменьшают объем свободной оперативной памяти и памяти на дисках.

Опасные - приводят к различным нарушениям в работе компьютера.

Очень опасные - могут приводить к потере программ, данных, стиранию информации в системных областях лисков.

# По особенностям алгоритма:

Паразиты - изменяют содержимое файлов и секторов, легко обнаруживаются.

Черви – вычисляют адреса сетевых компьютеров и отправляют по ним свои копии.

Стелсы – перехватывают обращение ОС к пораженным файлам и секторам и подставляют вместо них чистые области.

Мутанты – содержат алгоритм шифровки-дешифровки, ни одна из копий не похожа на другую.

Трояны - не способны к самораспространению, но маскируясь под полезную, разрушают загрузочный сектор и файловую систему.

# Основные меры по защите от вирусов:

- оснастите свой компьютер одной из современных антивирусных программ: Doctor Web, Norton Antivirus, AVP
- постоянно обновляйте антивирусные базы
- делайте архивные копии ценной для Вас информации (гибкие диски, CD)

# Классификация антивирусного программного обеспечения:

- Сканеры (детекторы)
- Мониторы
- Ревизоры
- $\bullet$  Сканеры

Принцип работы антивирусных сканеров основан на проверке файлов, секторов и системной памяти и поиске в них известных и новых (неизвестных сканеру) вирусов.

Мониторы. Это целый класс антивирусов, которые постоянно находятся в оперативной памяти компьютера и отслеживают все подозрительные действия, выполняемые ЛОУГИМИ программами. С помощью монитора можно остановить распространение вируса на самой ранней стадии.

Ревизоры. Программы-ревизоры первоначально запоминают в специальных файлах образы главной загрузочной записи, загрузочных секторов логических дисков, информацию о структуре каталогов, иногда - объем установленной оперативной памяти.

Для определения наличия вируса в системе программы-ревизоры проверяют созданные ими образы и производят сравнение с текущим состоянием.

# 2. Задания для самостоятельной работы студентов

Задание №1. Обновите через Интернет антивирусную программу, установленную на Вашем компьютере. Выполнить проверку папки «Мои документы» на вирусы. Дайте характеристику этой программы.

# Задание №2. Ответьте на вопросы:

- 1. Что такое вирус?
- 2. Дайте классификацию вирусов.
- 3. Для чего нужны антивирусные программы?
- 4. Дайте их классификацию

# Практическая работа №17

Тема: Использование систем проверки орфографии и грамматики

*Цель: получить представление о возможности проверки орфографии и грамматики в Word, познакомиться с возможностями данной программы; научиться выявлять нарушения норм в тексте и находить способы устранения этих нарушений.*

#### **Содержание работы:**

#### **Задание №1.**

- 1. Открыть приложение MS Word.
- 2. Сохранить созданный документ под своей фамилией на рабочем столе с помощью команды: *кнопка «Office»→Сохранить как→Документ Word→Выбрать Рабочий стол→Задать имя файла→Нажать кнопку Сохранить*.
- 3. Установить следующие параметры страницы для своего документа. Для этого необходимо воспользоваться командой: *вкладка Разметка страницы→Поля→Обычное.*

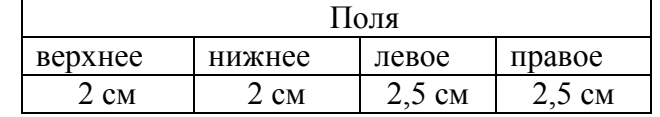

## **Задание №2**

**Цель задания:** ввести понятие абзацный отступ. Обратите внимание, что в раскладке продуктов левый край ровный, но текст отодвинут от левого края.

#### *Абзацные отступы и интервалы*

Различие понятий «красная строка» и «отступы»: установленный размер красной (или висячей) строки распространяется только на первую строку абзаца. Отступ же действует на все строки абзаца и размер красной (или висячей) строки отсчитывается от установленного отступа. Перед тем, как начать выполнять каждое задание, тщательно проанализируйте его, обратите особое внимание на расположение концов абзацев.

*Задание:* Набрать следующий текст:

Тесто рассыпчатое

400 г муки

200 г масла

0,5 стакана воды

Растереть масло, добавить муку, воду, всыпать 0,5 чайной ложки соли и замесить тесто. Использовать для пирожков, ватрушек, пирогов.

*Порядок выполнения задания №2:*

1. Заголовок выровнять по центру с помощью элемента *вкладки Главная*, шрифт

полужирный *вкладки Главная*, разрядка 3 пт (*Команда: Контекстное меню→Шрифт→Вкладка «Интервал»→«Разреженный» →на 3 пт*). Для заголовка также установить *Видоизменение– Все прописные* с помощью команды *Контекстное меню→Шрифт.*

Эти же команды можно выполнить с помощью элемента *вкладки Главная*

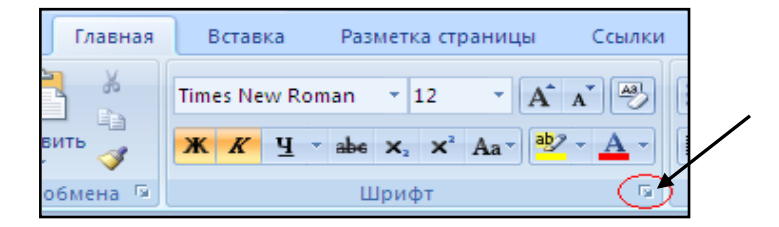

2. Основной текст выровнять по ширине, красная строка (*Команда: Контекстное меню→Абзац→Отступ→Первая строка→Отступ*).

3. Раскладка продуктов– шрифт полужирный, в конце каждой строки отбит абзац (нажатие клавиши *Enter*). Выравнивание влево. Задать отступ слева. Для этого выделите абзацы, которые нужно «отодвинуть», выполните команду *Контекстное меню→Абзац→Вкладка «Отступы и интервалы»→«Отступ слева»* задайте размер отступа в см. (Эту операцию можно выполнить, передвигая мышью по горизантальной линейке треугольники и прямоугольник **. В. Верхний треугольник соответствует** положению начала первой строки абзаца, нижний – величине отступа слева. Если схватить и переместить мышью нижний прямоугольник, то верхний и нижний треугольники переместяться вместе, то есть будет выполняться отступ с учетом первой строки. В правой части линейки имеется только один треугольник, соответствующий отступу справа.) Для словесного определения отступа никогда не употребляйте характеристику «*куда отодвинуть текст*» (вправо, влево), используйте только формулировку «*откуда*» (слева, справа) иначе не избежать путаницы.

Если линейка не отображена в рабочем окне редактора, ее можно установить:

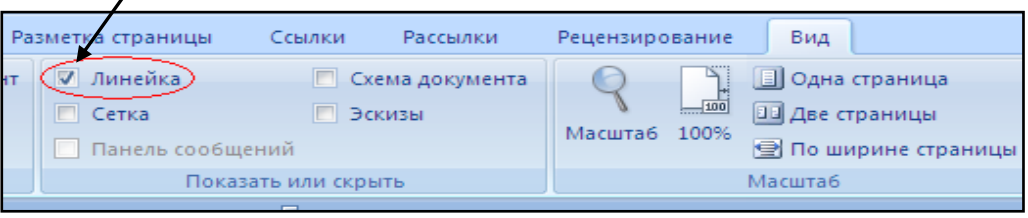

- 4. Поместить текст в рамку. Для этого сначала выделить весь текст и с помощью команды *вкладка Разметка страницы→Границы страниц→Граница→Рамка→Тип рамка* установить нужный тип рамки.
- 5. Залить текст цветом с помощью команды *вкладка Разметка страницы→Границы страниц→Заливка→На вкладке Заливка выбрать необходимый цвет.*
- 6. В результате получится следующий отформатированный текст.
- 7.

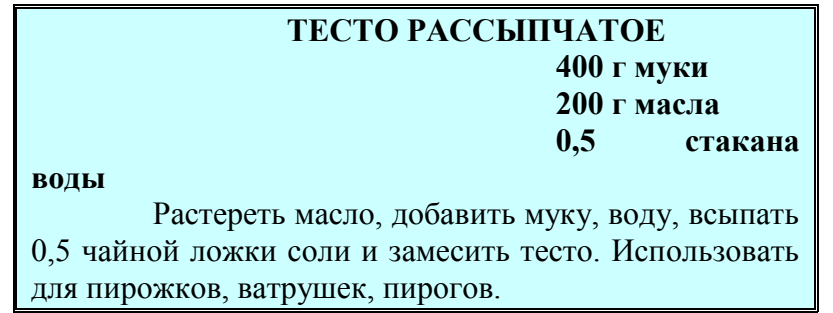

**Задание №3.**

**Цель:** закрепить навыки выравнивания абзацев и установки красной строки. Новым в этом упражнении является создание «водяных знаков». Вы можете создавать любые «водяные знаки», но лучше состоящие из нескольких одинаковых элементов.

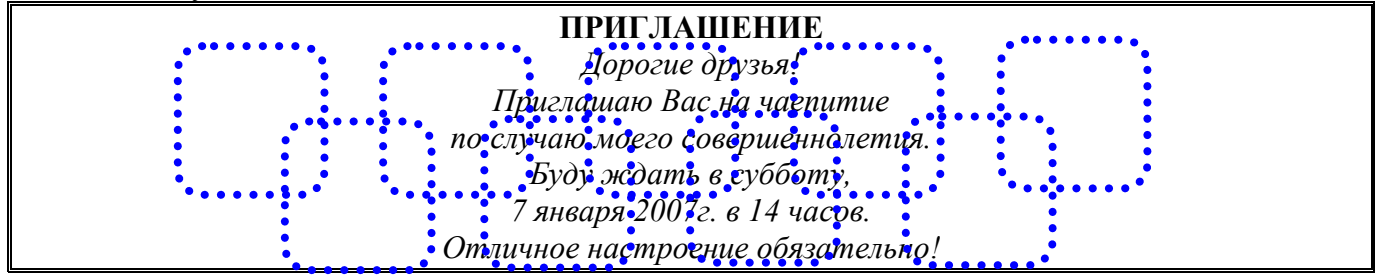

*Оксана*

#### **Порядок выполнения задания №3:**

1. Заголовок и основной текст выровнены по центру, подпись вправо. Текстовый эффект достигается за счет использования различных шрифтов, размеров, курсива, полужирного.

- 2. Для создания «водяных знаков» необходимо использовать *вкладку Вставка*.
- 3. Выполните следующие действия:
	- Используя полосы прокрутки, расположите свой текст в верхней части экрана таким образом, чтобы в нижней его части осталось свободное место для рисунка.
	- Перейдите на *вкладку Вставка*.
	- С помощью команды *Фигуры* выберите скругленный прямоугольник и, при помощи мыши, зажав клавишу *Shift*, растяните ее на листе ниже набранного текста приглашения. (Желательно чтобы на экране одновременно были видны и текст, и рисунок).
	- Выделив фигуру, воспользуйтесь командой *Контур фигуры.* Выберите *Цвет, Толщину и Штрихи*.
	- Для тиражирования фигуры выделите ее, скопируйте необходимое число раз. Новая фигура может при вставке поместиться поверх первоначальной, и создается впечатление, что ничего не вставилось. В этом случае подведите указатель мыши к верхней (выделенной) фигуре, нажмите левую клавишу мыши и, не отпуская ее, перетащите на новое место.
	- Чтобы создать орнамент, нужно расположить все его элементы в определенном порядке. Графические объекты перемещаются по листу с помощью мыши.
	- 3. Когда Ваш узор готов, остается поместить его под текст. Для этого:
		- выделите весь рисунок (удерживая клавишу *Shift*, щелкните по каждому элементу орнамента);
		- сгруппируйте элементы орнамента для того, чтобы весь рисунок воспринимался как единый графический объект (команда *Контекстное меню→Группировка→Группировать* или с помощью элемента);
		- переместите узор и поместите его поверх текста;
		- затем поместите весь текст в рамку с помощью команды *Формат→Границы и заливка* и на вкладке *«Заливка»* в раскрывающемся списке «*Тип»* выберите — *Рамка.*

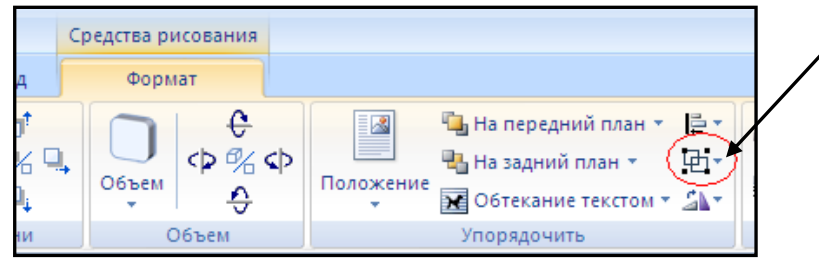

**Задание №1.** Оформить текст следующего содержания.

**Цель задания:** отработать навыки редактирования текста; ввести понятия маркированный список и принудительный конец строки и продемонстрировать возможности их применения.

## *Вставка рисунка из библиотеки рисунков ClipArt в текст документа B.*

- o Вызвать на экран окно документа В и установить курсор в позицию вставки рисунка.
- o Выполнить /Вставка/Рисунок: на экране ДП, подобная ДП «Открыть» (вызов файла на экран).
- o Найти, используя список «Каталог», в папке редактора WORD папку ClipArt и раскрыть её; в списке «Тип» установить «\*.wmf»; в списке «Файл» выделить имя некоторого файла: в окне «Просмотр» появляется рисунок– «ОК»: рисунок включен в текст.

# *Порядок выполнения задания №1*

- 1. Набрать предложенный текст, выровнять его по ширине с помощью элемента заголовок по центру- $\boxed{\equiv}$
- 2. Для заголовка установить размер шрифта 20, для текста– 14, используя инструмент 14 .
- 3. Для заголовка установить шрифт Monotype Corsiva, для текста– Times New Roman, используя инструмент Times New Roman
- 4. Для текста установить маркированный список с помощью команды *Формат→Список*, выбрать нужный вид маркера.
- 5. В заголовке между словами вставить символ  $\Sigma$  с помощью команды *Вставка → Символ*.
- 6. В последнем пункте все буквы «о» заменить на буквы «п». Перед набором текста последнего абзаца выполнить команду *Сервис→Параметры автозамены.* В поле *Заменить* ввести «о», в поле *На*– «п».

**Задание №2.** Оформить бланк следующего содержания.

**Цель задания:** закрепить навыки установки отступа для абзаца; ввести понятия нерастяжимый пробел и принудительный конец строки и продемонстрировать возможности их применения.

*Содержание бланка*

♦ «Бизнес-Сервис» 113244, Москва, Новая ул., 3 тел. 123-4567 факс 123-4566

Уважаемый Василий Никифорович!

Акционерное общество «Бизнес-Сервис» приглашает Вас 15 ноября 2006г. в 20 часов на традиционное осеннее заседание Клуба московских джентльменов. Президент клуба А. М. Ростокин

## *Порядок выполнения задания №2*

1) Текст реквизитов бланка выравнивается по центру (элемент  $\equiv$ ), задан отступ справа (элемент линейки  $\left(\frac{15+1+16+16+17+1}{15}\right)$ . Символ  $\phi$  - это символ шрифта Wingdings, выбирается

с помощью команды *Вставка →Символ* на вкладке *Символы* выбрать шрифт- Wingdings, размер шрифта увеличен до 22 пт.

2) Заполнение бланка. Обращение выровнено по центру, основной текст и подпись— по

ширине. Подпись форматируется с помощью нерастяжимого пробела, сочетаний клавиш *Shift+Ctrl+ «пробел»,* и принудительного конца строки, сочетаний клавиш *Shift+Enter*. Нерастяжимый пробел устанавливается между словами «Президент» и «клуба», «А.» и «М.» и «Ростокин», между словами «клуба» и «А.»- устанавливается обычный пробел. Принудительный конец строки – после слова «Ростокин».

- 3) Увеличение расстояния между абзацами (для реквизитов) достигнуто не пустыми абзацами, а интервалами перед абзацем *Формат→Абзац...,* на вкладке *Отступы и интервалы* в поле ввода *Интервал перед* установлен размер интервала в 6 пт.
- 4) Задать параметры страницы. Делать это удобнее до установки абзацных отступов. **Задание №3.** Начертить обычный параллелепипед.

Y **Цель задания**: научиться пользоваться панелью *Рисование* редактора MS Word, познакомиться с инструментами, научиться менять тип линии, вставлять рамку текста, установив для нее цвет линии и заполнения.

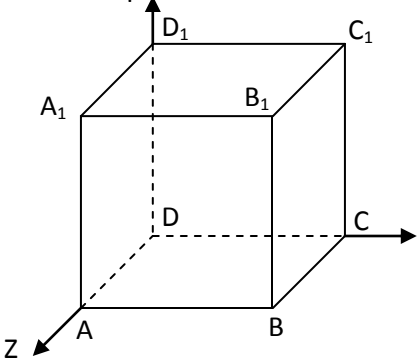

#### *Порядок выполнения задания №3*

Можно предложить следующий порядок построения (все используемые кнопки с панели *Рисование*).

- 1) Нарисовать прямоугольник  $ABB_1A_1 \square$ .
- 2) Провести одну из наклонных линий, например,  $A_1D_1$ .
- 3) Скопировать  $A_1D_1$  и вставить три раза ВС,  $B_1C_1$ , и AD.
- 4) Провести линии  $CC_1$  DD<sub>1</sub>, DC и D<sub>1</sub>C<sub>1</sub>.
- 5) Выделяя соответствующие отрезки, выбрать *Тип штриха* пунктирный .
- 6) Дорисовать координатные оси, выбрав инструмент *Стрелка* .
- 7) Самый трудоемкий процесс в этом упражнении обозначение вершин. Для того чтобы расположить букву в нужном месте, включите кнопку **Надпись** на панели Рисование <sup>**■** и</sup>
- растяните рамку, пользуясь мышью, до требуемого размера. 8) Вызвав контекстное меню на выделенной рамке, выберите пункт *Формат объекта*. На вкладке *Цвета и линии* цвет заливки выберите *Нет заливки*, цвет линии – нет линии. Ваша рамка стала прозрачной. В ней можно помещать текст (нам нужна одна буква - обозначение вершины). Выделите свою рамку, скопируйте и затем вставьте 10 раз (перед вставкой снимите выделение с исходной рамки). Новая рамка может, после вставки, поместиться поверх предыдущей. В этом случае кажется, что вставки не произошло, а на самом деле достаточно переместить верхнюю рамку в сторону.
- 9) Нижний индекс получается при помощи команды *Формат→Шрифт...*, *Видоизменение подстрочный*. Перемещаются рамки по листу при помощи мыши.
- 10) Чертеж готов. Желательно представить его в виде единого графического объекта. Для этого, включив кнопку  $\boxed{\mathbf{k}}$  растяните пунктирную рамку вокруг всего рисунка (выделите рисунок)

и выполните команду *Действия→Группировать* **[Н]**. Теперь можно перемещать чертеж целиком по листу. Мало того, можно изменять его пропорции, если, выделив рисунок, потянуть мышью за узелки (квадратики на рамке выделения).

# **Задание №4.1.**

**Цель задания:** научиться создавать таблицу, вносить в нее текстовую информацию и выполнять обрамление таблицы.

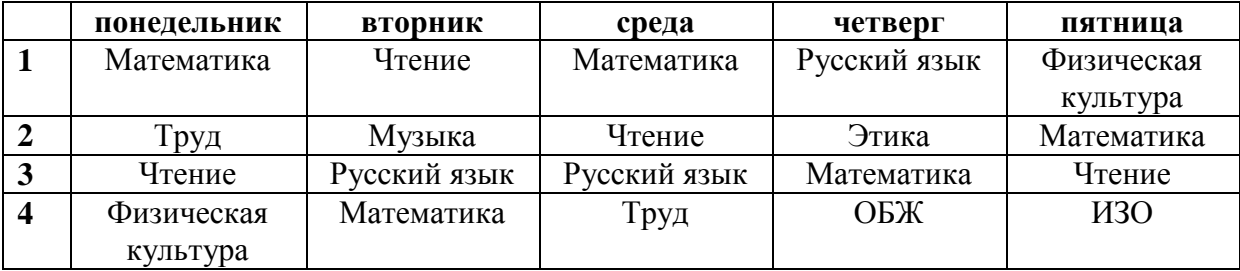

#### *Порядок выполнения задания №4.1*

- 1) Вставьте таблицу с требуемым числом ячеек.
- 2) Покажите, что для выделения строки (столбца) целиком нужно подвести указатель мыши левее (выше) и щелкнуть в тот момент, когда указатель имеет форму стрелки, указывающий на строку (столбец).
- 3) Столбец с нумерацией уроков выровняйте влево и при помощи мыши установите необходимую ширину. Все остальные ячейки выровняйте по центру. Дни недели и номера уроков выделите полужирным шрифтом. Форматирование шрифта можно произвести и после набора текста.
- 4) Заполните остальные ячейки, придерживаясь следующего требования: на первом уроке должны быть «короткие» названия уроков, вписывающиеся в одну строчку (например, чтение). И «длинные» — в две строчки (например, физическая культура), на втором уроке все предметы должны помещаться в одну строчку, остальные уроки произвольно.
- 5) Выполните просмотр с помощью команды Файл→Предварительный просмотр. Видно, что таблица не разлинована. Закройте просмотр (соответствующая кнопка).
- 6) Выделите таблицу и выполните обрамление Формат→Границы и заливка... на вкладке *Граница* выберите тип границы — *Сетка*. Выделяя таблицу, следите за тем, чтобы в выделение не попал маркер абзаца, следующего за таблицей, иначе тип границы — *Сетка* не будет Вам предложен.
- 7) Выполните просмотр.
- 8) На данном примере можно показать способы вставки и удаления строк и столбцов. Выделив строку (столбец), воспользуйтесь командой *Таблица→Вставить (Удалить) строки (столбцы)*.

Обязательно сохраните файл, содержащий таблицу, так как работа с ним продолжается.

## **Задание №4.2 (дополнительное).**

**Цель задания:** закрепить навык создания таблицы. Показать, каким образом можно изменить тип линий границы, выполнить фоновое заполнение и как разместить в «высоких» строчках текст вертикально посередине.

В таблице произошли следующие изменения:

- обрамление всей таблицы выполнено линиями одной толщины;
- предметы, помещающиеся в одну строчку, выровнены по вертикали в ячейке (больше не "подпрыгивают" вверх);
- все строки одинаковы по высоте;
- выполнено фоновое оформление.

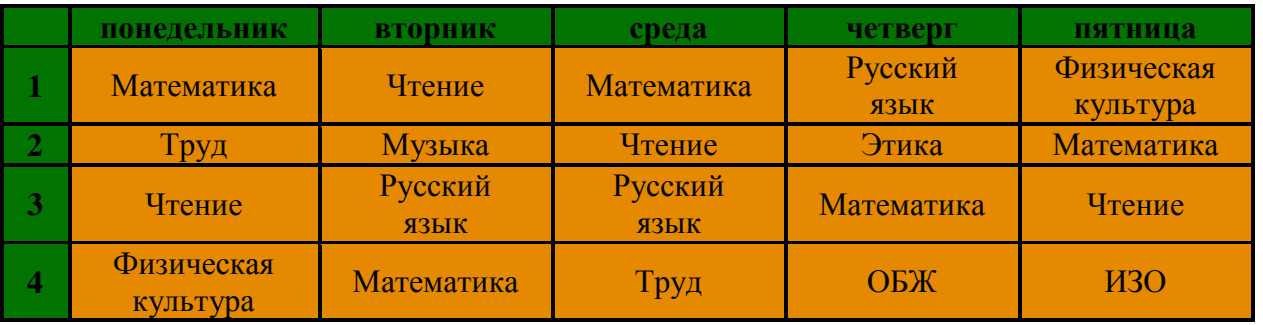

*Порядок выполнения задания №4.2*

- 1) Чтобы сравнять толщину линий нужно, выделив таблицу, выполнить команду *Формат→Границы и заливка...* на вкладке *Граница* выберите тип границы — *Все*, ширину – *1,5 пт*.
- 2) Все названия уроков поместить в центре ячеек с помощью команды контекстного меню *Выравнивание в ячейке…*
- 3) Узкие строки (например, 2 урок) можно «расширить» за счет задания одинаковых интервалов перед и после абзаца. Для этого выполните команду *Формат→Абзац* и установите интервал *«перед»* и *«после»* – 12 пт.
- 4) Для фонового оформления выделите нужные ячейки и воспользуйтесь командой *Формат→Границы и заливка...* на вкладке *Заливка* выберите *Тип узора – 10 %*
- 5) Выполните просмотр, чтобы остаться довольными результатами своей работы

## **Практическая работа №18**

# *Тема: Создание компьютерных публикаций на основе использования готовых шаблонов Цель: научиться использовать программу Publisher для создания различных публикаций; Теоретические сведения к лабораторной работе:*

С помощью Publisher можно создать брошюры, бюллетени, буклеты, визитные карточки, открытки, объявления, подарочные сертификаты, резюме, каталоги и даже страницы веб-узлов. Вот, например, новогодняя школьная газета, буклет нашего техникума, новогодняя открытка, календарь.

Publisher упрощает процесс создания публикаций, предоставляя сотни профессиональных макетов для начала работы. Все публикации состоят из независимого текста и элементов рисунков, которые предоставляют неограниченные возможности в создании макета страницы.

Документ Publisher называется публикацией (расширение в файловой системе **. pub**).

Запуск Publisher осуществляется по команде *Пуск / Программы / Microsoft Office / Microsoft Publisher 2010* щелчком мыши.

После запуска приложения на экране появляется следующее окно.

В отличие от Word и Excel при непосредственном запуске (а не открытии существующей публикации) Publisher не создает нового документа. Для того чтобы добраться до панелей инструментов и меню, необходимо создать новую публикацию.

Слева в окне располагается **Типы публикаций,** в которой предлагается Новая публикация. Чтобы начать работу, необходимо выбрать из ниже предлагаемого списка требуемую категорию публикации:

Размеры пустых страниц

- Бланки
- Буклеты
- Бумажные модели
- Быстрые публикации
- Бюллетени и др.

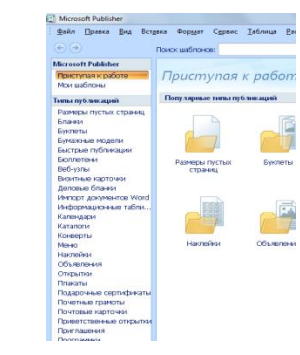

#### *Выбираем Буклет (макет фото-рамка)*

Все шаблоны содержат и текстовую графическую информацию, и, что особенно важно, при выводе на печать *сохраняется отличное качество графики*.

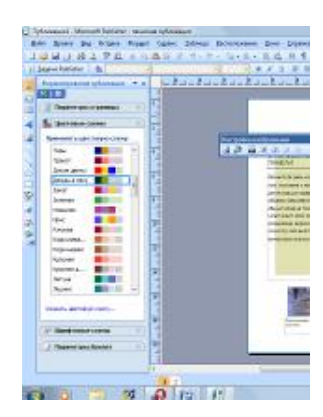

Вся работа в Publisher организуется на специальном поле, которое можно назвать "монтажным столом‖. Его особенность – это возможность одновременного

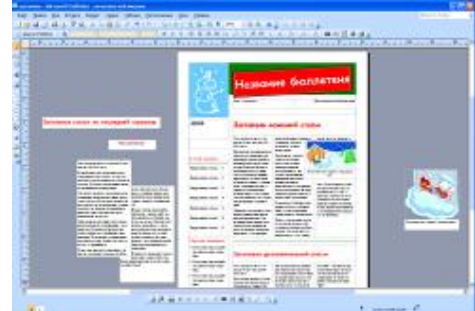

размещения на нем различных материалов для верстки: текстовых блоков, рисунков. Количество страниц, необходимое для вашего издания, неограниченно, можно сверстать целую книгу.

Вы можете изменить цветовую схему уже выбранного вами макета. Для этого в *Области задач* необходимо щелкнуть по слову *Цветовые схемы* и выбрать ту схему, которая вам нравится.

Также можно изменить и шрифтовые схемы выбранного вами макета, для чего щелкнуть в *Области задач* по слову *Шрифтовые схемы* и выбрать те

шрифты, которые вам нужны.

Если же вам вдруг перестал нравиться выбранный макет публикации, то его можно легко поменять на другой простым щелчком мыши (там же в *Области задач*) по слову *Макеты публикаций*. Просто выберите новый макет и щелкните по нему мышью.

# **Содержание работы:**

**Задание №1.** Используя Publisher, сверстаем настенную студенческую газету.

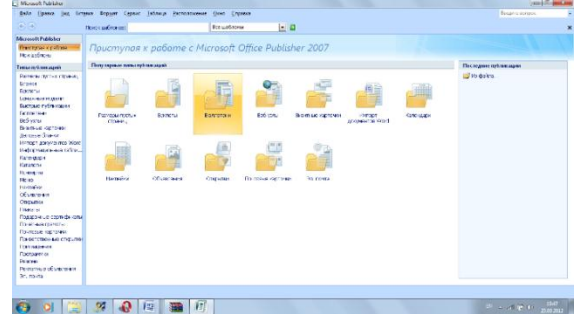

- *Выбираем Буклет*
- *Выбираете понравившийся макет*

 *Внесите информацию и предложенные графические изображения.*

*(необходимая информация содержится в папке "для пр.раб №17»)*

**Задание №2.** 

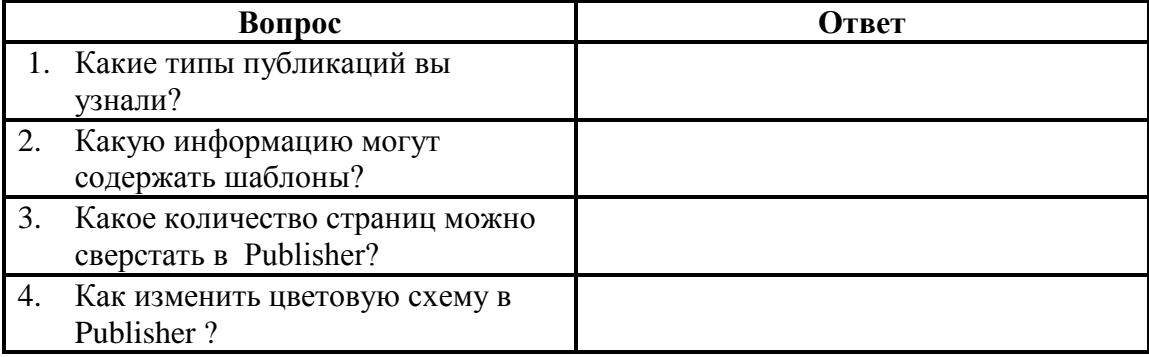

**Задание №3. Сделать вывод по проделанной практической работе.**

Практ**ическая работа №19** 

# Тема: Использование различных возможностей динамических (электронных) таблиц для выполнения учебных заданий (Решение расчетных задач, построение диаграмм средствами MS Excel).

# Цель работы: освоить основные операции по созданию, редактированию и оформлению электронной таблииы; работы с мастером диаграмм.

#### 1. Краткие теоретические сведения

Представление данных в виде прямоугольных таблиц является удобным и привычным. В виде таблиц можно оформлять деловые документы: счета, накладные, ведомости и прочее. Для работы с табличными данными предназначены современные программы, называемые электронными таблицами (Excel). Все данные таблицы размещаются в ячейках.

#### Содержимым ячейки может быть текст, числовое значение или формула.

Вводить данные в электронные таблицы можно с помощью автозаполнения, а также используя другие приемы вставки строк и столбцов или приемы удаления строк, столбцов и ячеек. Текст и числа рассматриваются как константы. Изменить их можно только путем редактирования соответствующих ячеек. Формулы же автоматически пересчитывают свои значения, как только хотя бы один их операнд был изменен. В Excel операции перемещения и копирования данных осуществляется с помощью Drag-and Drop (перетащить и бросить") и буфера обмена. Для копирования в Excel используется маркер заполнения - рамка выделения в правом нижнем углу, имеющая утолщение, напоминающее прямоугольник. При помощи него можно скопировать содержимое в соседние ячейки.

Формула — это совокупность операндов, соединенных между собой знаками операций и круглых скобок. Операндом может быть число, текст, логичное значение, адрес ячейки (ссылка на ячейку), функция. В формулах различают арифметические операции и операции отношений.

Excel допускает арифметические операции

- "+" сложение,
- "-" вычитание,
- "\*" умножение,
- "/" деление,
- "^" возведение в степень;
- операции отношений:
- ">" больше,
- " $lt$ " меньше,
- $"='$  равно,
- "<=" меньше или равно,
- ">=" больше или равно,
- " $\ll$ " не равно.

Арифметические операции и операции отношений выполняются над числовыми операндами. Над текстовыми операндами выполняется единственная операция "&", которая к тексту первого операнда присоединяет текст второго операнда. Текстовые константы в формуле ограничиваются двойными кавычками. При вычислении формулы сначала выполняются операции в круглых скобках, потом арифметические операции, за ними операции отношений.

Адрес ячейки включает имя колонки и номер строки. Адреса ячеек (ссылки на ячейки) можно использовать в формулах. Возможны относительные, абсолютные и смешанные ссылки. Ссылка, которая включает имя колонки и номер строки, является относительной. При копировании формулы, а также редактировании листа такая ссылка будет модифицироваться. В абсолютных ссылках перед именем колонки и номером строки стоит символ \$. Такие ссылки не

модифицируются. В смешанных ссылках абсолютной является название колонки и относительной — номер строки, или наоборот (например, \$А1, А\$1). В них модифицируется только относительная часть ссылки.

В формуле может быть ссылка на диапазон ячеек. Диапазон может быть только прямоугольным. Указывая диапазон ячеек, задают адрес верхней левой ячейки и через двоеточие — адрес нижней правой ячейки. Если в формуле есть ссылки на ячейки, которые находятся на другом листе, то ссылка должна содержать имя листа, восклицательный знак и адрес ячейки: например, лист! А1.

Функции. Excel содержит более 400 встроенных функций. Функция имеет имя и список аргументов в круглых скобках. Аргументами могут быть числовые и текстовые константы, ячейки, диапазоны ячеек. Некоторые функции доступны только тогда, когда открыта соответствующая надстройка.

Ввести функции в формулу можно вручную или с использованием мастера функций. Для работы с мастером функций надо нажать кнопку Мастер функций панели инструментов Стандартная или выполнить команду Вставка-Функции. При этом открывается диалоговое окно Мастер функций шаг 1 из 2, в котором можно выбрать категорию функций. При выборе категории в поле Функция выводится список функций данной категории. В этом списке можно выбрать нужную функцию. В строке состояния выводится краткое описание функции.

После выбора функции надо нажать кнопку Далее, в результате чего откроется окно диалога Мастер функций шаг 2 из 2, в котором можно указать аргументы функции. В поле Значение выводится значение функции при указанных аргументах. После нажатия кнопки Готово формула вставляется в активную ячейку.

Для наглядного представления данных, входящих в электронные таблицы, служат диаграммы и графики. Они размещаются обычно на рабочем листе и позволяют проводить сравнение данных, находить закономерности. Excel предоставляет широкие возможности в построении различных видов диаграмм (линейчатых, круговых, кольцевых, лепестковых и т.д.).

Для построения диаграмм входят в меню Мастер диаграмм, где выбирается тип диаграммы, ее объемный вариант, диапазон данных и устанавливается название диаграммы и меняется цвет. При необходимости добавляется легенда – прямоугольник, в которой помещаются обозначения и названия рядов данных.

При построении графика функции следует выбрать тип диаграммы – точечный, со значениями, соединенными сглаживающими данными.

> **Таблица подсчета котировок курса доллара Дата Курс покупки Курс продажи Доход**  $01.12.03$  31,20 31,40 ?  $02.12.03$  31,25 31,45 ?  $03.12.03$  31,30 31,45 ? 04.12.03 31,30 31,45 ?  $05.12.03$  31,34 31,55  $\frac{1}{2}$ 06.12.03 31,36 31,58 ?  $07.12.03$   $31.41$   $31.60$  ? 08.12.03 31,42 31,60  $\vert$  3

*2. Задания для самостоятельной работы студентов* **Задание 1.** Создать таблицу 1 подсчета котировок курса доллара. Исходные данные представлены в таблице 1. Таблица 1.

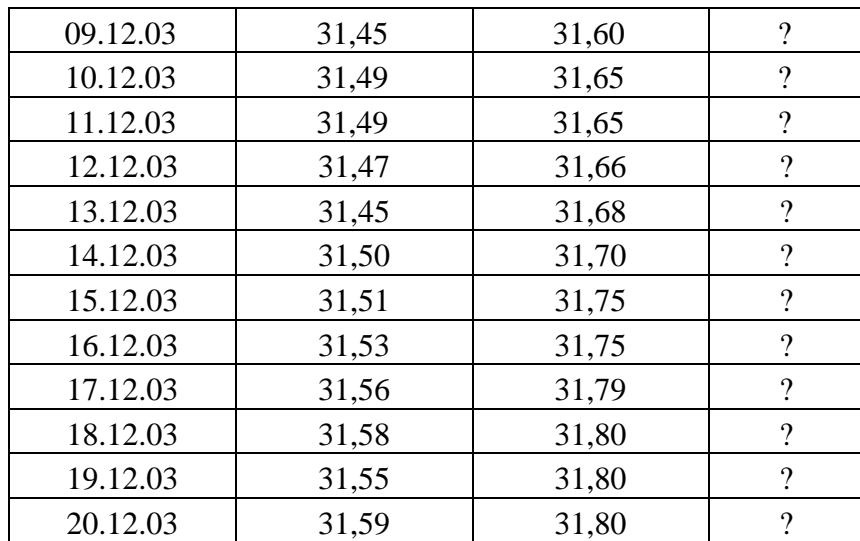

#### **Порядок работы**

Заполните таблицу исходными данными согласно заданию 1.

Произведите форматирование значений курсов покупки и продажи. Для этого выделите блок данных, начиная с верхнего левого угла блока (с ячейки В4) до правого нижнего (до ячейки С23); откройте окно *Формат ячеек* командой *Формат/Ячейки*/вкладка *Число* и установите формат *Денежный,* обозначение валюты - «нет». Число десятичных знаков задайте равное 2 (рис. 1.3).

**Краткая справка**. Первоначально выделяется блок ячеек - объект действий, а затем выбирается команда меню на исполнение.

Для выделения блока несмежных ячеек необходимо предварительно нажать и держать клавишу [Ctrl] во время выделения необходимых областей.

Произведите расчеты в графе «Доход» по формуле

*Доход* **=** *Курс продажи* **-** *Курс покупки,* **в ячейке D4 наберите формулу =** *С4-В4*  (в адресах ячеек используются буквы латинского алфавита).

Введите расчетную формулу в ячейку D4, далее произведите автокопирование формулы. Для ячеек с результатом расчетов задайте формат *Финансовый (Формат/Ячейки/*вкладка Число/формат *Финансовый,* обозначение признака валюты - «р.» - рубли, число десятичных знаков задайте равное 2).

Произведите обрамление таблицы. Для этого выделите блок ячеек таблицы, начиная от верхнего левого или от нижнего правого угла таблицы. Задайте бордовый цвет линий. Для внутренних линий выберите тонкую, а для контура - более толстую непрерывную линию. Макет отображает конечный вид форматирования обрамления, поэтому кнопку *ОК* нажмите, когда вид обрамления на макете полностью вас удовлетворит.

Выделив ячейки с результатами расчетов, выполните заливку светло-сиреневым цветом.

Проведите форматирование заголовка таблицы. для этого выделите интервал ячеек от Аl до D1, объедините их кнопкой панели инструментов *Объединить и поместить в центре.*  Задайте начертание шрифта - полужирное, цвет - по вашему усмотрению.

Пере именуйте ярлычок *Лист* 1, присвоив ему имя «Курс доллара». для этого дважды щелкните мышью по ярлычку и наберите новое имя. Можно воспользоваться командой *Переименовать* контекстного меню ярлычка, вызываемого правой кнопкой мыши. **Задание 2.** Создать таблицу 2 расчета суммарной выручки.

1. Перейдите на *Лист* 2, щелкнув мышью по ярлыку *Лист* 2, при этом откроется новый пустой лист электронной книги.

2. На *Листе* 2 создайте таблицу расчета суммарной выручки по образцу. В ячейке А4 задайте формат даты, как на рис. 16.7 *(Формат/Ячейки*/вкладка *Число*/числовой формат *Дата,*  выберите тип даты с записью месяца в виде текста - «1 Май, 2004 г.»). Далее скопируйте дату вниз по столбцу автокопированием.

3. Наберите в ячейке В3 слова «Подразделение 1» и скопируйте их направо в ячейки С3 и D<sub>3</sub>.

4. Выделите область ячеек В4:Е24 и задайте денежный формат с двумя знаками после запятой. Введите числовые данные.

5. Произведите расчеты в колонке «Е». Формула для расчета

*Всего за день = Отделение 1 + Отделение 2 + Отделение З, в* ячейке Е4 наберите формулу = *В4* + С4 + *D4.* Скопируйте формулу на всю колонку таблицы. Помните, что расчетные формулы вводятся только в верхнюю ячейку столбца, а далее они копируются вниз по колонке.

6. В ячейке В24 выполните расчет суммы значений данных колонки «В» (сумма по столбцу «Подразделение 1»). Для выполнения суммирования большого количества данных удобно пользоваться кнопкой *Автосуммирование* (∑) на панели инструментов. Для этого установите курсор в ячейку В24 и выполните двойной щелчок левой кнопкой мыши по кнопке *∑.* Произойдет сложение данных колонки «В». Таблица 2.

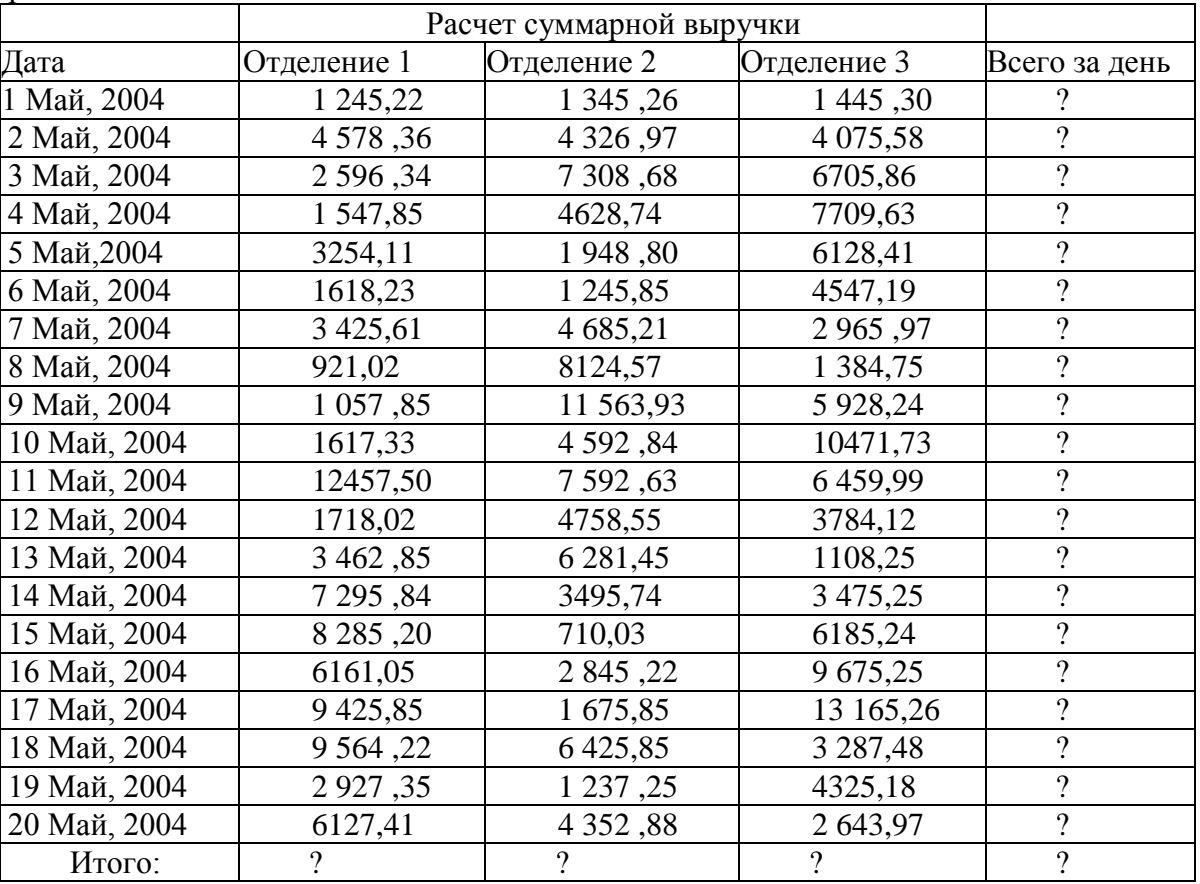

7. Скопируйте формулу из ячейки В24 в ячейки С24 и D24 авто копированием с помощью маркера автозаполнения.

8. Задайте линии вокруг таблицы и проведите форматирование созданной таблицы и заголовка.

9. Переименуйте ярлычок *Лист* 2, присвоив ему имя «Выручка». для этого дважды щелкните мышью по ярлычку и наберите новое имя. Можно воспользоваться командой *Переuменовать* контекстного меню ярлычка, вызываемого правой кнопкой мыши.

10. В результате работы имеем электронную книгу с двмя таблицами на двух листах. Сохраните созданную электронную книгу в своей папке с именем «Расчеты».

**Задание 3**. Заполнить таблицу 3, произвести расчеты и форматирование таблицы. Формулы для расчета:

```
Всего по цеху = Заказ № 1 + Заказ № 2 + Заказ № 3;
```
*Всего = сумма значений по каждой колонке.*

**Краткая справка**. Для выполнения автосуммы удобно пользоваться кнопкой *Автосуммирование (∑)* на панели инструментов или функцией СУММ. В качестве первого числа выделите группу ячеек с данными для расчета суммы.

Таблица 3

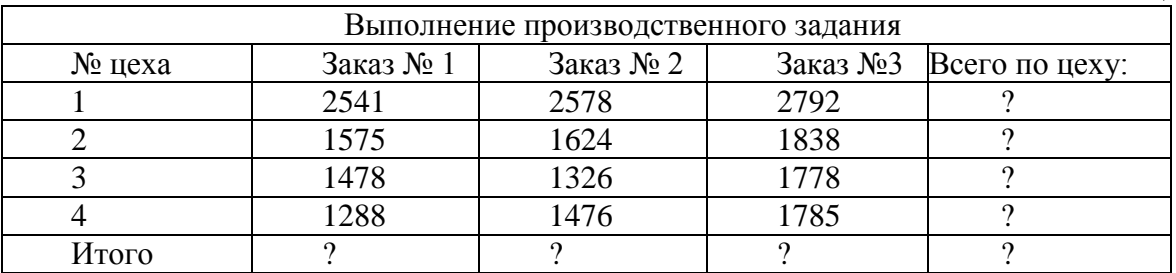

**Задание 4**. Заполнить таблицу 4, произвести расчеты и форматирование таблицы.

**Краткая справка**. Добавление листов электронной книги производится командой *Вставка/Лист.*

Таблица 4

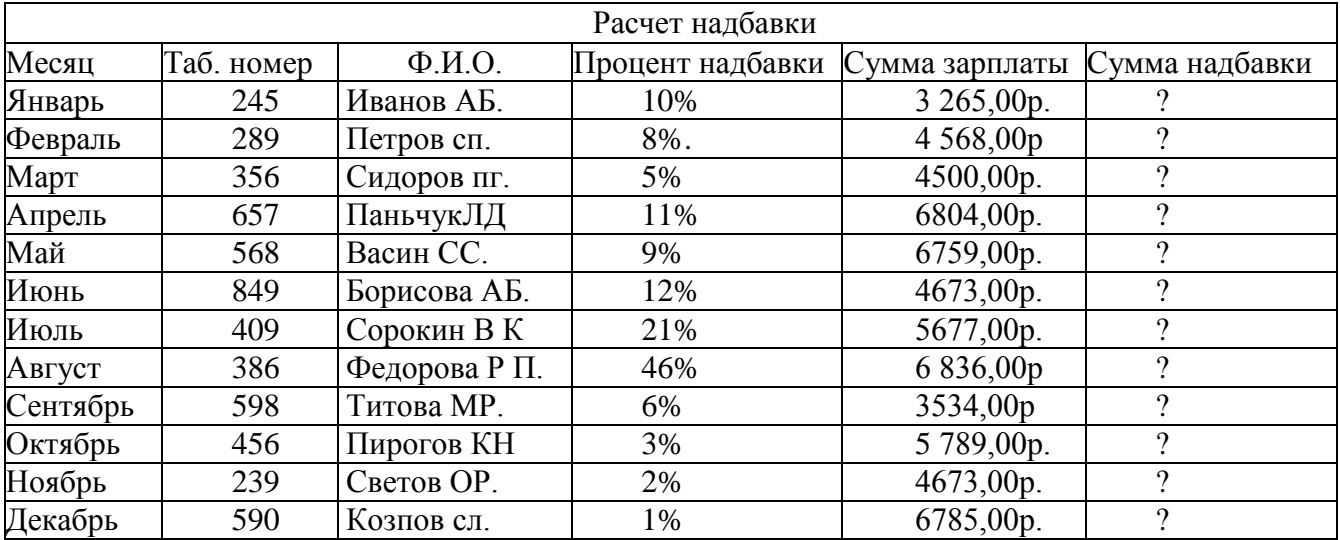

Формулы для расчета:

*Сумма надбавки = Процент надбавки \* Сумма зарплаты.*

Примечание. В колонке «Процент надбавки» установите процентный формат чисел.

**Практическая работа №20**

## *Тема: Использование различных возможностей динамических (электронных) таблиц для выполнения учебных заданий.*

*Цель занятия: освоить способы построения по экспериментальным данным диаграмм средствами электронных таблиц.*

*1. Краткие теоретические сведения*

Статистика – наука о сборе, измерении и анализе массовых количественных данных. Функция, которая удовлетворяет требованиям:

должна быть достаточно простой для использования ее в дальнейших вычислениях;

• график этой функции должен проходить вблизи экспериментальных точек так, чтобы отклонения этих точек о графика были минимальны и равномерны, называется регрессионной моделью.

Получение регрессионной модели происходит в два этапа:

- подбор вида функции;
- вычисление параметров функции.

Чаще всего выбор производится среди следующих функций:

у=ах+b - линейная функция;

 $y = ax^2 + bx + c$  - квадратичная функция;

 $y = \text{aln}(x) + bx - \text{лог}(\theta)$ и функция;

 $y = ae^{bx}$  - экспоненциальная функция;

 $y = ax^b$  - степенная функция.

Во всех этих формулах x – аргумент, y – значение функwи, a, b, c – параметры функций.

При выборе одной из функций нужно подобрать параметры так, чтобы функция располагалась как можно ближе к экспериментальным точкам.

Существует метод наименьших квадратов (мнк). Его суть - искомая функция должна быть построена так, чтобы сумма квадратов отклонений у-координат всех экспериментальных точек от у-координат графика функции была бы минимальна.

Графики регрессионной модели называются трендами. (английское слово trend переводиться как общее направление или тенденция).

Алгоритм получения с помощью MS Excel регрессионных моделей по мнк с построением тренда.

- вводим табличные данные.
- строим точечную диаграмму, где в качестве подписи к оси Ох выбрать текст «линейный тренд» (остальные надписи и легенду можно игнорировать).
- щелкнуть мышью по полю диаграммы; выполнить команду диаграмма добавить линию тренда;
- в открывшемся окне на закладке «тип» выбрать «линейный тренд»;
- перейти к закладке «параметры» и установит галочки на флажках «показать уравнения на диаграмме» и «поместить на диаграмме величину достоверности аппроксимации  $R^22$ » и щелкнуть ОК.
- аналогично получаем и другие тренды.  $\bullet$

Разлел математической статистики, который исследует такие зависимости. называется корреляционным анализом. Корреляционный анализ изучает усредненный закон поведения каждой из величин в зависимости от значений другой величины, а также меру такой зависимости.

Оценку корреляции величин начинают с высказывания гипотезы о возможном характере зависимости между их значениями. Чаще всего допускают наличие линейной зависимости. В таком случае мерой корреляционной зависимости является величина, которая называется коэффициентом корреляции.

Коэффициент корреляции (обычно обозначаемый греческой буквой г) есть число, заключенное в диапазоне от -1 до +1.

Если это число по модулю близко к 1, то имеет место сильная корреляция, если к 0, то слабая.

Близость г к +1 означает, что возрастанию одного набора значений соответствует возрастание другого набора, близость к -1 означает обратное.

Значение r легко найти с помощью Excel (встроенные статистические функции).

В Excel функция вычисления коэффициента корреляции называется КОРЕЛЛ и входит в группу статистических функций.

#### 2. Задание для самостоятельной работы студентов

Задание 1. Создать таблицу финансовой сводки за неделю, произвести расчеты, построить диаграмму изменения финансового результата, произвести фильтрацию данных. Исходные данные представлены на рис. 1.

#### Порядок работы

1. Запустите редактор электронных таблиц Microsoft Excel и создайте в своей папке новую электронную книгу под своей фамилией.

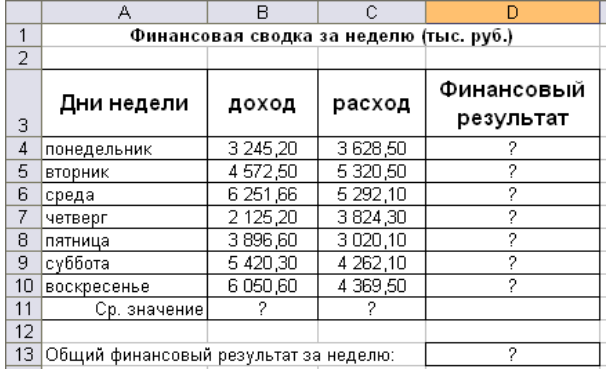

Рис. 1. Исходные данные для Задания 1

Произведите расчеты в графе «Финансовый результат» по следующей формуле:

#### Финансовый результат = Доход - Расход.

Для этого в ячейке D4 наберите формулу =В4-С4.

Задание 2. Постройте диаграмму (линейчатого типа) изменения финансовых результатов по дням недели с использованием мастера диаграмм.

Форматирование выполните самостоятельно в соответствии с видом диаграммы на рис. 2.

изменение финансового результата

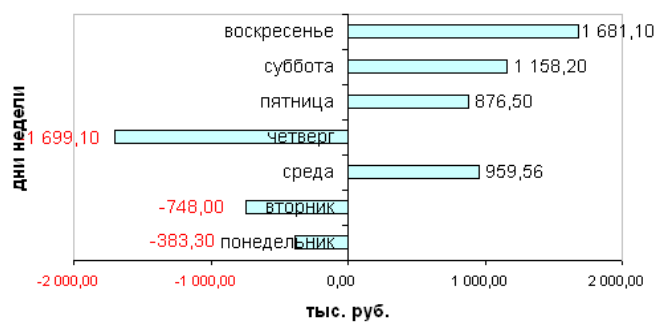

Рис. 2. Конечный вид диаграммы Задания 1

Сохраните созданную электронную книгу в своей папке.

**Задание 3.** Заполнить таблицу, произвести расчеты, выделить минимальную и максимальную суммы покупки (рис. 3). По результатам расчета построить круговую диаграмму суммы продаж с обозначением долевых значений вырученных сумм.

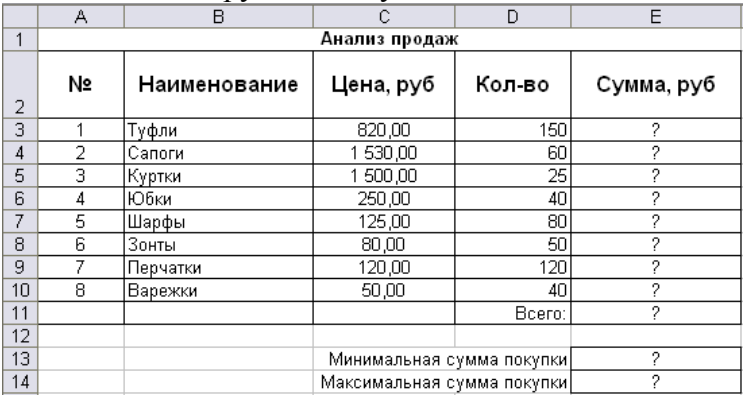

Рис. 3. Исходные данные для Задания 3

Формулы для расчета:

# **Сумма = Цена х Количество;**

#### **Всего =** *сумма значений колонки* **«Сумма».**

К раткая справка. Для выделения максимального/минимального значений установите курсор в ячейке расчета, выберите встроенную функцию МАКС (МИН) из категории «Статистические», в качестве первого числа выделите диапазон ячеек значений столбца «Сумма» (ячейки ЕЗ:Е10).

Построить гистограмму значений изменения выручки по видам продукции.

**Задание 4.** Рассчитать зарплату за декабрь и построить диаграмму. Создать итоговую таблицу ведомости квартального начисления заработной платы, провести расчет промежуточных итогов по подразделениям.

## *Порядок работы*

1.Скопируйте содержимое листа «Зарплата ноябрь» на новый лист электронной книги. Назовите скопированный лист «Зарплата декабрь». Исправьте название месяца в ведомости на декабрь.

2.Измените значение Премии на 46 %, Доплаты — на 8 %. Программа произведет пересчет формул (рис. 4).

|                                                                                                    | H19                                   | $f_{\star}$ = CYMM(H5:H18)<br>▼ |                 |                  |                   |                              |                     |                    |
|----------------------------------------------------------------------------------------------------|---------------------------------------|---------------------------------|-----------------|------------------|-------------------|------------------------------|---------------------|--------------------|
|                                                                                                    | A                                     | B                               | C               | D                | E                 | F                            | G                   | H                  |
| 1                                                                                                    | ВЕДОМОСТЬ НАЧИСЛЕНИЯ ЗАРАБОТНОЙ ПЛАТЫ |                                 |                 |                  |                   |                              |                     |                    |
| $\overline{2}$                                                                                                    |                                       | ЗА ДЕКАБРЬ 2008 г               |                 |                  |                   |                              |                     |                    |
| 3                                                                                                    | Табельный<br>номер                    | Фамилия И.О.                    | Оклад<br>(руб.) | Премия<br>(руб.) | Доплата<br>(руб.) | Bcero<br>начислено<br>(руб.) | Удержания<br>(руб.) | К выдаче<br>(руб.) |
| 4                                                                                                    |                                       |                                 |                 | 46%              | 8%                |                              | 13%                 |                    |
| 5                                                                                                    |                                       | 204 Галкин В.Ж.                 | 15900,00        | 7314,00          | 1272              | 24486,00                     | 3183,18             | 21302,82           |
| 6                                                                                                    |                                       | 210 Дрынкина С.С.               | 18000,00        | 8280,00          | 1440              | 27720,00                     | 3603,6              | 24116,40           |
| 7                                                                                                    |                                       | 208 Жарова Г.А.                 | 17300,00        | 7958,00          | 1384              | 26642,00                     | 3463,46             | 23178,54           |
| 8                                                                                                    | 201                                   | Иванова И.Г.                    | 14850,00        | 6831,00          | 1188              | 22869,00                     | 2972,97             | 19896,03           |
| 9                                                                                                    |                                       | 206 Орлова Н.Н.                 | 16600,00        | 7636,00          | 1328              | 25564,00                     | 3323,32             | 22240,68           |
| 10                                                                                                    |                                       | 200 Петров И.Л.                 | 14500,00        | 6670,00          | 1160              | 22330,00                     | 2902,9              | 19427,10           |
| 11                                                                                                    |                                       | 205 Портнов М.Т.                | 16250,00        | 7475,00          | 1300              | 25025,00                     | 3253,25             | 21771,75           |
| 12                                                                                                    |                                       | 213 Стелков Р.Х.                | 19050,00        | 8763,00          | 1524              | 29337,00                     | 3813,81             | 25523,19           |
| 13                                                                                                    |                                       | 202 Степанов А.Ш.               | 15200,00        | 6992,00          | 1216              | 23408,00                     | 3043,04             | 20364,96           |
| 14                                                                                                    | 207                                   | Степкина А.В.                   | 16950,00        | 7797,00          | 1356              | 26103,00                     | 3393,39             | 22709,61           |
| 15                                                                                                    |                                       | 209 Стольникова О.Д.            | 17650,00        | 8119,00          | 1412              | 27181,00                     | 3533,53             | 23647,47           |
| 16                                                                                                    |                                       | 212 Шашкин Р.Н.                 | 18700,00        | 8602,00          | 1496              | 28798,00                     | 3743,74             | 25054,26           |
| 17                                                                                                    |                                       | 203 Шорохов С.М.                | 15550,00        | 7153,00          | 1244              | 23947,00                     | 3113,11             | 20833,89           |
| 18                                                                                                    |                                       | 211 Шпаро Н.Г.                  | 18350,00        | 8441.00          | 1468              | 28259,00                     | 3673,67             | 24585,33           |
| 19                                                                                                    |                                       | Bcero                           | 234850,00       | 108031,00        | 18788,00          | 361669,00                    | 47016,97            | 314652,03          |
| 20                                                                                                    |                                       |                                 |                 |                  |                   |                              |                     |                    |
| 21                                                                                                    |                                       | Максимальный доход              | 25523,19        |                  |                   |                              |                     |                    |
| 22                                                                                                    |                                       | Минимальный доход               | 19427,10        |                  |                   |                              |                     |                    |
| 23                                                                                                    |                                       | Средний доход                   | 22475,15        |                  |                   |                              |                     |                    |
| 24                                                                                                    |                                       |                                 |                 |                  |                   |                              |                     |                    |
| м  ∖Зарплата декабрь / Зарплата ноябрь<br>$\lceil \langle \cdot \rceil \rceil$<br>Зарплата октябрь<br>/ Лист2 /<br>$14 - 4$ |                                       |                                 |                 |                  |                   |                              |                     |                    |

Рис. 4. Ведомость зарплаты за декабрь

3.По данным таблицы «Зарплата декабрь» постройте гистограмму доходов сотрудников. В качестве подписей оси *X* выберите фамилии сотрудников. Проведите форматирование диаграммы в соответствии с рис. 5.

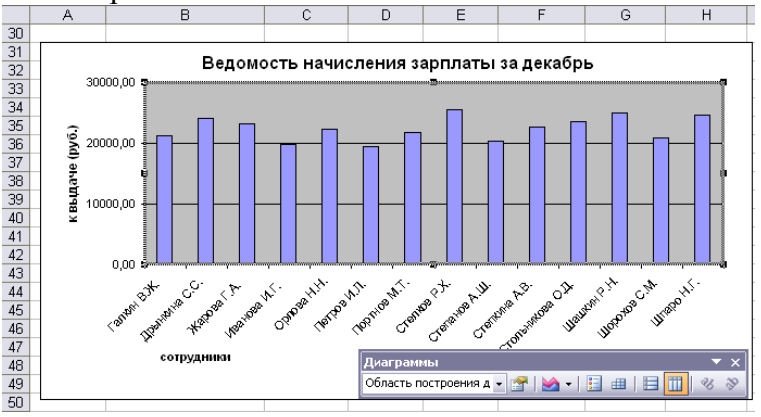

Рис. . Гистограмма зарплаты за декабрь

4.Проведите сортировку по фамилиям в алфавитном порядке (по возрастанию) в ведомостях начисления зарплаты за октябрь-декабрь.

## **Практическая работа № 21**

*Тема***: Формирование запросов для работы с электронными каталогами библиотек, музеев, книгоиздания, СМИ в рамках учебных заданий из различных предметных областей.**

*Цель занятия:* **выработать практические навыки работы с базами данных, формирования запросов к базам данных.**

#### *Последовательность выполнения работы:*

- 1. Создайте новую базу данных.
	- *Вызовите программу Access 2010; перед вами откроется окно системы управления базами данных, в котором справа появится меню.*

 *В пункте «Создание» выберите «Новая база данных». В появившемся окне введите в качестве имени базы данных свою фамилию и через дефис - МСК, а в качестве места сохранения выберите папку «Мои документы», и нажмите кнопку Создать.*

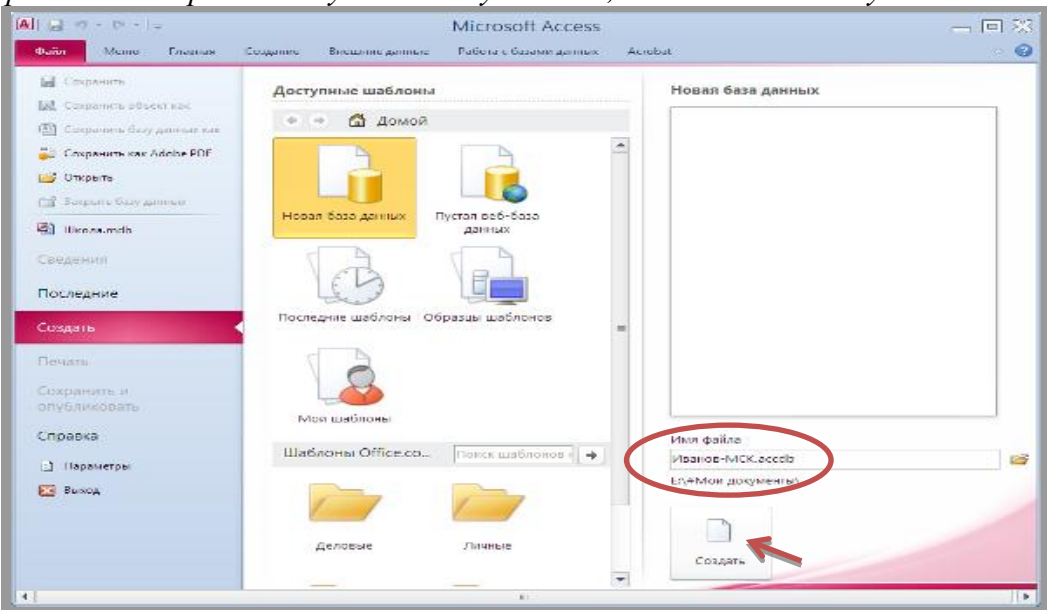

- 2. Создайте в режиме конструктора таблицу «Студенты».
	- *В окне Таблицы группы Все объекты Access по умолчанию создаѐтся пустая таблица с именем Таблица1, нажмите кнопку Режим (режим конструктора):*

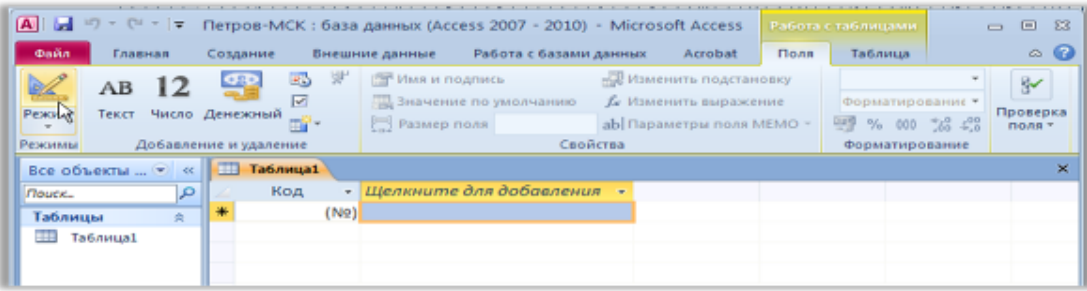

 *появится диалоговое окно с предложением сохранить таблицу, введите имя таблицы – «Студенты»*

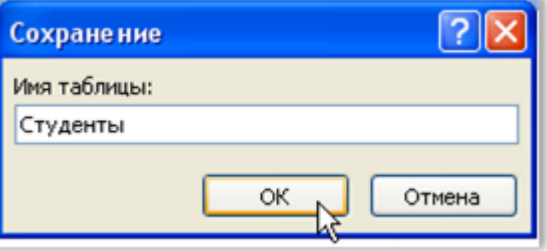

- *В режиме конструктора таблицы можно создать целую таблицу, добавляя новые поля или удаляя и настраивая существующие поля таблицы.*
- *Чтобы добавить поле, в верхней части окна таблицы в режиме конструктора следует ввести имя поля и определить его тип. (Чтобы переименовать поле, измените его имя в столбце "*Имя поля*"). Для удаления поля выделите всю строку и выполните команду*  Правка Удалить.
- *Тип данных определяет, какого вида данные допускается вводить в поле. Например, недопустим ввод текста в поле денежного или числового типа. Выбор соответствующего типа данных обеспечивает ввод данных в правильной форме для сортировки, вычислений и других операций. Чтобы определить или изменить тип данных, выберите столбец Тип данных, нажмите в поле кнопку со стрелкой и выберите тип данных из списка.*
- *Каждое поле имеет свойства, изменяя которые, можно управлять сохранением, обработкой и отображением данных поля. Например, при задании свойству Формат (Format) значения «Денежный» для поля с числовым или денежным типом данных*

Таблица 1

*автоматически добавляется разделитель групп разрядов и символ рубля (1 234р.). Для задания свойства поля выберите его в верхней части окна конструктора таблиц и в нижней части окна введите значение этого свойства или выберите его из списка. Набор доступных свойств определяется типом данных поля.*

3. Заполните столбцы «Имя поля» и «Тип данных».

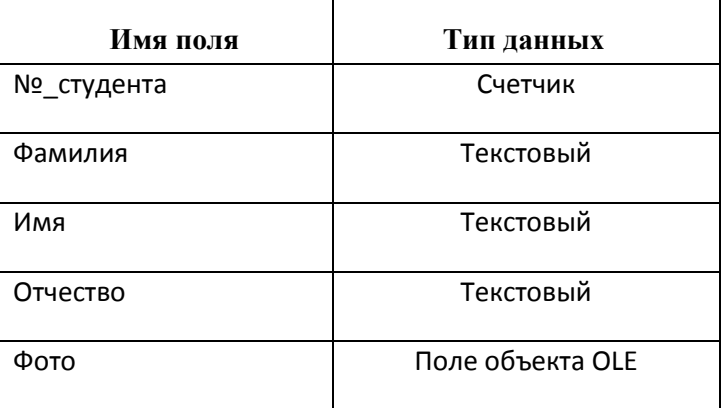

- *Имя поля – имя столбца будущей таблицы. Для поля можно задать свойство «Подпись», тогда оно становится*  лиенем столбца таблицы. Свойства поля становятся видимыми после заполнения *столбца «Тип данных».*  $\overline{J}$
- *Имена столбцов возьмите из таблицы 1.*
- Имена объектов должны содержать не более 64 символов и могут включать любые *комбинации букв, цифр, пробелов и специальных символов за исключением точки (.),*  восклицательного знака (!), надстрочного символа (`) и прямых скобок ([ ]). Имя не *должно начинаться с пробела и содержать управляющие символы (с кодами ASCII 00 – 31).*
- *Старайтесь не включать в имена объектов пробелы, в особенности, если предполагается часто использовать ссылки на эти имена в выражениях или в программе Visual Basic.*
- *Избегайте слишком длинных имен: такие имена трудно запоминать и на них неудобно ссылаться.*
- 4. Введите описания полей в столбце «Описания» несколько слов, поясняющих содержание информации в данном поле.
	- *Microsoft Access будет каждый раз выводить текст этого описания в строке состояния при активизации этого поля (при наведении на него курсора мыши) в режиме таблицы или формы.*
	- *Заполнение этого столбца не является обязательным.*
- 5. Добавьте в готовую таблицу ещѐ одно поле, «Курс», с числовым типом данных.
	- *Установите курсор на строке «*Группа*» и выполните команду* Вставка Строки.

 *В столбце* «Имя поля*» наберите «*Курс*», нажмите клавишу «*Tab*» (на клавиатуре), выделится ячейка в столбце «*Тип данных*», рядом появится кнопка раскрытия списка ( ), щѐлкните по этой кнопке мышью и выберите нужный тип данных (числовой).*

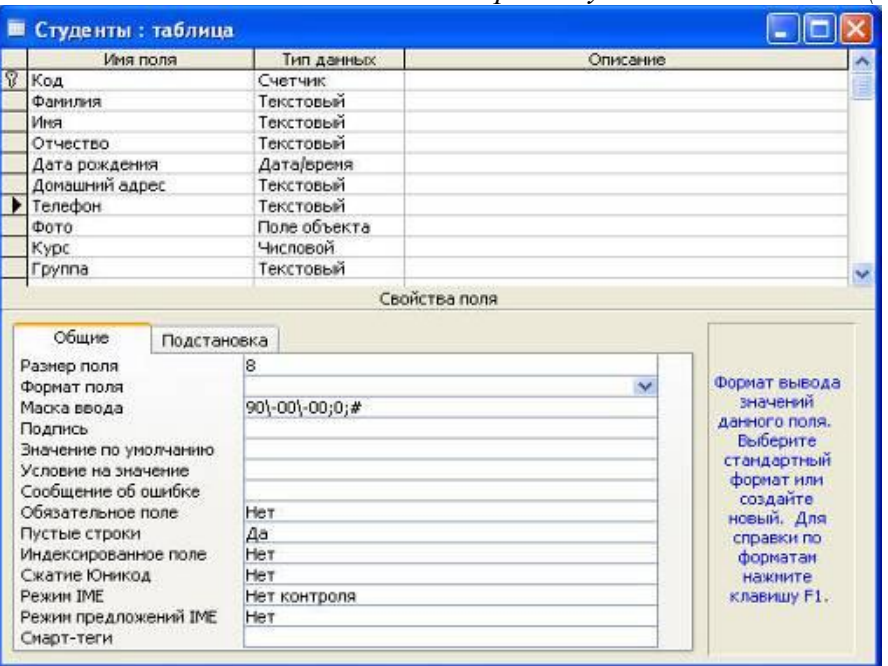

6. Для полей «Дата рождения», «Телефон», «Курс» установите подходящий размер поля и маску ввода.

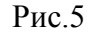

Рис.4

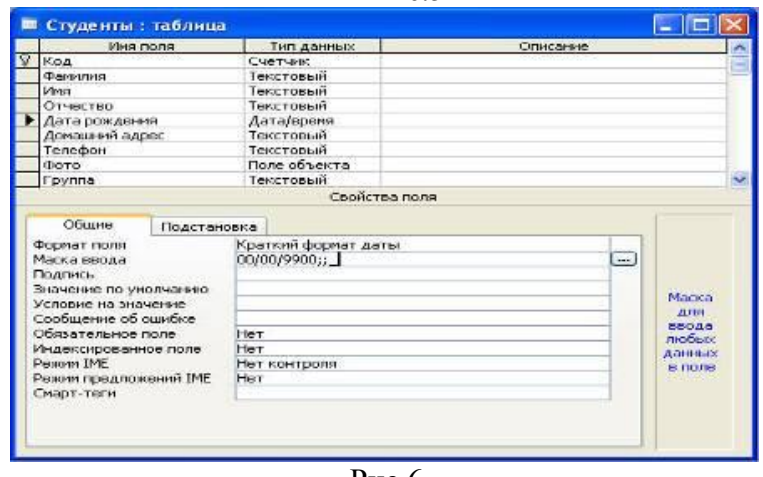

Рис.6

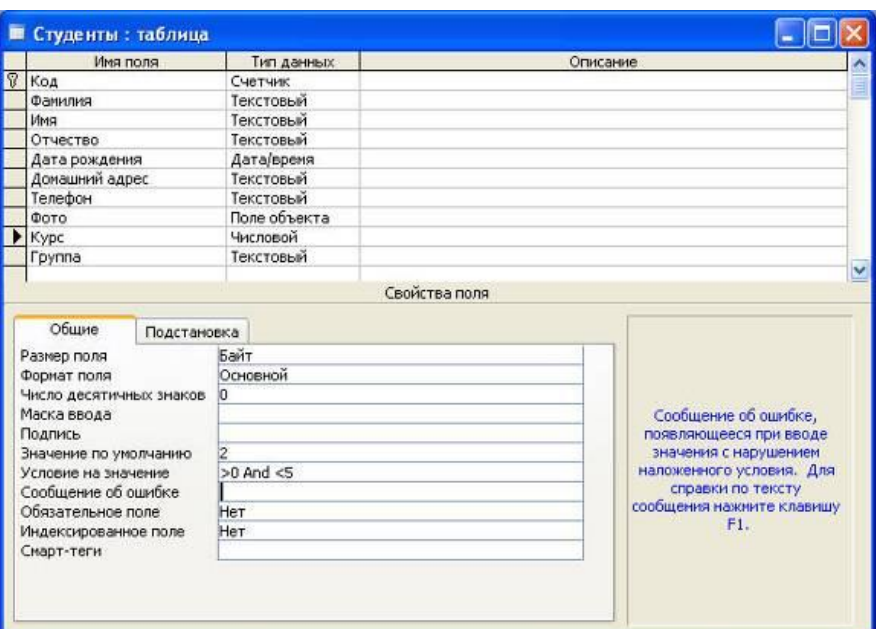

- 7. Сохраните созданную структуру таблицы, нажав кнопку «Сохранить».
- 8. Выполните команду [Вид] [Режим таблицы] и заполните созданную структуру данными (введите 3-4 строки).
- 9. Познакомьтесь с функциями: сохранить, сохранить как, закрыть, открыть.
	- Щелкнув по кнопке **Сохранить**, сохраните текущую таблицу.
	- Щелкнув по кнопке **Закрыть** в правом верхнем углу окна таблицы, закройте таблицу.
	- Наведите курсор на таблицу и нажмите правую кнопку мыши, в появившемся контекстном меню выберите команду **Сохранить как**, введите другое имя для сохраняемой копии таблицы.
	- Щелкнув по кнопке **Закрыть,** закройте текущую базу данных, получив пустое окно для новой работы. В этом положении можно создать новую базу данных, а можно открыть существующую для продолжения работы.
	- Откройте снова свою базу данных с помощью команд **Файл Открыть Имя своей базы данных - Открыть**;
- 10. Откройте копию таблицы «Студенты».
- 11. Переименуйте какой-нибудь столбец в копии таблицы «Студенты».
	- *Переименовать столбец таблицы проще в режиме конструктора.*
	- *Для переименования в режиме таблицы щѐлкните правой клавишей мыши на названии столбца и выберите команду «Переименовать столбец».*
	- *Отсортируйте записи в алфавитном порядке по полю «Фамилия». Запишите в отчѐт, как выполняется эта операция.*
- 12. Отсортируйте:
	- 1) фамилии по алфавиту, по возрастанию (поставьте маркер на любую фамилию в столбце с названием Фамилия и щелкните мышкой по кнопке **Сортировка по возрастанию**)
	- 2) имя по алфавиту (поставьте маркер на любое имя в столбце с названием Имя и щелкните мышкой по кнопке **Сортировка по возрастанию**)
	- 3) номер курса по убыванию (поставьте маркер на любой номер курса в столбце с названием Курс и щелкните мышкой по кнопке **Сортировка по убыванию**);
- 4) дату рождения по убыванию (поставьте маркер на любой год рождения в столбце с названием Дата рождения и щелкните мышкой по кнопке **Сортировка по убыванию**);
- 13. Удалите из базы данных поле, которое имеет название «Курс».
- 14. Удалите из базы данных запись под номером 2.
- 15. Выполните редактирование ячеек.
	- *Замените одну фамилию на другую. Для этого выделите редактируемую ячейку и наберите новую фамилию.*
	- *Замените у кого-нибудь дату рождения. Для этого следует щелкнуть мышкой по нужной ячейке, и она откроется для редактирования. Удалите одни цифры и введите вместо них другие.*
- 16. Создайте форму в режиме мастера.
	- *В окне «…: база данных» щѐлкните по ярлычку «Форма» и нажмите кнопку «Создать».*
	- *В окне диалога «Новая форма» выберите в качестве источника данных таблицу «Студенты», раскрыв предлагаемый список, затем выберите «Мастер форм» и нажмите кнопку «ОК».*
	- *Выберите поля для формы. Для выбора всех полей можно нажать кнопку «>>».*
	- *Выберите внешний вид формы «В один столбец». Нажмите кнопку «Далее».*
	- *Определитесь с дизайном, выберите стиль. Нажмите кнопку «Далее».*
	- *Задайте имя формы и нажмите кнопку «Готово». Каждая запись (то, что являлось строкой таблицы) теперь представляет собой как бы отдельную карточку. В таком режиме удобнее вводить данные.*
- 17. Заполните таблицу с помощью формы.
	- *Нажмите кнопку «Новая запись» (крайняя справа), введите фамилию студента, нажмите «Enter», введите имя и т.д.*
- 18. В режиме конструктора добавьте заголовок формы.
- 19. В режиме формы пролистайте все имеющиеся записи.
- 20. Перейдите к первой записи.
- 21. Перейдите к последней записи.
- 22. Внесите исправления в некоторые записи.

23. Покажите полученные результаты преподавателю и завершите работу с MS Access.

#### **Практическая работа №22**

*Тема: Формирование запросов для работы с электронными каталогами библиотек, музеев, книгоиздания, СМИ в рамках учебных заданий из различных предметных областей.*

*Цель занятия: выработать практические навыки работы с базами данных, формирования запросов к базам данных.*

#### *1. Краткие теоретические сведения*

**Хранение информации** – одна из важнейших функций компьютера. Одним из распространенных средств такого хранения являются базы данных. База данных – это файл специального формата, содержащий информацию, структурированную заданным образом.

**Базы данных** играют особую роль в современном мире. Все с чем мы ежедневно сталкиваемся в жизни, скорее всего, зарегистрировано в той или иной базе. Умение работать с базами данных сегодня является одним из важнейших навыков в работе с компьютером, а специалисты в этой области никогда не окажутся безработными.

**Структура базы данных.** Большинство баз данных имеют табличную структуру, состоящую из многих связанных таблиц. Такие базы данных называются реляционными. Как вы знаете, в таблице адрес данных определяется пересечением строе и столбцов. В базе данных столбцы

называются полями, а строки - записями. Поля образуют структуру базы данных, а записи составляют информацию, которая в ней содержится.

#### **Свойства полей. Типы полей.**

Поля - это основные элементы структуры базы данных. Они обладают свойствами. От свойств полей зависит, какие типы данных можно вносить в поле, а какие нет, а также то, что можно делать с данными, содержащимися в поле.

*Основным свойством любого поля является его размер.* Размер поля выражается в символах. Символы кодируются одним или двумя байтами, поэтому можно условно считать, что размер поля измеряется в байтах. От размера поля зависит, сколько информации в нем может поместиться.

*Уникальным свойством любого поля является его Имя.* Одна база данных не может иметь двух полей с одинаковыми именами.

*Кроме имени у поля есть еще свойство Подпись*. Подпись это та информация, которая отображается в заголовке столбца. Если подпись не задана, то в заголовке столбца отображается имя поля. Разным полям можно задать одинаковые подписи.

*При работе с базой данных Access допустимы следующие типы полей:*

Текстовый - одна строка текста (до 255 символов)

Поле МЕМО - текст, состоящий из нескольких строк, которые затем можно будет просмотреть при помощи полос прокрутки (до 65 535 символов).

Числовой - число любого типа (целое, вещественное и т.д.).

Дата/время - поле, содержащее дату или время.

Денежный - поле, выраженное в денежных единицах (р., \$ и т.д.)

Счетчик - поле, которое вводится автоматически с вводом каждой записи.

Логический - содержит одно из значений TRUE (истина) или FALSE (ложно) и применяется в логических операциях.

Поле объекта OLE - содержит рисунки, звуковые файлы, таблицы Excel, документ Word и т.д.

Следует продумывать выбор того, или иного типа в процессе создания модели базы данных. Объекты Access

*Таблицы* - основные объекты базы данных. В них хранятся данные. Реляционная база данных может иметь много взаимосвязанных полей.

*Запросы* - это специальные структуры, предназначенные для обработки данных. С помощью запросов данные упорядочивают, фильтруют, отбирают, изменяют, объединяют, то есть обрабатывают.

*Формы* - это объекты, с помощью которых в базу вводят новые данные или просматривают имеющиеся.

*Отчеты* - это формы "наоборот". С их помощью данные выдают на принтер в удобном и наглядном виде.

*Макросы* - это макрокоманды. Если какие-то операции с базой производятся особенно часто, имеет смысл сгруппировать несколько команд в один макрос и назначить его выделенной комбинации клавиш.

*Модули* - это программные процедуры, написанные на языке Visual Basic.

Кроме шести вкладок для основных объектов стартовое окно базы данных Access *содержит три командные кнопки: Открыть, Конструктор, Создать*. С их помощью выбирается режим работы с базой.

Кнопка Открыть - открывает избранный объект для просмотра, внесения новых записей или изменения тех, что были внесены ранее.

Кнопка Конструктор - режим, в котором осуществляется построение таблицы или формы.

Кнопка Создать служит для создания новых объектов. Таблицы, запросы, формы и отчеты можно создавать несколькими разными способами: автоматически, вручную или с помощью мастера. Мастер - программный модуль для выполнения каких-либо операций.

*2. Задание для самостоятельной работы студентов*

Разработайте структуру базы данных "Профессиональная библиотека", включающую следующие сведения: Авторы, Название, Издательство, Год издания, Город, в котором издана книга, количество страниц, Web-ресурс, с которого взята информация о книге, издана в последнем десятилетии (да или нет).

Используя сеть Интернет, внесите в БД не менее 10 записей о книгах по вашей специальности.

Организуйте к вашей БД 2 простых и 1 сложный запрос (Например, книги на букву "А", книги последнего десятилетия, изданные в Москве и т.д.)

*Задание 1.* Создайте БД «Библиотека».

1. Запустите программу MS Access: Пуск/Программы/ MS Access.

- 2. Выберите Новая база данных.
- 3. Укажите папку, в которую будете сохранять вашу базу данных.
- 4. Укажите имя БД «ПР№17\_Библиотека».
- 5. Нажмите кнопку Создать.

*Задание 2.* Создайте таблицы «Автор» и «Книги».

- 1. Перейдите на вкладку «Таблицы».
- 2. Нажмите кнопку Создать в окне БД.
- 3. Выберите вариант «Конструктор».
- 4. В поле «Имя поля» введите имена полей.

5. В поле Тип данных введите типы данных согласно ниже приведенной таблицы. Свойства полей задайте в нижней части окна.

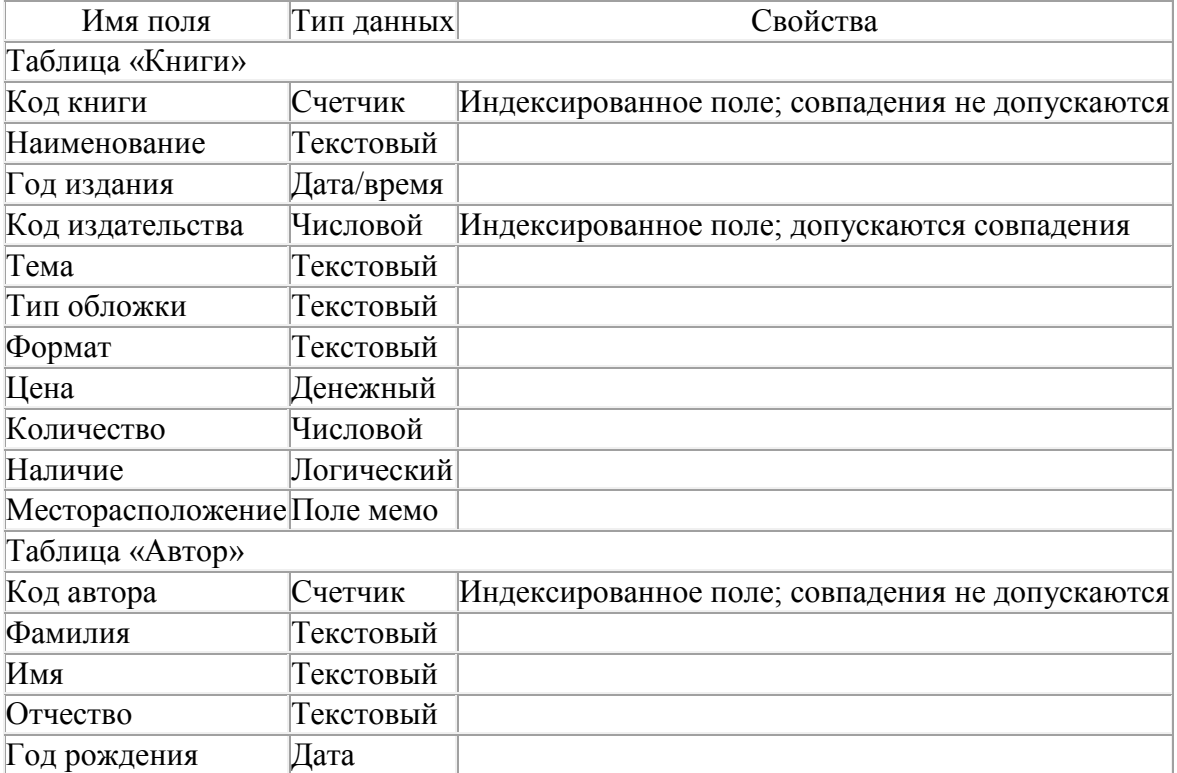

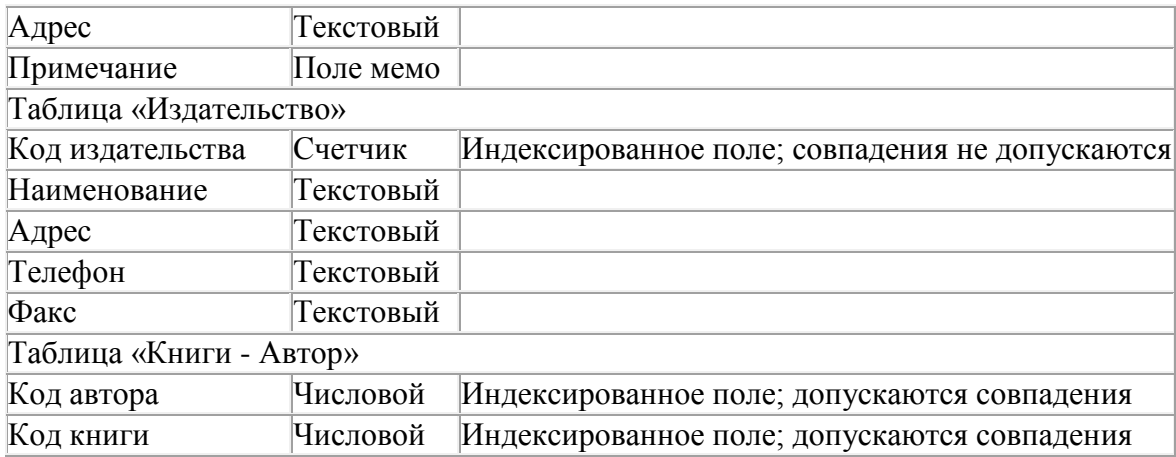

*Задание 3.* Задайте связи между таблицами.

1. Откройте окно диалога «Схема данных», выполнив команду Сервис/Схема данных.

2. В диалоговом окне добавьте ваши таблицы, выбрав из контекстного меню «Добавить таблицу».

3. Выберите поле «Код автора» в таблице «Автор» и переместите его с помощью мыши на поле «Код автора» из таблицы «Книги».

4. В диалоге «Связи» проверьте правильность имен связываемых полей и включите опцию

Обеспечить целостность данных.

5. Нажмите кнопку Создать.

*Задание 4.* Заполните таблицу «Автор».

1. Откройте таблицу Автор двойным щелчком.

2. Заполняйте таблицу согласно именам полей.

*Задание 5.* Заполните таблицу «Книги».

1. В таблице Книги в поле Код автора поставьте значение кода автора из таблицы Автор, которое соответствует имени нужного вам автора.

2. Поле Код издательства не заполняйте.

*Задание 6.* Найдите книги в мягкой обложке.

1. Откройте таблицу «Книги».

2. Выберите меню Записи Фильтр - Изменить фильтр; поставьте курсор в поле Тип обложки и введите Мягкая.

3. Выберите меню Записи – Применить фильтр.

*Задание 7.* Выведите на экран данные о книге и издательстве.

1. Зайдите на вкладку Запросы.

2. Выберите пункт Создание запроса с помощью Мастера.

3. В открывшемся окне выберите таблицу Книги. Добавьте в запрос необходимые поля.

4. Выберите таблицу Издательство и добавьте нужные поля.

*Задание 8.* Просмотрите результат запроса.

На вкладке Запросы выберите название созданного вами запроса и откройте его.

*Задание 9.* Напечатайте данные о книгах.

- 1. Перейдите на вкладку Отчеты.
- 2. Выберите пункт Создание отчетов с помощью Мастера. Нажмите клавишу ОК.
- 3. Выберите таблицу Книги.
- 4. Укажите поля, необходимые для отчета, и создайте отчет.
- 5. Выберите пункт меню Файл Печать.
- 6. Задайте параметры печати.

*Задание 10.* Напечатайте отчет о наличии книг А.С. Пушкина.

1. При создании отчета выбирайте не таблицу, а запрос по книгам А.С. Пушкина.

### *Контрольные вопросы*

Что такое база данных?

- 1. В чем назначение системы управления базами данных?
- 2. Какие требования предъявляются к базам данных?
- 3. Указать модели организации баз данных. Дать краткую характеристику. Привести примеры.
- 4. Указать особенности реляционных баз данных?
- 5. Что такое запись, поле базы данных?
- 6. Этапы проектирования баз данных.
- 7. Что такое сортировка, фильтрация данных?
- 8. Перечислить этапы разработки баз данных. Дать им характеристику.

## **Практическая работа №23**

*Тема: Создание и редактирование графических объектов средствами компьютерных презентаций для выполнения учебных заданий из различных предметных областей. Использование презентационного оборудования.*

*Цель работы: выработать практические навыки создания презентаций, настройка эффектов анимации, управления показом презентации при помощи гиперссылок.*

### *1. Краткие теоретические сведения*

**Мультимедиа технологии -** интерактивные (диалоговые) системы, обеспечивающие одновременную работу со звуком, анимированной компьютерной графикой, видеокадрами, изображениями и текстами.

*Т. е. программа, которая совмещает в себе и возможность ввода текста, и вставку рисунков, музыки, видео, возможность создания анимации.*

**Интерактивность –** возможность диалога компьютера с пользователем на основе графического интерфейса с управляющими элементами (кнопки, текстовые окна и т.д).

Компьютерная презентация является одним из типов мультимедийных проектов – последовательности слайдов (электронных карточек), содержащих мультимедийные объекты.

Применяется в рекламе, на конференциях и совещаниях, на уроках и т.д.

Переход между слайдами или на другие документы осуществляется с помощью кнопок или гиперссылок.

*Создание презентаций осуществляется в программе PowerPoint.*

# **Основные правила разработки и создания презентации**

# *Правила шрифтового оформления:*

- Шрифты с засечками читаются легче, чем гротески (шрифты без засечек);
- Для основного текста не рекомендуется использовать прописные буквы.
- Шрифтовой контраст можно создать посредством: размера шрифта, толщины шрифта, начертания, формы, направления и цвета.
- Правила выбора цветовой гаммы.
- Цветовая гамма должна состоять не более чем из двух-трех цветов.
- Существуют не сочетаемые комбинации цветов.
- Черный цвет имеет негативный (мрачный) подтекст.
- Белый текст на черном фоне читается плохо (инверсия плохо читается).

# **Правила общей композиции.**

- На полосе не должно быть больше семи значимых объектов, так как человек не в состоянии запомнить за один раз более семи пунктов чего-либо.
- Логотип на полосе должен располагаться справа внизу (слева наверху и т. д.).
- Логотип должен быть простой и лаконичной формы.
- Дизайн должен быть простым, а текст коротким.
- Изображения домашних животных, детей, женщин и т.д. являются положительными образами.

Крупные объекты в составе любой композиции смотрятся довольно неважно. Аршинные буквы в заголовках, кнопки навигации высотой в 40 пикселей, верстка в одну колонку шириной в 600 точек, разделитель одного цвета, растянутый на весь экран — все это придает дизайну непрофессиональный вид.

# **Единое стилевое оформление**

- стиль может включать: определенный шрифт (гарнитура и цвет), цвет фона или фоновый рисунок, декоративный элемент небольшого размера и др.;
- не рекомендуется использовать в стилевом оформлении презентации более 3 цветов и более 3 типов шрифта;
- оформление слайда не должно отвлекать внимание слушателей от его содержательной части;
- все слайды презентации должны быть выдержаны в одном стиле;

# **Содержание и расположение информационных блоков на слайде**

- информационных блоков не должно быть слишком много (3-6);
- рекомендуемый размер одного информационного блока не более 1/2 размера слайда;
- желательно присутствие на странице блоков с разнотипной информацией (текст, графики, диаграммы, таблицы, рисунки), дополняющей друг друга;
- ключевые слова в информационном блоке необходимо выделить;
- информационные блоки лучше располагать горизонтально, связанные по смыслу блоки — слева направо;
- наиболее важную информацию следует поместить в центр слайда;
- логика предъявления информации на слайдах и в презентации должна соответствовать логике ее изложения.

Помимо правильного расположения текстовых блоков, нужно не забывать и об их содержании — тексте. В нем ни в коем случае не должно содержаться орфографических ошибок. Также следует учитывать общие правила оформления текста.

# *2. Задание для самостоятельной работы студентов*

Используя Power Point, подготовьте презентацию по одной из предлагаемых ниже тем, предварительно подготовив текстовый и графический материал. Применить наибольшее число возможностей и эффектов, реализуемых программой. Предусмотрите гиперссылки как внутри презентации, так и внешние презентации.

# *Тема 1. Организация локальной сети.*

В содержании презентации должны быть отражены вопросы и понятия:

- назначение локальных сетей;
- технические средства локальных сетей;

топология локальных сетей.

### *Тема 2. Глобальные компьютерные сети.*

В содержании презентации должны быть отражены вопросы и понятия:

- история развития глобальных сетей;
- программно-техническая организация Интернета;
- информационные услуги Интернета.

#### *Тема 3. Вирусы. Антивирусное программное обеспечение.*

В содержании презентации должны быть отражены вопросы и понятия:

- понятие и классификация вирусов;
- назначение и классификация антивирусных программ.

### *Тема 4. Аппаратное и программное обеспечение компьютера.*

В содержании презентации должны быть отражены вопросы и понятия:

- понятие аппаратного и программного обеспечения компьютера;
- структура аппаратного обеспечения компьютера;
- структура программного обеспечения компьютера.

#### *Тема 5. Компьютеры.*

В содержании презентации должны быть отражены вопросы и понятия:

- общие характеристики компьютеров;
- классификации компьютеров;
- классификация внешних устройств.

### **Практическая работа 24**

*Тема: Создание и редактирование мультимедийных объектов средствами компьютерных презентаций для выполнения учебных заданий из различных предметных областей.* 

*Цель работы: выработать практические навыки создания презентаций, настройка эффектов анимации, управления показом презентации при помощи гиперссылок.*

*1. Краткие теоретические сведения*

*Создание презентаций осуществляется в программе PowerPoint.*

Основные правила разработки и создания презентации

*Правила шрифтового оформления:*

- Шрифты с засечками читаются легче, чем гротески (шрифты без засечек);
- Для основного текста не рекомендуется использовать прописные буквы.
- Шрифтовой контраст можно создать посредством: размера шрифта, толщины шрифта, начертания, формы, направления и цвета.
- Правила выбора цветовой гаммы.
- Цветовая гамма должна состоять не более чем из двух-трех цветов.
- Существуют не сочетаемые комбинации цветов.
- Черный цвет имеет негативный (мрачный) подтекст.
- Белый текст на черном фоне читается плохо (инверсия плохо читается).

Правила общей композиции.

- На полосе не должно быть больше семи значимых объектов, так как человек не в состоянии запомнить за один раз более семи пунктов чего-либо.
- Логотип на полосе должен располагаться справа внизу (слева наверху и т. д.).
- Логотип должен быть простой и лаконичной формы.
- Дизайн должен быть простым, а текст коротким.

 Изображения домашних животных, детей, женщин и т.д. являются положительными образами.

Единое стилевое оформление

- стиль может включать: определенный шрифт (гарнитура и цвет), цвет фона или фоновый рисунок, декоративный элемент небольшого размера и др.;
- не рекомендуется использовать в стилевом оформлении презентации более 3 цветов и более 3 типов шрифта;
- оформление слайда не должно отвлекать внимание слушателей от его содержательной части;
- все слайды презентации должны быть выдержаны в одном стиле;

Содержание и расположение информационных блоков на слайде

- информационных блоков не должно быть слишком много (3-6);
- рекомендуемый размер одного информационного блока не более 1/2 размера слайда;
- желательно присутствие на странице блоков с разнотипной информацией (текст, графики, диаграммы, таблицы, рисунки), дополняющей друг друга;
- ключевые слова в информационном блоке необходимо выделить;
- информационные блоки лучше располагать горизонтально, связанные по смыслу блоки — слева направо;
- наиболее важную информацию следует поместить в центр слайда;
- логика предъявления информации на слайдах и в презентации должна соответствовать логике ее изложения.

Помимо правильного расположения текстовых блоков, нужно не забывать и об их содержании — тексте. В нем ни в коем случае не должно содержаться орфографических ошибок. Также следует учитывать общие правила оформления текста.

*2. Задание для самостоятельной работы студентов*

### **Задание 1.**

Средствами Microsoft Power Point создайте интерактивную презентацию с гиперссылками и управляющими кнопками игры-теста по истории Древней Руси. Один слайд должен содержать список номеров вопросов: выбирая номер вопроса, игрок перемещается на соответствующий слайд с вопросом. В случае правильного ответа на вопрос появляется слайд с текстом «Правильно! Молодец!», в случае неправильного – «Неверно! Попробуй еще!» и предлагается вернуться к слайду со списком номеров вопросов. Оформление презентации произвольно.

**Примечание.** Используйте ресурсы Интернет для подбора изображений и других мультимедийных объектов.

### *Вопросы игры-теста:*

1. Годом крещения Руси считается:

а) 862 год;

б) 988 год;

в) 1037 год.

2. Александра Ярославовича народ прозвал Невским, потому что он:

а) жил на Неве;

б) одержал победу на Неве;

в) построил град на Неве.

3. Сражение на Неве было:

а) с монголо-татарами;

б) со шведскими рыцарями;

в) с немецкими рыцарями.

- 4. Первая библиотека на Руси была основана Ярославом Мудрым в 1037 году в городе:
- а) Царьграде;
- б) Ярославле;
- в) Киеве.
- 5. Кто первым крестился на Руси?
	- а) Игорь
	- б) Ольга
	- в) Владимир

## *Методические указания:*

**1.** Создайте все слайды в линейном порядке.

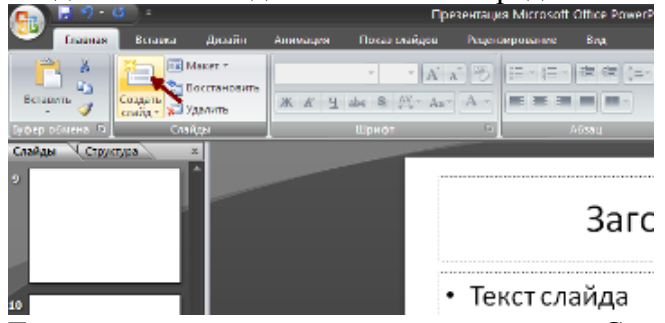

**2.** Для слайдов отмените переход по щелчку. Сделайте слайд активным. **Анимация – Смена слайдов.** В открывшемся справа окне убрать «галочку» в параметре **По щелчку.**

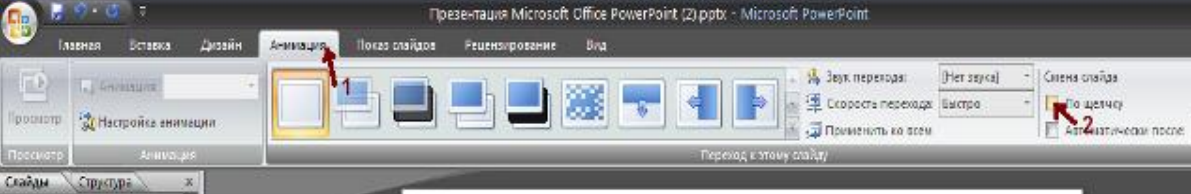

- **3.** Оформите титульный лист.
- **4.** Во второй слайд впишите список номеров вопросов.
- **5.** Далее создайте 5 слайдов с вопросами и вариантами ответов.
- **6.** На 6 слайде текст «Правильно! Молодец!».
- **7.** На 7 слайде «Неверно! Попробуй еще!»
- **8.** Настройте гиперссылки на слайдах, для того, чтобы при щелке мышью на текст, переходил в другой, заданный слайд.

Для создания гиперссылки надо:

- 1) Выделить объект (это может быть фраза или рисунок), с которого будет уходить гиперссылка.
- 2) Выбрать элемент меню **Вставка – Гиперссылка**.

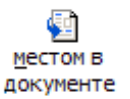

- 3) В появившемся окне выбрать вариант **Местом в документе .**
- 4) В окне, где перечислены все созданные слайды, выбрать слайд, на который должна указывать гиперссылка.
- 5) Нажать **ОК.**

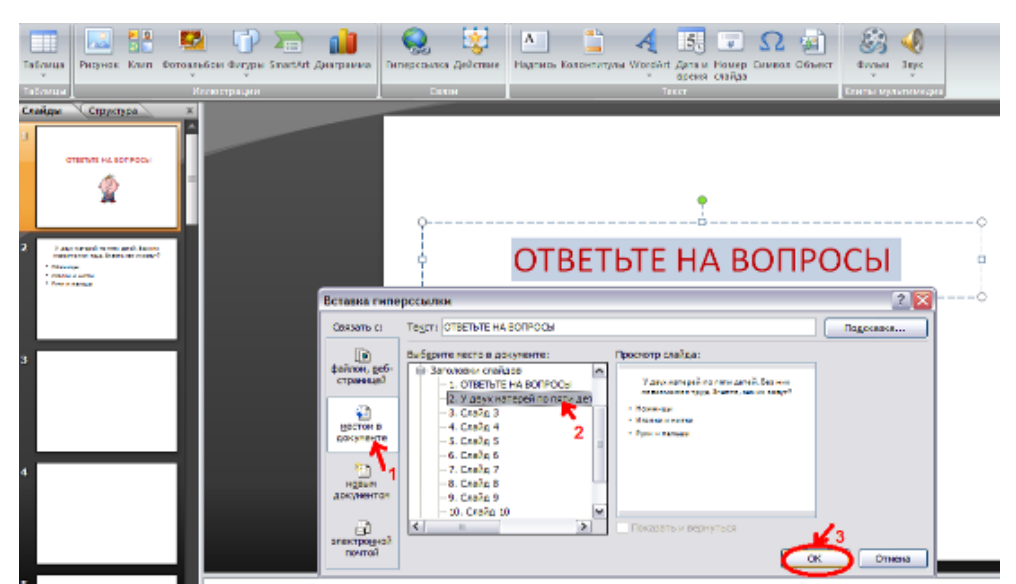

*Помните!* Гиперссылки будут работать только в режиме просмотра презентации (нажатие клавиши **F5**).

Если окно **Гиперссылка** не работает, то выбираем **Вставка – Действие**.

**Задание 2.** В среде приложения MS PowerPoint создайте анимированное изображение корзины с розами и вставьте надписи.

#### **Алгоритм работы над заданием:**

Для выполнения работы используйте заготовки рисунков из файла «Рисунки для слайда».

- **1.** Откройте программное приложение MS PowerPoint.
- **2.** В меню **Вставка** выберите **Создать слайд.**
- **3.** Выберите **Главная – Разметка слайда – Пустой слайд**.
- **4.** Из файла [«Рисунки для слайда»](../AppData/Roaming/Microsoft/Word/Рисунки%20для%20слайда%20(заготовка).doc) скопируйте корзину и выполните команду **Вставить**.
- **5.** Выделите корзину и настройте анимацию. В меню **Анимация - Область анимации** установите **Начало** *С предыдущим*, **Скорость** *Очень быстро*.
- **6.** Из файла «Рисунки для слайда» скопируйте Розу 1 и выполните команду **Вставить** в корзину (крайняя слева).
- **7.** Выделите розу и выполните настройку анимации.
- **8.** Из файла «Рисунки для слайда» скопируйте Розу 2 и выполните команду **Вставить** в корзину (крайняя справа).
- **9.** Выделите розу и выполните настройку анимации.
- **10.** Из файла «Рисунки для слайда» скопируйте Розу 3 и выполните команду **Вставить** в корзину (по центру).
- **11.** Выделите розу и выполните настройку анимации.
- **12.** Из файла «Рисунки для слайда» скопируйте Розу 2 и выполните команду **Вставить** в корзину (вторая слева).
- **13.** Выделите розу и выполните настройку анимации.
- **14.** Из файла «Рисунки для слайда» скопируйте Розу 4 и выполните команду **Вставить** в корзину (вторая справа).
- **15.** Выделите розу и выполните настройку анимации.
- **16.** Из файла «Рисунки для слайда» скопируйте Розу 7 и выполните команду **Вставить** в корзину (крайняя слева в первом ряду).
- **17.** Выделите розу и выполните настройку анимации.
- **18.** Из файла «Рисунки для слайда» скопируйте Розу 6 и выполните команду **Вставить** в корзину (крайняя справа в первом ряду).
- **19.** Выделите розу и выполните настройку анимации.
- **20.** Из файла «Рисунки для слайда» скопируйте Розу 5 и выполните команду **Вставить** в корзину (по центру в первом ряду).
- **21.** Выделите розу и выполните настройку анимации.
- **22.** Из файла «Рисунки для слайда» скопируйте надпись **Поздравляю** и выполните команду **Вставить** в верхнюю часть слайда.
- **23.** Из файла «Рисунки для слайда» скопируйте надпись **С праздником!** и выполните команду **Вставить** в нижнюю часть слайда.
- **24.** Выделите надписи и настройте анимацию*.*
- **25.** Для создания фона выполните команды: **Дизайн / Фон / Текстура / Водяные капли.**
- **26.** Запустить презентацию, нажав F5.
- **27.** Сохраните работу в этой папке под именем «Открытка».

## **Практическая работа № 25**

### *Тема***: Демонстрация систем автоматизированного проектирования.**

# *Цель работы:* **ознакомиться с системами автоматизированного проектирования, с программами и оборудованием создания графических объектов.**

## *1. Краткие теоретические сведения*

**Системы автоматизированного проектирования (САПР)** предназначены для выполнения проектных операций (процедур) в автоматизированном режиме. САПР создаются в проектных, конструкторских, технологических и других организациях и на предприятиях, с целью:

- повышение качества и технико-экономического уровня продукции, которая выпускается;
- повышение эффективности объектов проектирования, уменьшение затрат на них создание и эксплуатацию;
- сокращение сроков, уменьшение трудоемкости проектирования и повышение качества проектной документации.
	- *2. Задания для самостоятельной работы студентов*
	- 1. В меню кнопки ПУСК найти ярлык для запуска программы АСКОН Компас-3D.
		- 2. На экране появится окно САПР Компас-3D.

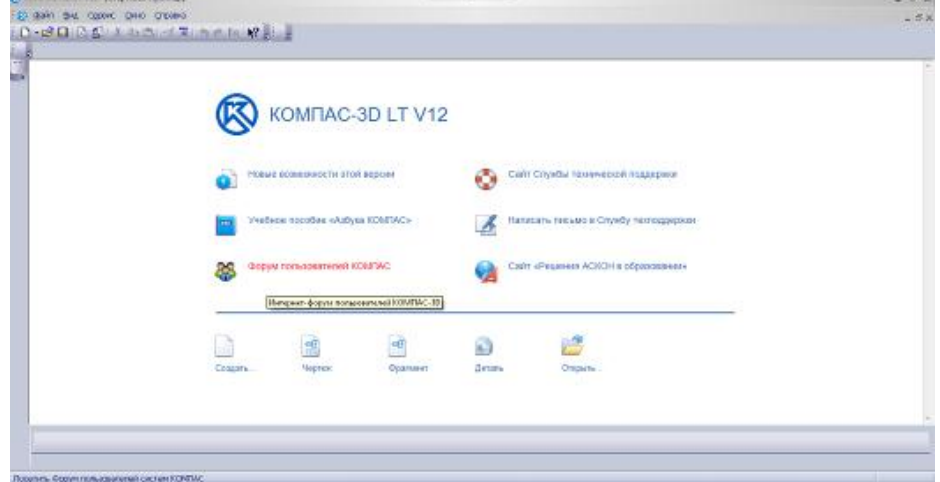

3. Выбрать пункт Деталь. Состояние окна изменится:

#### **Практическая работа №26**

*Тема: Многообразие специализированного программного обеспечения и цифрового оборудования для создания графических и мультимедийных объектов.* 

*Цель работы: ознакомиться с программами и оборудованием создания графических и мультимедийных объектов.*

*1. Краткие теоретические сведения*

### **Практическая работа №27**

*Тема: Браузер. Примеры работы с Интернет-магазином. Примеры работы с Интернет-СМИ, Интернет-турагентством, Интернет-библиотекой.*

*Цель работы: освоить приемов работы с браузером Internet Explorer; изучение среды браузера и его настройка; выработать навыки извлечения web-страниц путем указания URL-адресов; навигации по гиперссылкам.*

#### *1. Краткие теоретические сведения*

**Настройка браузера.** Все браузеры позволяют выполнить некоторые настройки для оптимизации работы пользователей в Интернете. В браузере InternetExplorer основная часть настроек содержится в меню Сервис – Свойства обозревателя.

**Вкладка Общие** позволяет задать адрес домашней страницы, которая будет автоматически загружаться в окно браузера при его запуске, цвета гиперссылок по умолчанию, название шрифта по умолчанию. Здесь же определяется сколько дней будет храниться ссылка посещенных страниц в журнале. Кроме того, для ускорения просмотра. Все посещенные страницы помещаются в специальную папку, и с помощью кнопки Параметры можно задать разные способы обновления таких страниц.

С помощью **вкладки Безопасность** можно создать списки надежных узлов и узлов с ограниченными функциями. Зона Интернет будет при этом включать все остальные узлы, не вошедшие в эти две папки. Для каждой из них с помощью кнопки Другой можно изменить параметры безопасности, установленные для них по умолчанию. Здесь можно запретить выполнение сценариев, отображение всплывающих окон, загрузку файлов и т.д.

**Вкладка Конфиденциальность** дает возможность настроить работу с файлами cookie, с помощью которых информация о пользователе автоматически передается на сервер.

**Вкладка Содержание** позволяет ограничить доступ к некоторой информации (насилие, ненормативная лексика и т.д.).

**Вкладка Подключения** позволяет установить подключение к Интернету.

**На вкладке Дополнительно** можно задать некоторые дополнительные параметры работы (отключить загрузку графических изображений, отменить подчеркивание ссылок, запретить отладку сценариев и т.д.).

**Вкладка Программы** позволяет определить программы, которые будутм по умолчанию использоваться службами Интернета (почтовые программы, html-редакторы и т.п.).

#### *2. Задания для самостоятельной работы студентов*

*Задание №1.* Изучите элементы среды Internet Explorer, возможности настройки этого браузера. Занесите в список надежных узлов сайты [http://www.gismeteo.ru,](http://www.gismeteo.ru/) [http://www.yandex.ru.](http://www.yandex.ru/) Запретите загрузку файлов. Заблокируйте всплывающие окна.

*Задание №2.* Восстановите настройки Internet Explorer по умолчанию.

*Задание №3.* Зайдите на сайт интернет-библиотеки по адресу [http://www.internet-biblioteka.ru,](http://www.internet-biblioteka.ru/) зарегистрируйтесь. Изучите правила работы с библиотекой. Найдите книгу Комоловой Н. "Компьютерная верстка и дизайн. Самоучитель". Скачайте ее. Составьте список книг библиотеки по информатике.

*Задание №4.* Изучите новости Смоленской области, открыв, например, адрес [http://www.smolnews.ru/.](http://www.smolnews.ru/) Сохраните последние новости в документе MSWord.

*Задание №5.* Зайдите на сайт турагентства по адресу [http://agency.travelplus.ru.](http://agency.travelplus.ru/) Изучите возможности организации турпоездок на ближайший месяц по России. Сохраните ближайшие туры в текстовом документе.

### **Практическая работа №29**

*Тема: Средства создания и сопровождения сайта. (Создание web-сайта на языке HTML). Цель занятия: освоение приемов создания web-страниц и web-сайтов на языке HTML: знакомство с элементами и структурой html-документа; управление форматами текста и шрифтами; организация гиперсвязей между документами.*

#### *1. Краткие теоретические сведения*

**Интернет -** это сложная электронная информационная структура, представляющая собой глобальную сеть, которая позволяет связывать между собой компьютеры в любой точке земного шара.

**WWW -** *World Wide Web («Всемирная паутина»)* **-** это общемировая гипертекстовая информационная система (является частью Интернета).

**Web-страница -** это отдельный комбинированный документ сети WWW, который может содержать текст, графику, анимацию, звуковые и другие объекты. Хранится в файле \*.html.

Сайт (веб-сайт, ресурс) – это место в интернете, которое определяется своим адресом (URL), имеет своего владельца и состоит из веб-страниц, которые воспринимаются как единое целое. Пример структуры сайта:

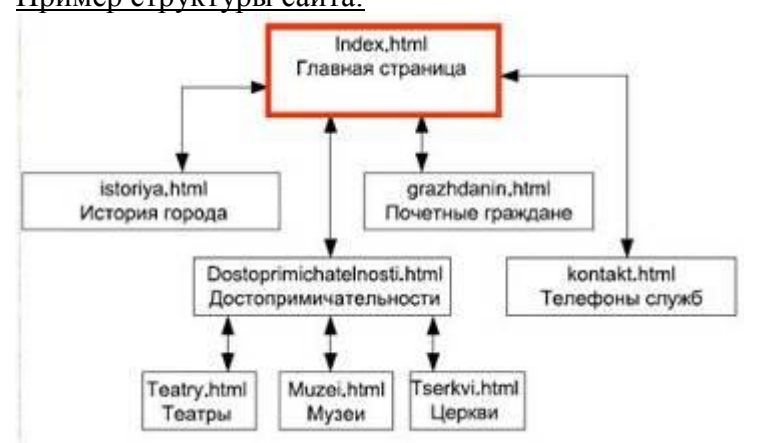

**Создание сайтов -** составной процесс, состоящий из нескольких этапов**:**

- разработка дизайна,
- вёрстка,
- программирование,
- безопасность.

**Сопровождение сайтов -** это техническая поддержка сайта;

- помощь в обновлении контента;
- внесение корректировок в работу ресурса.

*Методы создания и сопровождения сайтов*

- вручную на языке HTML (в БЛОКНОТе);
- c помощью редакторов сайтов (HEFS, DreamWeaver и др.);
- c помощью Конструктора сайтов на основе готового шаблона (ucoz.ru, narod.ru и др.);
- с помощью систем управления сайтов (Joomla, 1С Битрикс и др.).

#### **Этапы создания WEB-страницы:**

## *1. Разработка проекта (Постановка задачи);*

- Главная тема страницы.
- Текстовое содержание (грамотный язык).
- Планировка размещения информации на странице (верстка).
- Графика (набор рисунков, анимаций).
- Стиль дизайна (сочетания цветов, фоны и т. п.)

# *2. Алгоритм заполнения страницы.*

# *3. Программирование.*

Программа для WEB-страницы записывается на языке HTML в виде текстовых файлов в текстовом редакторе Блокнот.

Эти файлы имеют название имя.html

Операторы (команды) языка HTML называются тегами.

## *Общий вид записи тега:*

<Тег>Фрагмент страницы </Тег>

## **Базисные теги**

<HTML> </HTML> - начало и конец файла

<TITLE> </TITLE> - имя документа (должно быть в заголовке)

<HEAD> </HEAD>- голова документа

<BODY></BODY> - тело документа

# **Пример программы:**

<HTML>

<HEAD>

 $lt$ title> Моя страница  $lt$ /title>

- $<$ /HEAD $>$
- $<$ BODY $>$

Содержимое страницы

</BODY>

</HTML>

# **Атрибуты**

Атрибуты элемента определяют его свойства. Значение атрибута может быть заключено в одинарные или двойные кавычки.

Порядок следования атрибутов в теге не важен. Атрибут действует от открывающего тега, в котором он задан, до закрывающего, или только внутри тега, если тег не имеет парного.

*Тэги и их атрибуты*

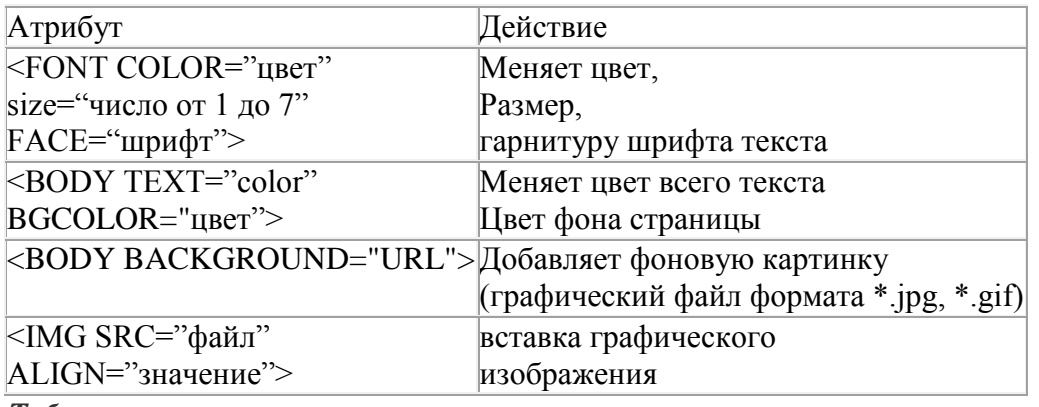

*Таблица цветов*

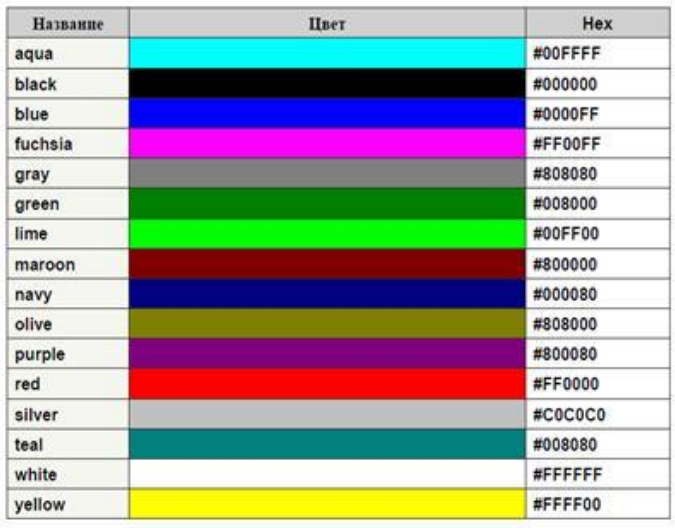

## *2. Задания для самостоятельной работы студентов*

*Задание №1.* Создайте с помощью языка HTML web-сайт «Мой сайт», состоящий из пяти страниц:

*Страница 1 должна содержать:*

- заголовок;
- гиперссылки: «Обо мне», «Моя семья», «Друзья», «Мои увлечения».

*Страницы 2, 3, 4 и 5 должны содержать:*

- заголовок;
- по два или более отформатированных абзаца текста (один абзац не менее трех полных строк);
- фотографии (минимум по одной на каждой странице).

Сайт должен содержать информацию о вас, а также ваших родственниках, друзьях и т.п. *Требования к сайту:*

- заголовки и гиперссылки выравнивать по центру;
- для абзацев текста использовать различные варианты выравнивания (по ширине, по левому краю, по правому краю);
- использовать разные способы выравнивания фотографий;
- обязателен фоновый цвет страницы;
- на каждой странице должен быть заголовок окна;
- для заголовков использовать шрифт Time New Roman, для основного текста Arial (размеры подобрать самостоятельно).

*Задание №2.* Протестируйте работоспособность сайта в браузере (по возможность в двух различных). Протестируйте работоспособность сайта при выключенной графике.

Задание №3. Измените в настройках браузера шрифт по умолчанию на Courier New, размер 14 и убедиться, что это не повлияло на внешний вид страниц сайта.

*Задание №4.* Разместите созданный сайт на любом бесплатном хостинге. Проверьте работоспособность.

### **Практическая работа №30**

*Тема: Средства создания и сопровождения сайта. (Создание web-сайта с помощью Word). Цель занятия: освоить приемы создания web-страниц и web-сайтов с помощью текстового процессора MS Word; оформление дизайна страницы; организация внутренних и внешних гиперссылок.*

# *1. Краткие теоретические сведения*

Web - это средство представления информации в Интернете. Информация может быть представлена в виде текстов, рисунков, аудио и видеоклипов. В то же время, Web - это технология доступа к информационным ресурсам Интернета, размещенным на множестве Webсерверов. В целом, Web - это гипертекстовая информационная среда, использующая принятый язык разметки гипертекста и поддерживающая различные протоколы Интернета для доступа к его информационным ресурсам.

1. **Что такое сайт?** (*Сайт – это набор страниц, посвященных одной тематике и связанных между собой гиперссылками.*)

2. **Что такое Web-страница?** (*Web-страница представляет собой файл с расширением \*.html, который содержит информацию и специальные команды – HTML-коды, определяющие в каком виде эта информация будет отображаться в окне браузера)*

3. **Что должна иметь каждая страница сайта?** (*Свой Internet адрес, который состоит из адреса сайта и имени файла, соответствующего данной странице.*)

### *2. Задания для самостоятельной работы студентов*

*Задание №1.* Создайте в своей папке папку с именем «Сайт».

Создайте с помощью текстового процессора MS Word web-сайт «Мой сайт», состоящий из пяти страниц:

*Страница 1 должна содержать:*

- заголовок;
- гиперссылки: «Обо мне», «Моя семья», «Друзья», «Мои увлечения».

*Страницы 2, 3, 4 и 5 должны содержать:*

- заголовок;
- по два или более отформатированных абзаца текста (один абзац не менее трех полных строк);
- фотографии (минимум по одной на каждой странице);
- гиперссылки «Мой сайт», «Обо мне», «Моя семья», «Друзья», «Мои увлечения».

Сайт должен содержать информацию о вас, а также ваших родственниках, друзьях и т.п. *Требования к сайту:*

- заголовки и гиперссылки выравнивать по центру;
- для абзацев текста использовать различные варианты выравнивания (по ширине, по левому краю, по правому краю);
- использовать разные способы выравнивания фотографий;
- обязателен фоновый цвет страницы;
- на каждой странице должен быть заголовок окна;
- для заголовков использовать шрифт Arial, для основного текста Verdana (размеры подобрать самостоятельно).

### *Методические указания:*

- 1. Открыть текстовый процессор Word (Пуск → Microsoft Office → Microsoft Word).
- 2. Выполнить команду **Вид -> Web-документ**.
- 3. Сохранить полученную страницу в файле с именем \*.html.
- 4. Для вставки гиперссылки:

=> выделить в тексте слово;

- => выполнить команду **Вставка -> Гиперссылка**;
- => в появившемся окне щелкнуть на кнопке **Связать с файлом/веб-страницей**;
- => найти и выбрать ранее созданный файл; щелкнуть на кнопке **ОК**, затем еще раз

на **ОК**. Гиперссылка готова.

*Задание №2.* Протестируйте работоспособность сайта в браузере (по возможность в двух различных).

### **5. Методические рекомендации по организации самостоятельной работы студентов**

В образовательном процессе СПО выделяется два вида самостоятельной работы: аудиторная - под руководством преподавателя и внеаудиторная. Тесная взаимосвязь этих видов работ предусматривает дифференциацию и эффективность результатов ее выполнения и зависит от организации, содержания, логики учебного процесса, меж предметных связей.

Аудиторная самостоятельная работа по дисциплине выполняется на учебных занятиях под непосредственным руководством преподавателя и по его заданию.

Внеаудиторная самостоятельная работа выполняется студентом по заданию преподавателя, но без его непосредственного участия.

Основными видами самостоятельной работы студентов без участия преподавателей являются:

– формирование и усвоение содержания конспекта лекций на базе рекомендованной преподавателем учебной литературы, включая информационные образовательные ресурсы (электронные учебники, электронные библиотеки и др.);

– написание сообщений;

– подготовка к ЛПЗ;

– выполнение домашних заданий и индивидуальных работ по отдельным темам и разделам дисциплины и т.д.

Методическое пособие по организации СРС выполняет направляющую роль, указывает, в какой последовательности следует изучать материал дисциплины, обращает внимание на особенности изучения отдельных тем и разделов, помогает отбирать наиболее важные и необходимые сведения из учебных пособий, а также давать объяснения вопросам программы курса, которые обычно вызывают затруднения. При этом преподавателю необходимо учитывать следующие моменты:

1. Не следует перегружать студентов творческими заданиями.

2. Чередовать творческую работу на занятиях с заданиями во внеаудиторное время.

3. Давать студентам четкий инструктаж по выполнению самостоятельных заданий.

4. Осуществлять текущий учет и контроль за самостоятельной работой.

Технология организации контроля самостоятельной работы студентов включает тщательный отбор средств контроля, определение его этапов, разработку индивидуальных форм контроля.

Для обеспечения эффективности самостоятельной работы студентов необходимо:

– обоснованное сочетание объемов аудиторной и самостоятельной работы;

– методически правильно организовать работу студента в аудитории и вне ее;

– обеспечение студента необходимыми методическими материалами с целью превращения процесса самостоятельной работы в процесс творческий;

– использование методов активного и интерактивного обучения;

– контроль за организацией и ходом СРС и мер, поощряющих студента за ее качественное выполнение;

– обеспечение методическими разработками тем для самостоятельного изучения, списками рекомендованной литературы.

#### **6. Применение активных и интерактивных технологий**

Учебный процесс по учебной дисциплине с использованием как традиционных (лекции, семинары, практические занятия, лабораторные работы в специализированных кабинетах, работа в библиотеках и т. п.), так и инновационных (использование мультимедийных средств, интерактивное обучение, работа в сети Интернет, деловые игры, творческие конкурсы и т. п.) форм и технологий образования.

Реализация компетентностного подхода предусматривает широкое использование в учебном процессе активных и интерактивных форм проведения занятий (деловых и ролевых игр, разборов конкретных ситуаций) в сочетании с внеаудиторной работой с целью формирования и развития профессиональных навыков обучающихся.

### **7. Методические рекомендации по оценке и контролю знаний студентов**

#### **7.1 Критерии оценки устного ответа и выполнения практического задания на дифференцированном зачете**

Оценка «отлично» выставляется студенту, если он глубоко, осмысленно, в полном объеме усвоил программный материал, излагает его на высоком научном уровне, изучил обязательную и дополнительную литературу; знает определения понятий из области информатики, может устанавливать причинно-следственные связи между ними, а также способен применять их в практической деятельности; умеет творчески применять теоретические знания в процессе создания электронных документов; студент выполнил задание полностью за отведенное время; использовал рациональные способы решения поставленных задач.

Оценка «хорошо» выставляется студенту, если он полно раскрывает содержание учебного материала в объеме, предусмотренном программой, изучил обязательную литературу по курсу; знает определения из области информатики и информационных технологий; умеет увязать теорию и практику в ходе разработки электронных документов; допустил незначительные неточности при изложении материала, не искажающие содержание ответа по существу теоретического вопроса; могут быть допущены 1-2 неточности или незначительные ошибки при выполнении практического задания, исправленные студентом с помощью преподавателя; студент выполнил задание полностью за отведенное время.

Оценка «удовлетворительно» выставляется студенту, если дан недостаточно полный и недостаточно развернутый ответ на теоретический вопрос; логика и последовательность изложения имеют нарушения; допущены ошибки в раскрытии понятий, употреблении терминов; студент не способен самостоятельно выделить существенные и несущественные признаки и причинно-следственные связи; допущены грубые ошибки при выполнении практического задания; задание выполнено в объеме не менее 60%.

Оценка «неудовлетворительно» выставляется студенту, если ответ на теоретический вопрос представляет собой разрозненные знания с существенными ошибками по теоретическому вопросу, присутствуют фрагментарность, нелогичность изложения; студент не осознает связь обсуждаемого вопроса с другими объектами дисциплины; терминология информатики не используется; дополнительные и уточняющие вопросы преподавателя не приводят к коррекции ответа студента; практическое задание выполнено в объеме менее 60%, допущены грубые ошибки.

#### **7.2 Критерии оценки знаний студентов к практическим работам**

Оценка «отлично» выставляется студенту, если он глубоко, осмысленно, в полном объеме усвоил программный материал; может устанавливать связь между теорией и практической деятельностью; умеет применять теоретические знания на практике; выбирает рациональные способы выполнения задания, задание выполнил полностью; уверенно отвечает на все контрольные вопросы; составил отчет в соответствии с требованиями; работа сдана в срок.

Оценка «хорошо» выставляется студенту, если он в полном объеме усвоил программный материал; умеет применять теоретические знания на практике; задание выполнил полностью; допустил незначительные неточности, которые исправляет в присутствии преподавателя; в ответах на контрольные вопросы допускает не более двух недочетов; составил отчет в соответствии с требованиями.

Оценка «удовлетворительно» выставляется студенту, если задание выполнено не полностью, но объем выполненной части таков, что позволяет получить правильные результаты; в ходе проведения работы были допущены ошибки (не более двух грубых ошибок и двух недочетов); отчет составлен с нарушением требований.

Оценка «неудовлетворительно» выставляется студенту, который не выполнил работу или объем выполненной части работы не позволяет получить результаты; не овладел основными умениями в соответствии с требованиями программы и допустил больше ошибок и недочетов, чем необходимо для оценки 3; отчет по практической работе не подготовил.

### **7.3 Критерии оценки устного ответа студента**

Отметкой "отлично" оценивается ответ, который показывает прочные знания основных процессов изучаемой предметной области, отличается глубиной и полнотой раскрытия темы; владение терминологическим аппаратом; умение объяснять сущность явлений, процессов, событий, делать выводы и обобщения, давать аргументированные ответы, приводить примеры; свободное владение монологической речью, логичность и последовательность ответа.

Отметкой "хорошо" оценивается ответ, обнаруживающий прочные знания основных процессов изучаемой предметной области, отличается глубиной и полнотой раскрытия темы; владение терминологическим аппаратом; умение объяснять сущность явлений, процессов, событий, делать выводы и обобщения, давать аргументированные ответы, приводить примеры; свободное владение монологической речью, логичность и последовательность ответа. Однако допускается одна - две неточности в ответе.

Отметкой "удовлетворительно" оценивается ответ, свидетельствующий в основном о знании процессов изучаемой предметной области, отличающийся недостаточной глубиной и полнотой раскрытия темы; знанием основных вопросов теории; слабо сформированными навыками анализа явлений, процессов, недостаточным умением давать аргументированные ответы и

приводить примеры; недостаточно свободным владением монологической речью, логичностью и последовательностью ответа. Допускается несколько ошибок в содержании ответа.

Отметкой "неудовлетворительно" оценивается ответ, обнаруживающий незнание процессов изучаемой предметной области, отличающийся неглубоким раскрытием темы; незнанием основных вопросов теории, несформированными навыками анализа явлений, процессов; неумением давать аргументированные ответы, слабым владением монологической речью, отсутствием логичности и последовательности. Допускаются серьезные ошибки в содержании ответа.

### **7.4 Критерии оценки сообщений**

Оценка «отлично» - обозначена проблема и обоснована еѐ актуальность, сделан краткий анализ различных точек зрения на рассматриваемую проблему и логично изложена собственная позиция, сформулированы выводы, тема раскрыта полностью, выдержан объѐм, соблюдены требования к внешнему оформлению, даны правильные ответы на дополнительные вопросы.

Оценка «хорошо» – основные требования к сообщению и его защите выполнены, но при этом допущены недочѐты. В частности, имеются неточности в изложении материала; отсутствует логическая последовательность в суждениях; не выдержан объём сообщения; имеются упущения в оформлении; на дополнительные вопросы при защите даны неполные ответы.

Оценка «удовлетворительно» – имеются существенные отступления от требований. В частности: тема освещена лишь частично; допущены фактические ошибки в содержании сообщения или при ответе на дополнительные вопросы; во время защиты отсутствует вывод.

Оценка «неудовлетворительно» – тема сообщения не раскрыта, обнаруживается существенное непонимание проблемы.

7.5 Критерии оценки тестовых заданий

Процент выполнения задания / Отметка: 90 -100%% - отлично 80-89 %% - хорошо 66-79%% - удовлетворительно менее 66% - неудовлетворительно

# **9. Список основной и дополнительной литературы по дисциплине**

# **Основная литература**

- 1. Максимов Н.В., Партыка Т.Л., Попов И.И. Технические средства информатизации: учебник/ Н.В. Максимов, Т.Л. Партыка, И.И. Попов. -4-е изд., перераб. и доп. –М.: Форум: ИНФРА-М, 2015. - 608с.:ил. ISBN 978-5-91134-763-5.
- 2. Михеева Е.В. Информационные технологии в профессиональной деятельности. Технические специальности: учебник для студ. учреждений сред. проф. образования /Е.В. Михеева, О.И. Титова. –М.: «Академия», 2014. -416с. ISBN 978-5-4468-0346-0
- 3. Михеева Е.В. Информатика: учебник для студ. учреждений сред. проф. образования /Е.В. Михеева, О.И. Титова. -10-е изд., стер. –М.: Издательский центр «Академия», 2014. -352 с. ISBN 978-5-4468-0837-3.
- 4. Михеева Е.В. Практикум по информатике: учеб. пособие для студ. учреждений сред. проф. образования /Е.В. Михеева. -12-е изд., стер. –М.: Издательский центр «Академия», 2013. -192 с. ISBN 978-5-4468-0017-9.
- 5. Прохорский Г.В. Информационные технологии в архитектуре и строительстве: учебное пособие /Г.В.Прохорский. –М.: КНОРУС, 2010. -264с. ISBN 978-5-406-00234-6.

# **Дополнительная литература**

- 1. Михеева Е.В. Практикум по информационным технологиям в профессиональной деятельности: Учеб.пособие для сред. проф. образования /Е.В. Михеева. -3-е изд., стер. –М.: «Академия», 2005. -256с. ISBN 5-7695-2516-9
- 2. Уваров В.М. Практикум по основам информатики и вычислительной техники: учеб. пособие для нач. проф. образования/ В.М. Уваров, Л.А. Силакова, Н.Е. Красникова. -4-е изд., стер. –М.: Издательский центр «Академия», 2008. -240с. ISBN 978-5-7695-5558-9.
- 3. Безручко В.Т. Практикум по курсу «Информатика». Работа в Windows 2000, Word, Excel: учеб. пособие/ В.Т. Безручко. -2-е изд., доп. и перераб. –М.: Финансы и статистика, 2005. -544с.: ил. ISBN 5-279-02569-0.
- 4. Заварыкин В.М. Основы информатики и вычислительной техники: учеб. пособие для студентов пед. институтов по физ.-мат. спец./ В.М. Заварыкин, В.Г. Житомирский, М.П. Ланчик. –М.: Просвещение, 1989. -207с.: ил. ISBN 5-09-000598-2.

# **Электронные пособия и интернет-ресурсы:**

- 1. Система автоматизированного проектирования КОМПАС-3D в образовании. [Электронный ресурс].Режим доступа: [http://edu.ascon.ru](http://edu.ascon.ru/)
- 2. Классификация ИС [Электронный ресурс] /Режим доступа: [http://www.itstan.ru/it-i](http://www.itstan.ru/it-i-is/klassifikacija-informacionnyh-sistem-is.html-0)[is/klassifikacija-informacionnyh-sistem-is.html-0](http://www.itstan.ru/it-i-is/klassifikacija-informacionnyh-sistem-is.html-0)
- 3. Электронный учебник AutoCAD [Электронный ресурс] / Режим доступа: [http://www.autocad](http://www.autocad-profi.ru/3d_autocad.php)[profi.ru/3d\\_autocad.php](http://www.autocad-profi.ru/3d_autocad.php)
- 4. Электронный учебник AutoCAD [Электронный ресурс] / Режим доступа: http://on-lineteaching.com/autocad/01\_start\_AutoCad.html